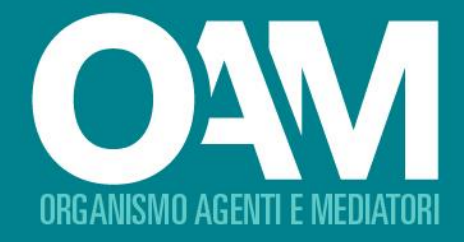

# REGISTRO CONVENZIONATI F AGENTI DI PRESTATORI DI SERVIZI DI PAGAMENTO

# **AREA PRIVATA** Guida operativa per l'utente

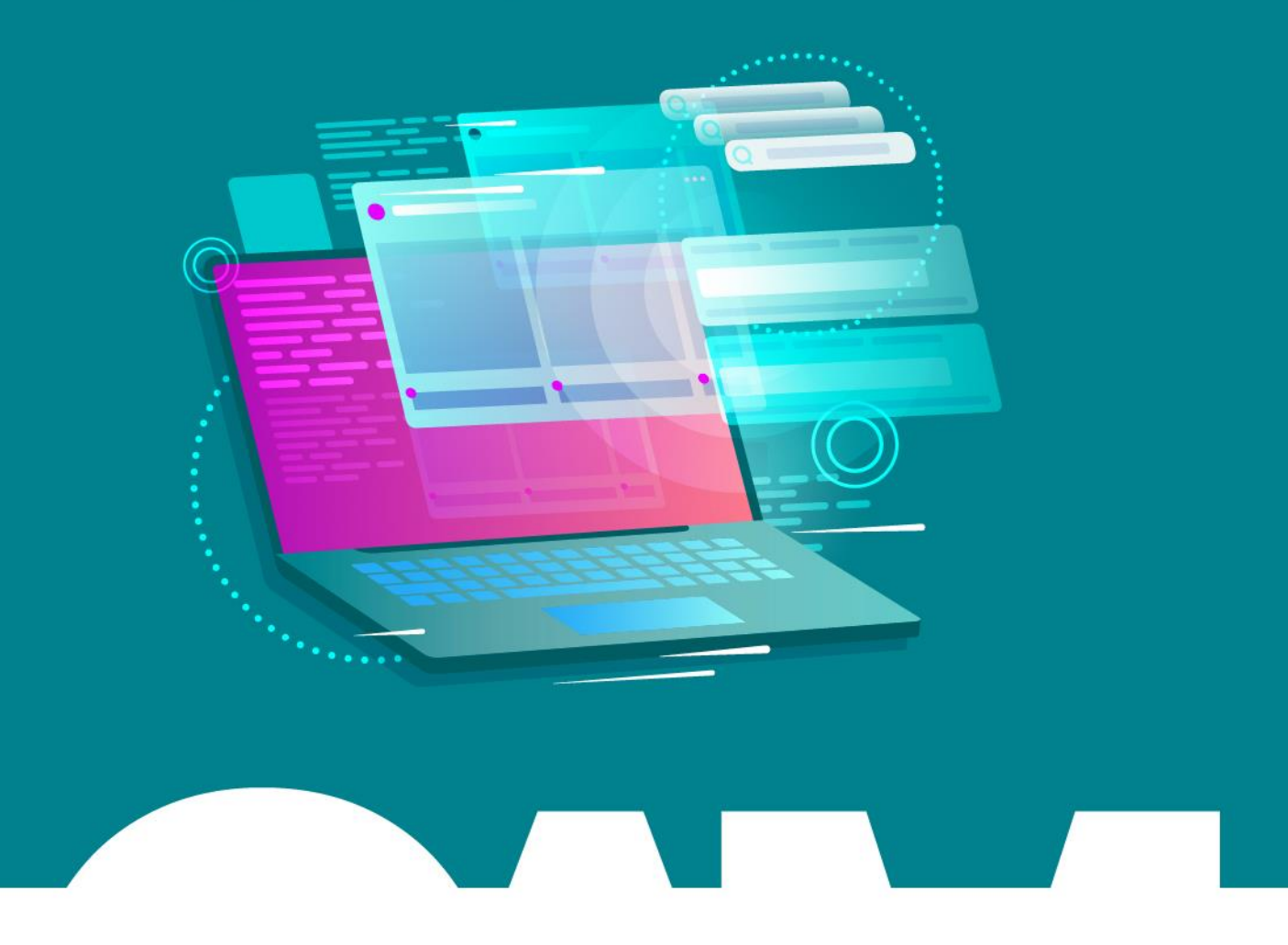

OAM I Organismo per la gestione degli elenchi degli Agenti in attività finanziaria e dei Mediatori creditizi

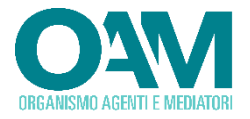

Le informazioni contenute in questo documento potranno essere soggette a variazioni senza preavviso. Il software descritto è coperto da contratti di licenza, copyright ed accordi di non divulgazione.

Nessuna parte di questo manuale può, a qualsiasi titolo, essere riprodotta, trasmessa in qualsiasi forma o su qualsiasi mezzo o supporto sia esso elettronico, informatico o meccanico, incluso fotocopiatura, microfilmatura e scansione, senza il consenso esplicito in forma scritta da parte della Neologic s.r.l.

La diffusione di tutte le informazioni contenute nel presente documento, non preventivamente autorizzata dalla scrivente in forma scritta, costituisce violazione del Copyright ed è perseguibile a termini di legge.

Le informazioni contenute nel presente documento, così come le funzionalità applicative descritte potranno essere soggette a modifica senza preavviso, pertanto Neologic si riserva il diritto di apportare modifiche al contenuto del presente documento ed al *software* descritto senza alcun preavviso.

© Copyright Neologic s.r.l. – Tutti i diritti sono riservati

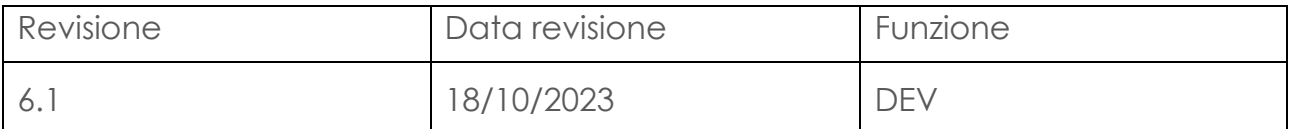

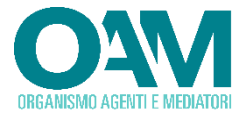

#### SOMMARIO

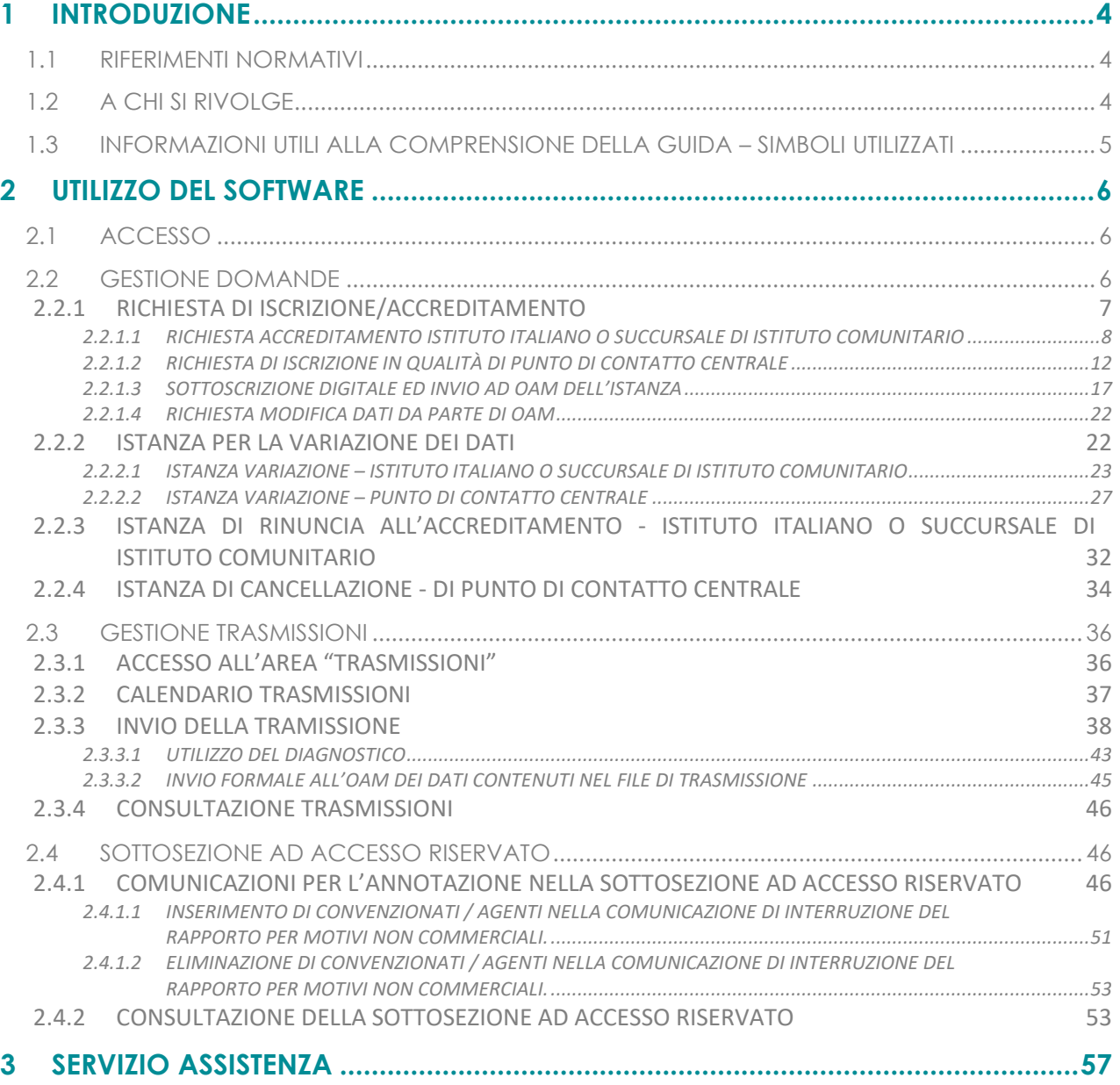

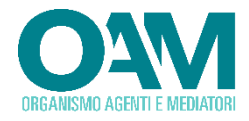

# <span id="page-3-0"></span>**1 INTRODUZIONE**

Nella presente guida sono illustrate le modalità operative per l'utilizzo dell'applicazione web per la gestione del Registro dei soggetti Convenzionati con i prestatori dei servizi di pagamento e gli Istituti di moneta elettronica, istituito ai sensi del Decreto del Ministero dell'Economia e delle Finanze del 31 maggio 2022, pubblicato in Gazzetta Ufficiale N.208 del 6-9-2022 – "Norme in materia di registro dei soggetti convenzionati ed agenti di prestazioni di servizi a pagamento e istituti emittenti moneta elettronica" (da qui in poi indicato per brevità anche come "Registro Agenti e Convenzionati").

## <span id="page-3-1"></span>**1.1 RIFERIMENTI NORMATIVI**

Decreto del Ministero dell'Economia e delle Finanze del 31 maggio 2022, pubblicato in Gazzetta Ufficiale N.208 del 6-9-2022.

## <span id="page-3-2"></span>**1.2 A CHI SI RIVOLGE**

L'utilizzo dell'applicazione è riservato ai prestatori di servizi di pagamento e gli istituti di moneta elettronica e le rispettive succursali, ivi compresi quelli aventi sede legale e amministrazione centrale in altro Stato membro (questi ultimi per il tramite di un punto di contatto centrale), che si avvalgono per l'esercizio della propria attività sul territorio della Repubblica italiana, di soggetti convenzionati ovvero agenti.

Mediante tale applicazione è possibile procedere, ai fini ai fini dell'annotazione nella sezione ad accesso pubblico del registro, con:

- la *richiesta di Iscrizione* in qualità di Punto di Contatto Centrale
- Ia *richiesta di Accreditamento* in qualità di prestatore di servizi di pagamento e istituto di moneta elettronica avente sede in Italia
- Ia *richiesta di Accreditamento* in qualità di succursale italiana del prestatore di servizi di pagamento e istituto di moneta elettronica avente sede in altro Stato membro
- la *trasmissione semestrale* dei dati relativi ai soggetti convenzionati o agenti
- la richiesta di Variazione dei dati
- la presentazione dell'*istanza di variazione* dei dati
- la presentazione dell'*istanza di Rinuncia all'Accreditamento* (IPMEL italiani e comunitari)
- la presentazione della *Richiesta di Cancellazione* (Punti di Contatto)
- la comunicazione di interruzione del rapporto di convenzionamento/agenzia

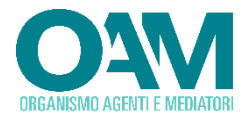

## <span id="page-4-0"></span>**1.3 INFORMAZIONI UTILI ALLA COMPRENSIONE DELLA GUIDA – SIMBOLI UTILIZZATI**

Al fine di richiamare visivamente l'attenzione dell'utente in relazione a funzionalità e azioni di particolare importanza, nella presente guida sono utilizzati alcuni simboli, la cui descrizione è di seguito riportata:

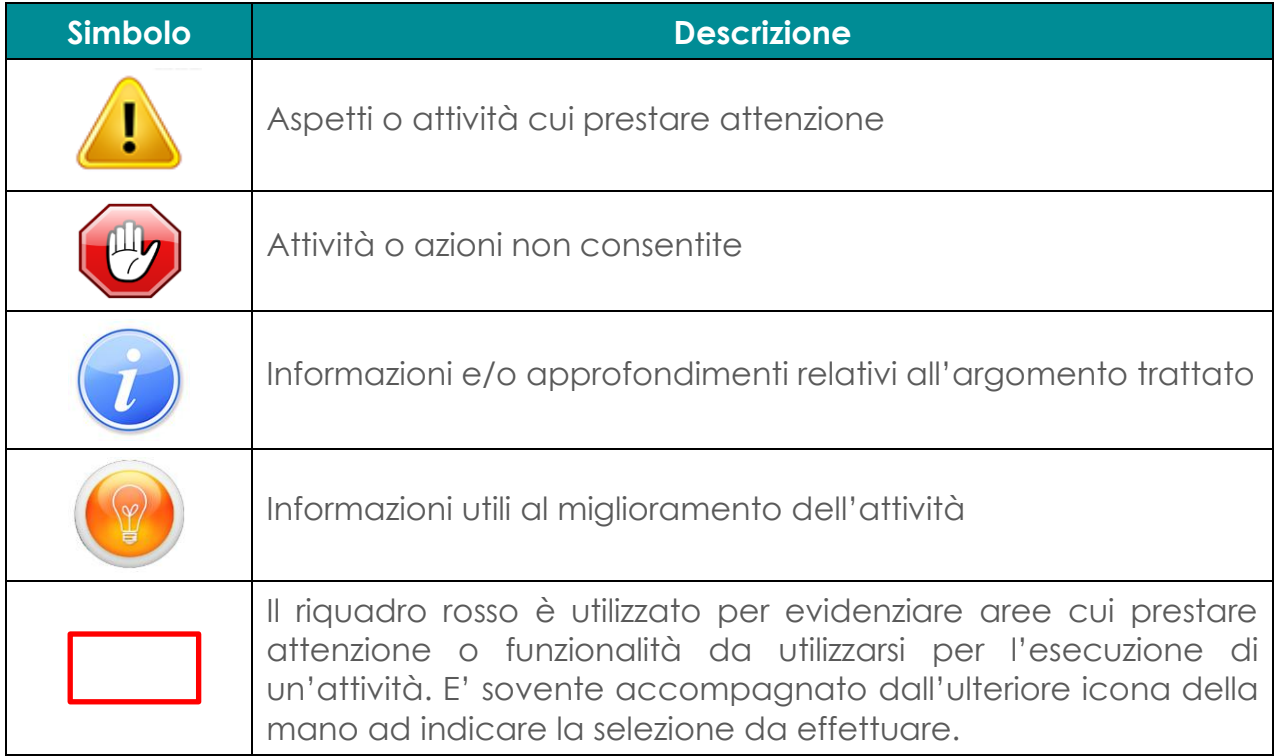

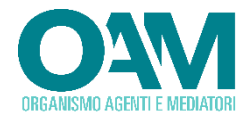

# <span id="page-5-0"></span>**2 UTILIZZO DEL SOFTWARE**

Ai fini dell'utilizzo dell'applicazione è necessario disporre di:

- Un account attivo nell'ambito del portale OAM (per la registrazione consultare il link: https://areaprivata.organismo-am.it/Account/Register )
- Una connessione internet
- Un dispositivo con un Web Browser compatibile (Firefox, Chrome, Edge)

## <span id="page-5-1"></span>**2.1 ACCESSO**

Dalla propria area privata del portale OAM, selezionare la voce "*Istanze Gestione trasmissioni*" per accedere al modulo di gestione del Registro Agenti e Convenzionati.

Verrà visualizzata la homepage riportante l'elenco delle funzioni disponibili.

Per i soggetti non ancora iscritti o accreditati, l'unica funzionalità disponibile sarà quella relativa alla "Gestione domande", attraverso la quale sarà possibile proporre una richiesta di Iscrizione (PDC) o accreditamento (IPMEL italiani o succursali di Istituti comunitari.

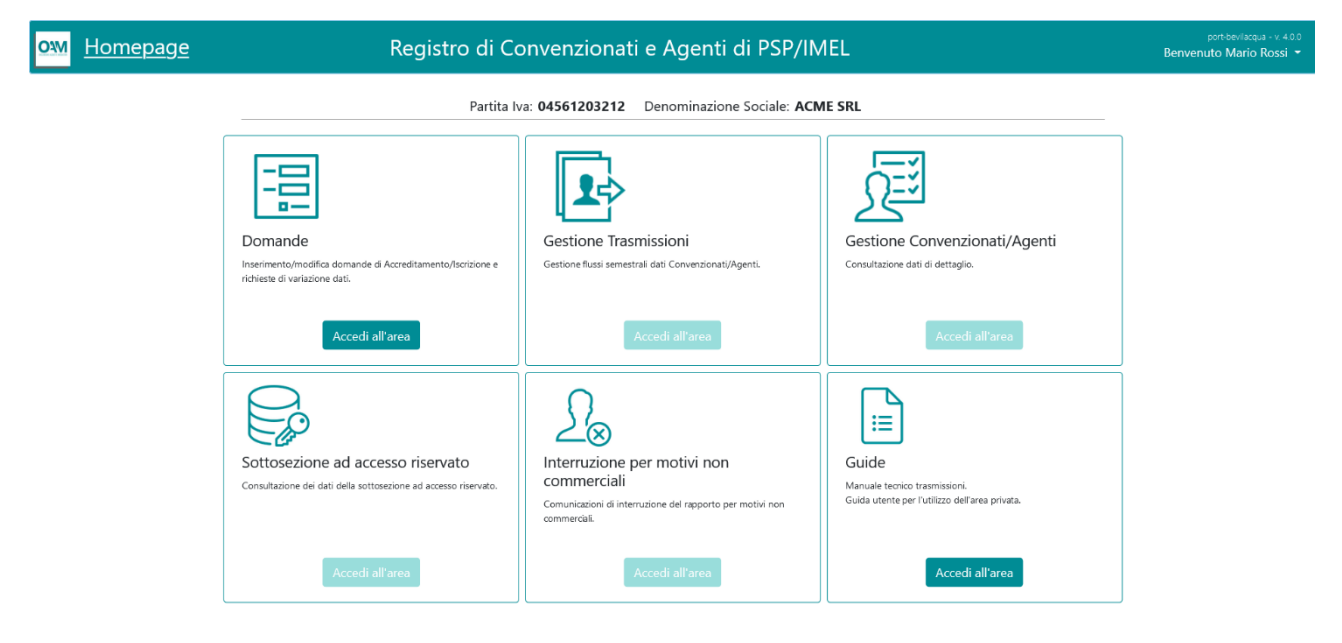

Selezionare il tasto "Accedi all'area" in corrispondenza della sezione "Domande" per procedere con l'inserimento di una istanza o per verificare lo stato di una istanza precedentemente inserita.

## <span id="page-5-2"></span>**2.2 GESTIONE DOMANDE**

Una volta selezionato la funzione relativa alla gestione delle domande, verrà presentato l'elenco di tutte le istanze presentate con il relativo stato.

Come precedentemente illustrato, un soggetto non ancora iscritto o accreditato, potrà procedere esclusivamente con la proposizione di una richiesta di "Accreditamento" (IPMEL Italiani o Comunitario con succursale in Italia) o di "Iscrizione" (Punto di Contatto Centrale).

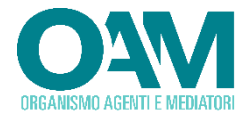

## <span id="page-6-0"></span>**2.2.1 RICHIESTA DI ISCRIZIONE/ACCREDITAMENTO**

La presentazione di una richiesta di iscrizione / accreditamento, si compone dei seguenti passi principali:

- Inserimento di una nuova richiesta
- Compilazione di tutti i campi previsti e salvataggio dei dati
- Download del file della richiesta, generato dal sistema in formato PDF
- Sottoscrizione digitale mediante strumenti di firma disponibili all'utente della richiesta PDF. La firma digitale potrà essere apposta in formato PADES (PDF) o CADES (P7M).
- Caricamento (upload) nel portale della richiesta firmata digitalmente
- Invio del file PDF firmato attraverso la funzione "*Invio documentazione generica*" presente nella propria area privata del portale OAM.

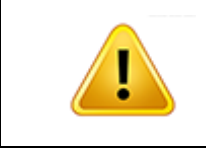

Si ricorda che, per il corretto completamento della procedura di iscrizione ed il formale invio, la comunicazione sottoscritta digitalmente deve essere inviata all'Organismo utilizzando esclusivamente l'apposito servizio "Invio documentazione", unitamente agli allegati previsti."

Procedere pertanto selezionando il tasto presente in alto a destra denominato "*Compila istanza*".

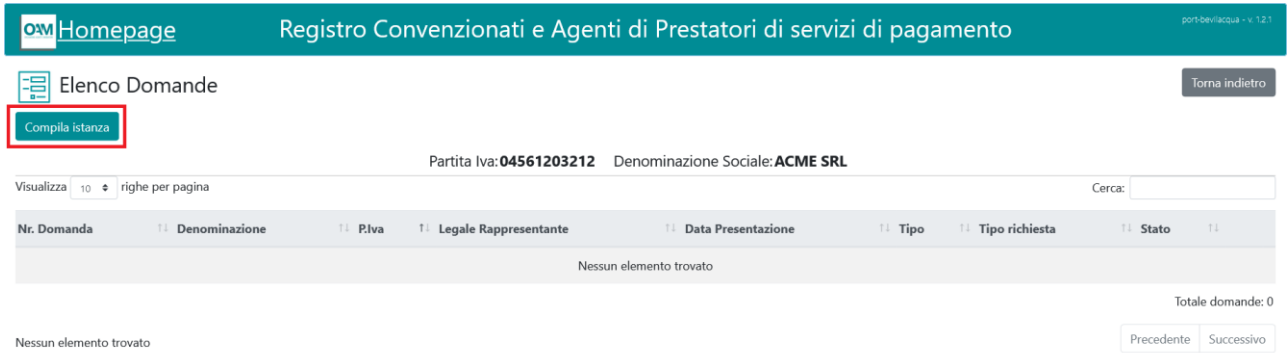

L'applicazione richiederà quindi all'utente quale tipologia di richiesta intenda formulare e selezionare il tasto invio:

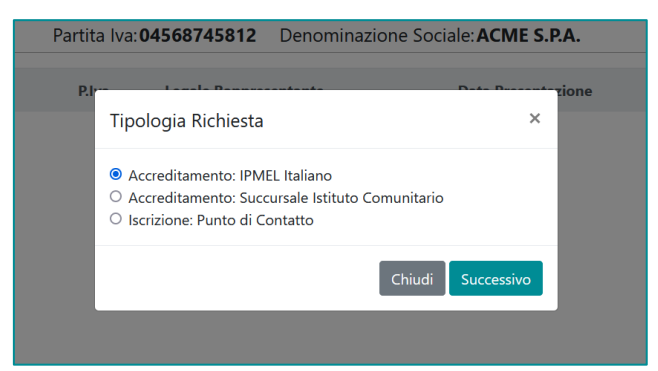

Selezionare quella di interesse per procedere con la compilazione dei dati della richiesta presentati a video.

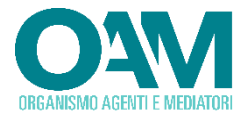

#### <span id="page-7-0"></span>**2.2.1.1 RICHIESTA ACCREDITAMENTO ISTITUTO ITALIANO O SUCCURSALE DI ISTITUTO COMUNITARIO**

Viene presentata la pagina web attraverso la quale procedere con l'inserimento di tutti i dati richiesti:

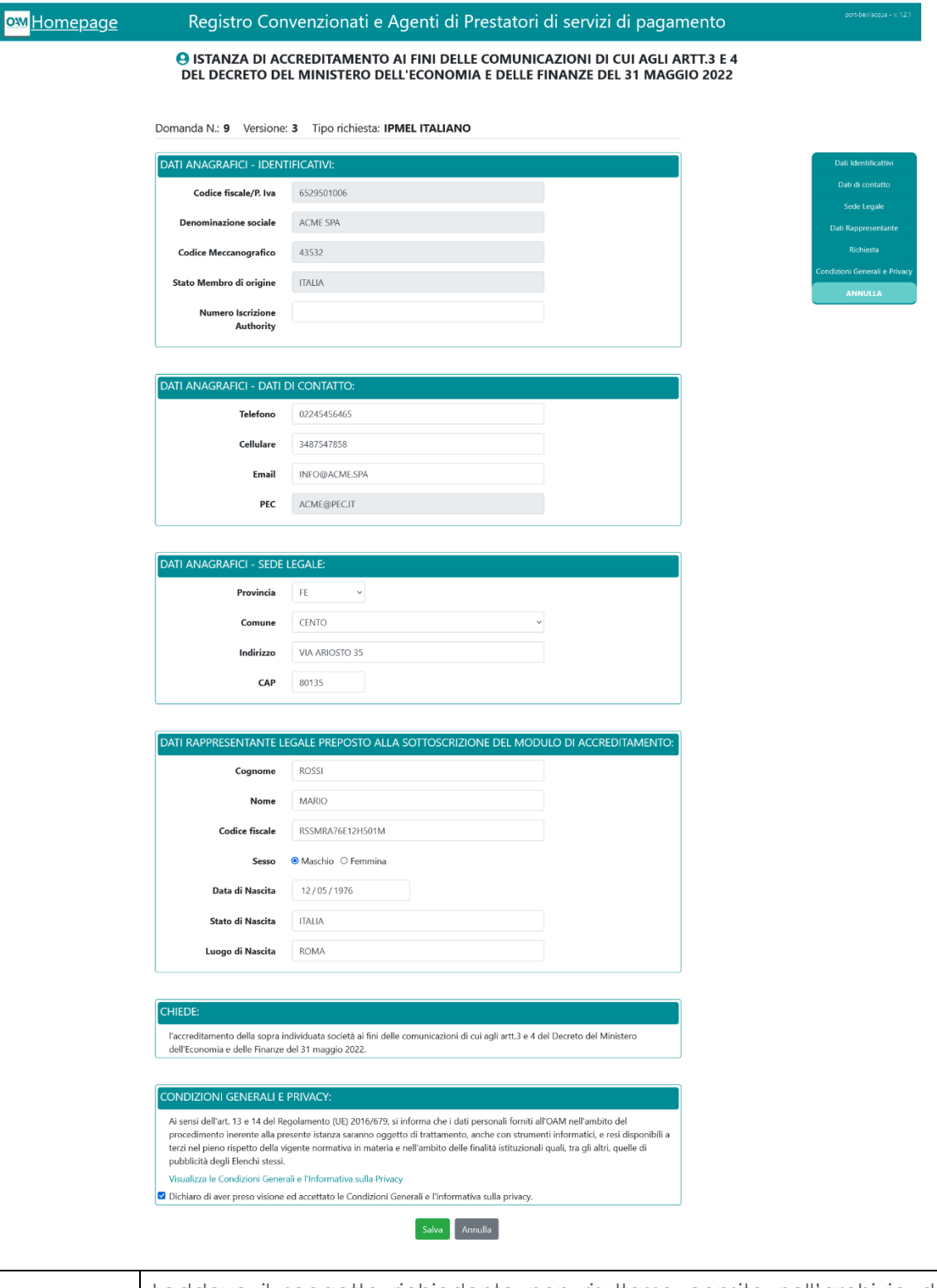

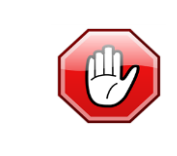

Laddove il soggetto richiedente non risultasse censito nell'archivio della Banca d'Italia, non sarà possibile procedere con l'inserimento di una richiesta di accreditamento e si riceverà a video il messaggio di errore riportato nella successiva illustrazione.

In tale evenienza, contattare l'Ufficio Elenchi dell'OAM.

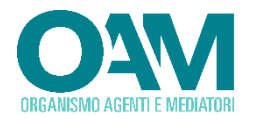

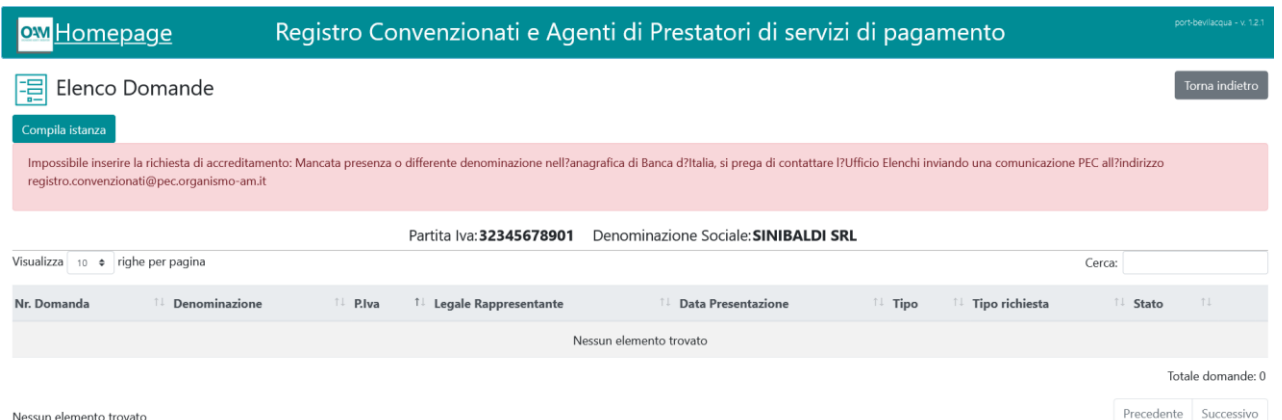

La schermata di inserimento dati è suddivisa in diverse aree, ciascuna dedicata alla raccolta dei dati:

#### **DATI ANAGRAFICI IDENTIFICATIVI**

Rappresentano i dati dell'Istituto istante. Le informazioni riportate con sfondo grigio, non sono modificabili dall'utente e vengono prelevate dalle anagrafiche presenti negli archivi dell'OAM e della Banca d'Italia. L'unica informazione che l'utente dovrà inserire è relativa al "*Numero Iscrizione Authority*", che è un dato obbligatorio soltanto per le succursali di Istituti comunitari.

#### **DATI ANAGRAFICI DI CONTATTO**

Inserire i propri dati di contatto. Le informazioni relative al numero di telefono fisso e mobile sono obbligatorie, mentre l'indicazione della email è facoltativa. L'indirizzo della PEC non è modificabile e viene prelevato dagli archivi dell'OAM.

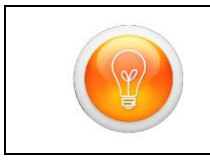

Sebbene l'informazione relativa all'email non sia obbligatoria, si suggerisce l'indicazione della stessa onde favorire il contatto da parte dell'OAM in caso di necessità.

#### **DATI ANAGRAFICI – SEDE LEGALE**

Riportare l'indirizzo della sede legale del soggetto istante, che nel caso di Istituto Comunitario è quello della succursale italiana. Selezionare la provincia tra quelle proposte tramite il menu a tendina; il successivo campo relativo al Comune elencherà i soli comuni relativi alla provincia selezionata. Procedere quindi con l'inserimento dell'indirizzo e del relativo CAP.

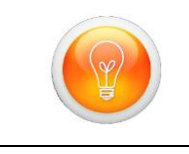

In fase di selezione del valore dai menu a tendina (provincia e comune) è possibile digitare il testo del valore cercato (Es. Roma). A mano a mano che si digita, il cursore viene posizionato sul valore il cui testo inizia con quanto digitato.

#### **DATI RAPPRESENTANTE LEGALE PREPOSTO ALLA SOTTOSCRIZIONE DEL MODULO DI ACCREDITAMENTO**

Riportare i dati del legale rappresentante, munito dei necessari poteri, che procede alla sottoscrizione della richiesta di accreditamento. Tutti i campi previsti sono

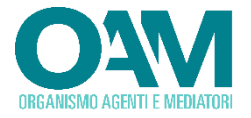

obbligatori. Una volta inserito il codice fiscale, il sistema provvede a suggerire i dati di compilazione relativi a data e luogo di nascita.

Il campo Stato prevede un sistema di autocompletamento, pertanto iniziando a digitare il valore desiderato, il sistema propone tutte le possibili scelte. Se lo stato è differente dall'Italia, il campo luogo di nascita diventa a libero inserimento, procedere pertanto inserendo il nome della città (Es. Berlino). Laddove invece lo stato fosse Italia, il campo relativo al comune prevede la funzione di autocompletamento; iniziando a digitare parte del nome, il sistema provvede a fornire un elenco di possibili scelte attraverso le quali effettuare la propria selezione.

#### **CONDIZIONI GENERALI E PRIVACY**

La compilazione del modulo di richiesta ed il successivo invio, prevedono la preliminare accettazione delle condizioni di trattamento dei dati personali, condizione necessaria per poter procedere con il salvataggio dei dati e con gli ulteriori step previsti per l'invio della richiesta di accreditamento. L'utente dovrà pertanto selezionare, se concorde, l'apposito flag quale avvenuta presa visione ed accettazione delle condizioni del trattamento dei dati e dell'informativa sulla privacy, il cui link, per la consultazione, è riportato sulla form.

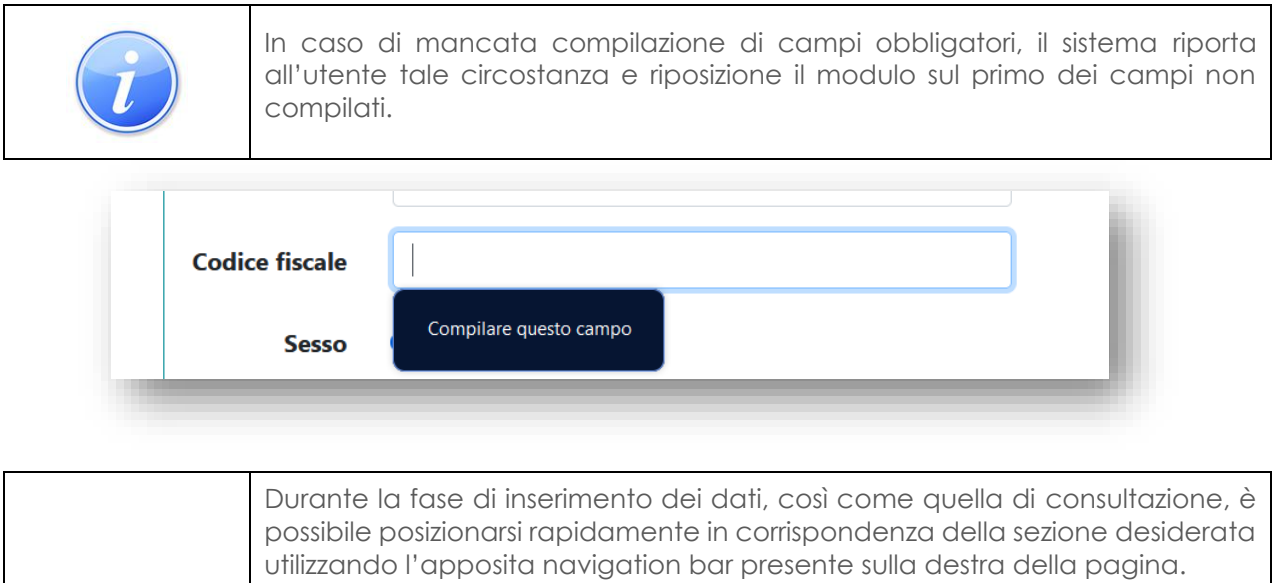

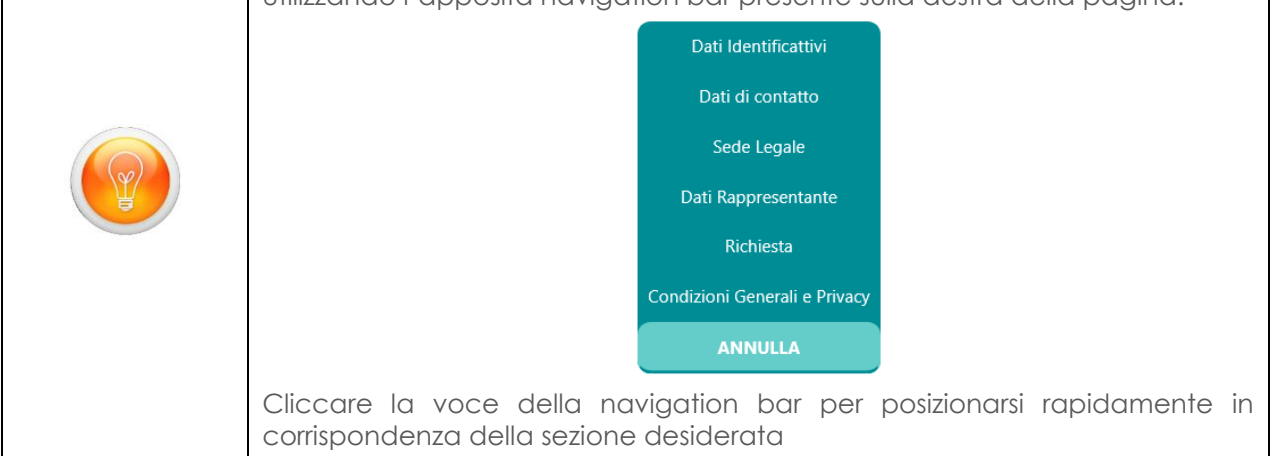

Una volta compilate tutte le informazioni, è possibile procedere con il salvataggio dei dati utilizzando il tasto "*Salva*". Selezionare invece il tasto "*Annulla*" laddove invece si intenda annullare l'operazione di salvataggio dei dati.

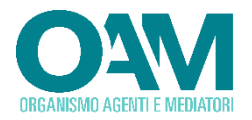

La domanda salvata sarà riportata nell'elenco di quelle compilate.

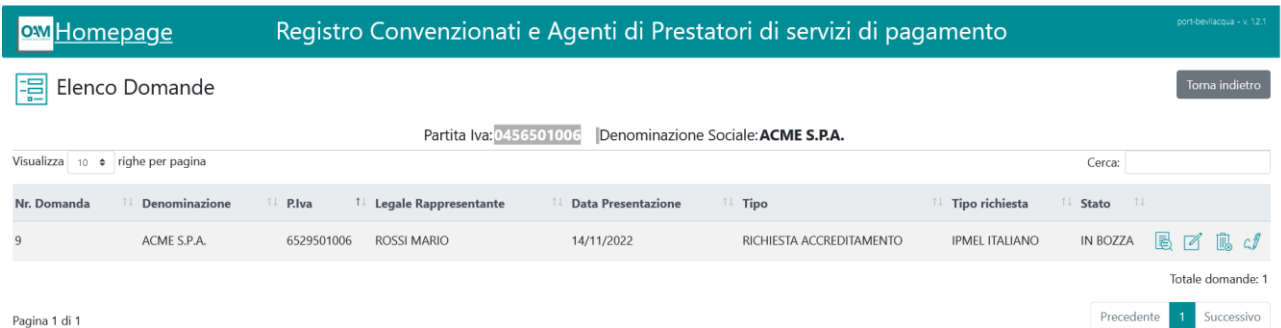

Al salvataggio della domanda, alla stessa viene attribuito il "*Nr. domanda*" che la identifica univocamente nell'ambito del sistema di gestione. Le domande appena inserite acquisiscono lo stato di "Bozza".

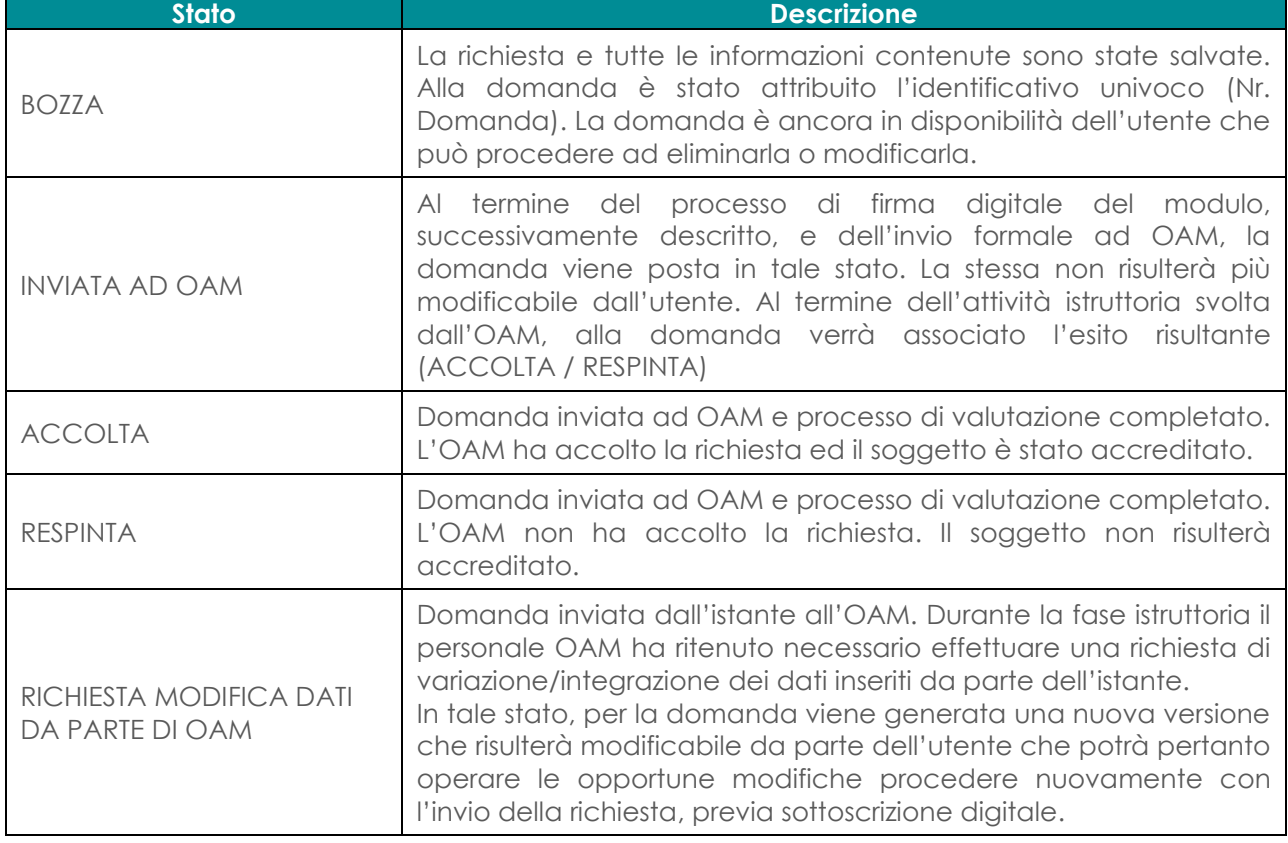

I possibili stati che può assumere una domanda risultano essere:

A margine dell'elenco delle domande, in corrispondenza di ciascuna, sono presenti le icone relative alle possibili azioni che è possibile intraprendere:

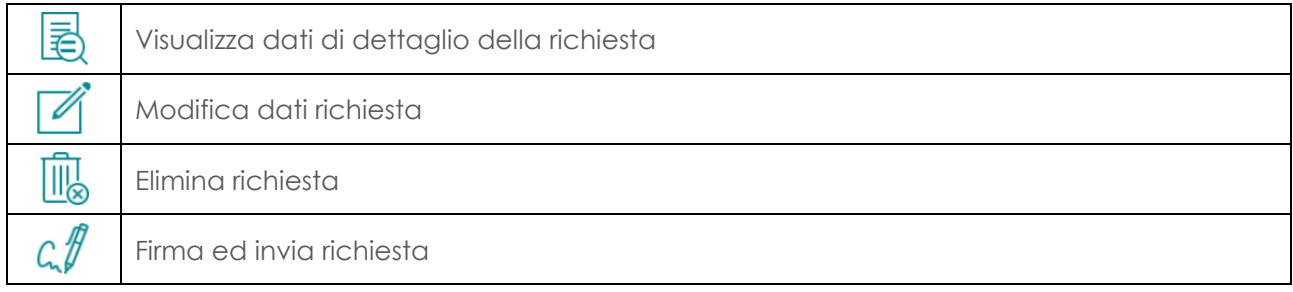

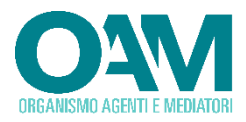

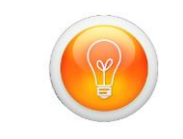

Posizionando il mouse su ciascuna icona, viene fornita la descrizione della corrispondente funzionalità.

Utilizzando la funzione di **visualizzazione** dei **dati** di **dettaglio** della richiesta, è possibile procedere con la consultazione dei dati inseriti.

La funzione di **modifica** della richiesta, consente la variazione delle informazioni. I dati potranno essere modificati soltanto se la domanda è in stato "BOZZA" oppure "RICHIESTA DI INTEGRAZIONE DA PARTE DI OAM".

La funzione di **eliminazione**, comporta la definitiva cancellazione della richiesta e di tutti i relativi dati. Una domanda potrà essere eliminata esclusivamente se la stessa è posta in stato "BOZZA".

Nel caso in cui la presentazione di un'istanza risulti completata (stato = "INVIATA AD OAM"), l'utente potrà attivare la funzione di "*Rinuncia alla presentazione della domanda*", che utilizza il medesimo simbolo della funzione di eliminazioni. Pertanto, nel caso di stato in "bozza" la domanda viene completamente eliminata, mentre nel caso in cui la stessa fosse già stata inviata ad OAM, viene segnalata la rinuncia alla presentazione dell'istanza. In tale ultimo caso, il personale dell'OAM non procederà all'esame della richiesta e non verrà prodotto alcun effetto.

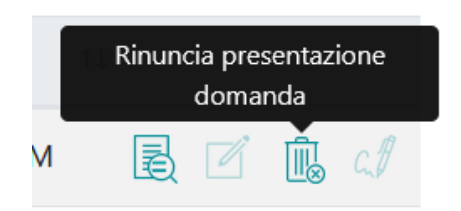

## <span id="page-11-0"></span>**2.2.1.2 RICHIESTA DI ISCRIZIONE IN QUALITÀ DI PUNTO DI CONTATTO CENTRALE**

La funzione di inserimento di una richiesta di iscrizione in qualità di Punto di Contatto Centrale ha la medesima operatività prevista per le richieste di accreditamento descritta nel precedente paragrafo cui si rimanda per i dettagli.

La sostanziale differenza consiste in un differente insieme di informazioni raccolte, quali ad esempio quelle relative all'intermediario di riferimento in rappresentanza del quale viene presentata l'istanza nonché l'anticipazione via e-mail della comunicazione ai sensi dell'art. 5 comma 1 da parte dello stesso intermediario di riferimento, propedeutica all'iscrizione del PDC.

Attivata la funzione "Inserisci domanda", selezionare la voce "Iscrizione Punto di Contatto"

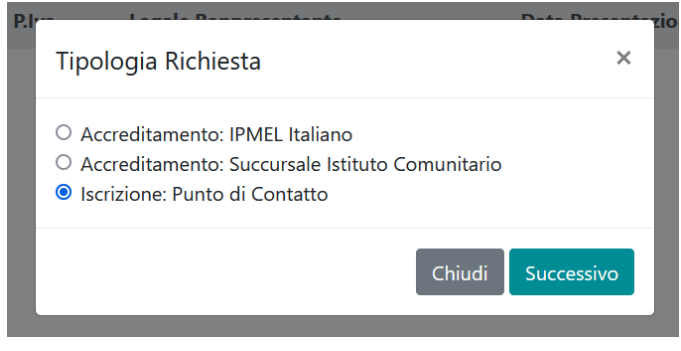

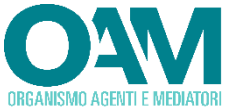

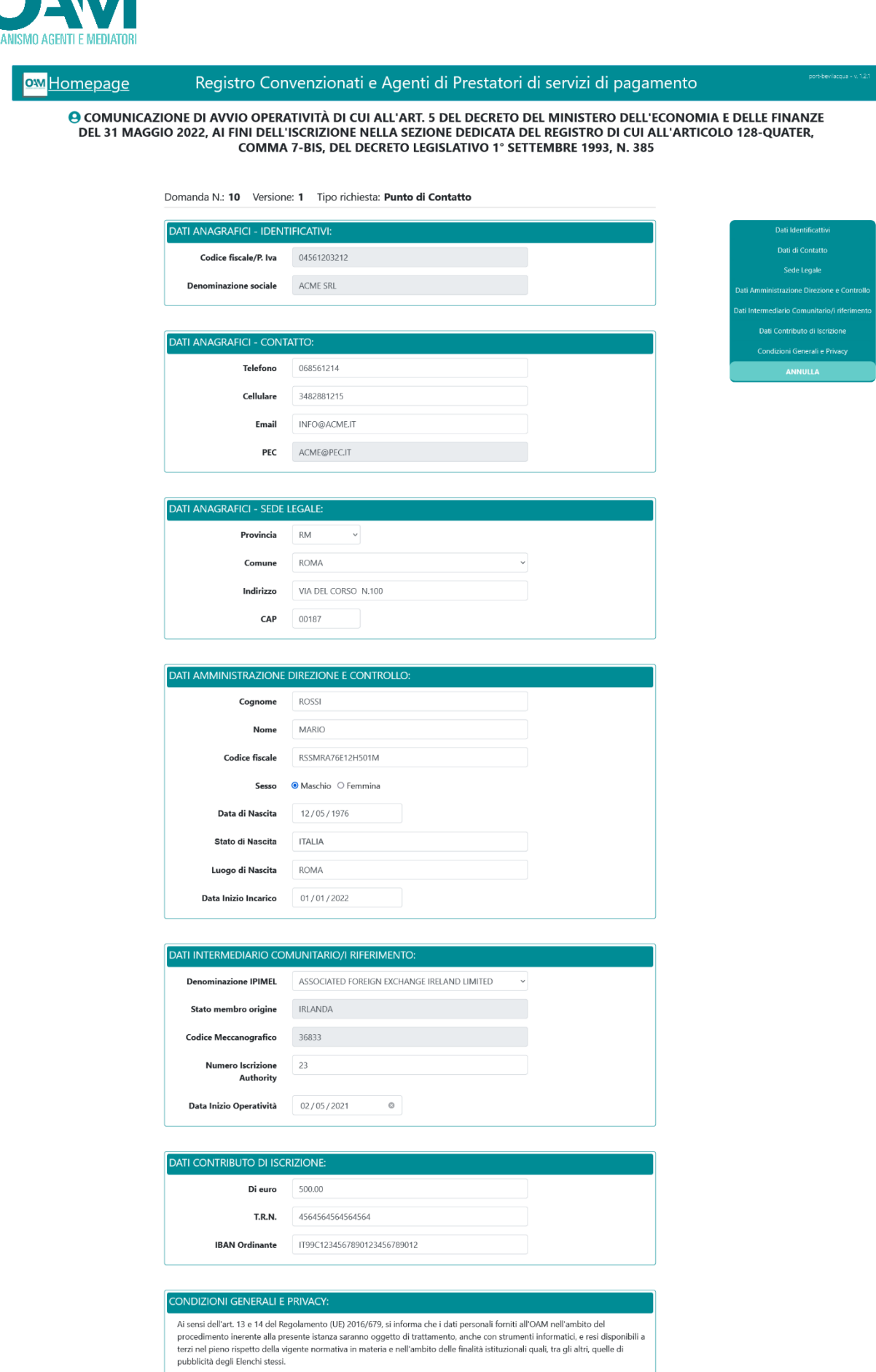

 $\begin{bmatrix}$  Salva  $\end{bmatrix}$  Annulla  $\begin{bmatrix} 1 & 0 \\ 0 & 1 \end{bmatrix}$ 

Visualizza le Condizioni Generali e l'Informativa sulla Privacy

Dichiaro di aver preso visione ed accettato le Condizioni Generali e l'informativa sulla privacy.

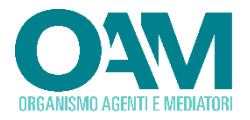

La schermata di inserimento dati è suddivisa in diverse aree, ciascuna dedicata alla raccolta dei dati:

#### **DATI ANAGRAFICI IDENTIFICATIVI**

Rappresentano i dati del soggetto (Punto di Contatto). Le informazioni non sono modificabili dall'utente e vengono prelevate dalle anagrafiche presenti negli archivi dell'OAM.

#### **DATI ANAGRAFICI DI CONTATTO**

Inserire i propri dati di contatto. Le informazioni relative al numero di telefono fisso e mobile sono obbligatorie, mentre l'indicazione della email è facoltativa. L'indirizzo della PEC non è modificabile e viene prelevato dagli archivi dell'OAM.

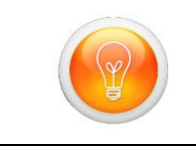

Sebbene l'informazione relativa all'email non sia obbligatoria, si suggerisce l'indicazione della stessa onde favorire il contatto da parte dell'OAM in caso di necessità.

#### **DATI ANAGRAFICI – SEDE LEGALE**

Riportare l'indirizzo della sede legale del soggetto istante. Selezionare la provincia tra quelle proposte tramite il menu a tendina; il successivo campo relativo al Comune elencherà i soli comuni relativi alla provincia selezionata. Procedere quindi con l'inserimento dell'indirizzo e del relativo CAP.

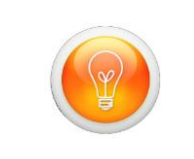

In fase di selezione del valore dai menu a tendina (provincia e comune) è possibile digitare il testo del valore cercato (Es. Roma). A mano a mano che si digita, il cursore viene posizionato sul valore il cui testo inizia con quanto digitato.

#### **DATI AMMINISTRAZIONE DIREZIONE E CONTROLLO**

Riportare i dati del legale rappresentante, munito dei necessari poteri, che procede alla sottoscrizione della richiesta di accreditamento. Tutti i campi previsti sono obbligatori. Una volta inserito il codice fiscale, il sistema provvede a suggerire i dati di compilazione relativi a data e luogo di nascita.

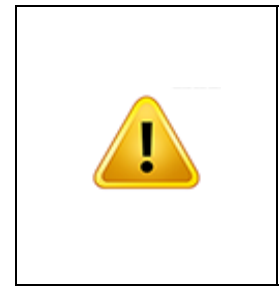

Il campo Stato prevede un sistema di autocompletamento, pertanto iniziando a digitare il valore desiderato, il sistema propone tutte le possibili scelte. Se lo stato è differente dall'Italia, il campo luogo di nascita diventa a libero inserimento, procedere pertanto inserendo il nome della città (Es. Berlino). Laddove invece lo stato fosse Italia, il campo relativo al comune prevede la funzione di autocompletamento; iniziando a digitare parte del nome, il sistema provvede a fornire un elenco di possibili scelte attraverso le quali effettuare la propria selezione.

#### **DATI INTERMEDIARIO COMUNITARIO RIFERIMENTO**

Tale sezione è relativa alle informazioni relative all'intermediario comunitario in rappresentanza del quale si effettua la richiesta di iscrizione. Selezionare l'intermediario attraverso la tendina a discesa riportante tutte le denominazioni. Gli ulteriori campi (Stato membro d'origine, codice meccanografico) vengono valorizzati automaticamente prelevandoli dagli elenchi gestiti dalla Banca d'Italia.

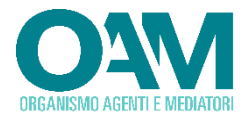

Il campo Numero di Iscrizione Authority è obbligatorio, mentre quello relativo alla data di inizio operatività è facoltativo.

#### **CONDIZIONI GENERALI E PRIVACY**

La compilazione del modulo di richiesta ed il successivo invio, prevedono la preliminare accettazione delle condizioni di trattamento dei dati personali, condizione necessaria per poter procedere con il salvataggio dei dati e con gli ulteriori step previsti per l'invio della richiesta di accreditamento. L'utente dovrà pertanto selezionare, se concorde, l'apposito flag quale avvenuta presa visione ed accettazione delle condizioni del trattamento dei dati e dell'informativa sulla privacy, il cui link, per la consultazione, è riportato sulla form.

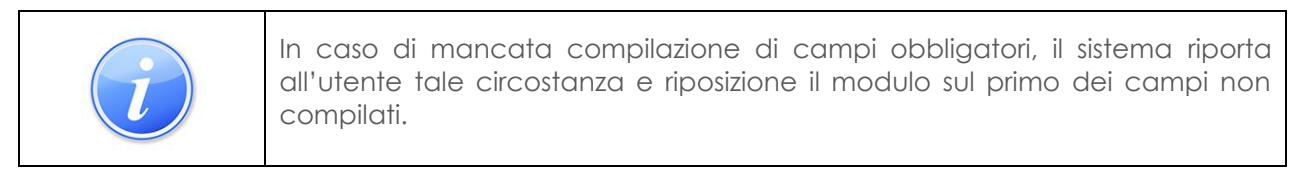

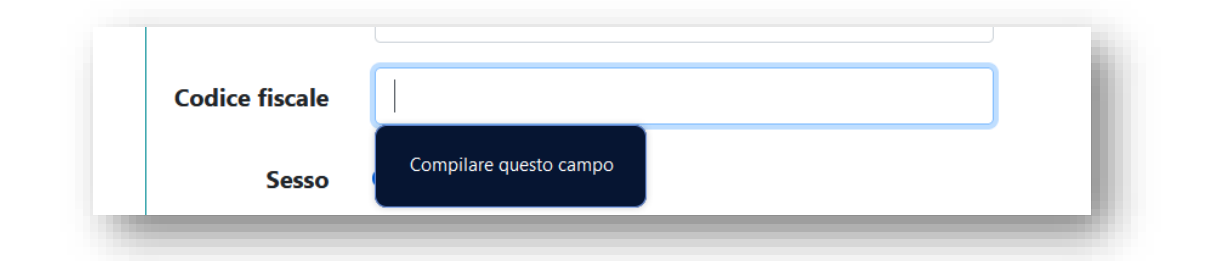

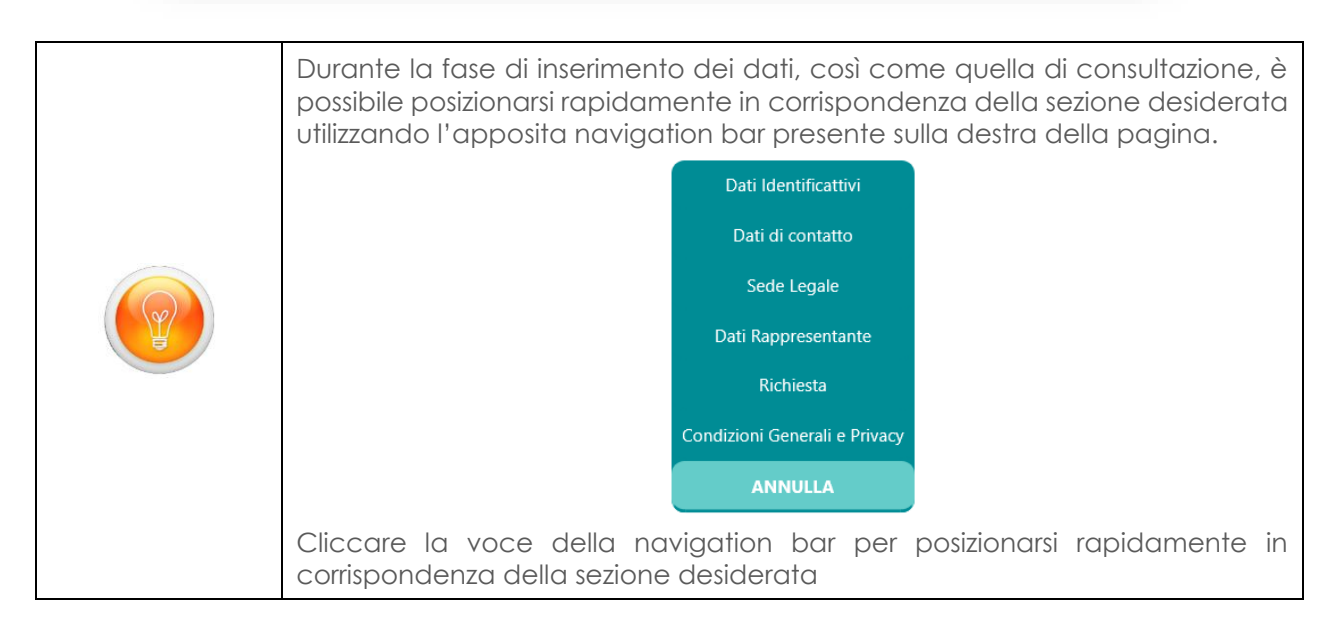

Una volta compilate tutte le informazioni, è possibile procedere con il salvataggio dei dati utilizzando il tasto "*Salva*". Selezionare invece il tasto "*Annulla*" laddove invece si intenda annullare l'operazione di salvataggio dei dati.

La domanda salvata sarà riportata nell'elenco di quelle compilate.

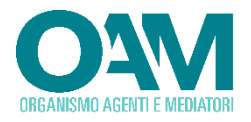

Registro Convenzionati e Agenti di Prestatori di servizi di pagamento **OW** Homepage 国 Elenco Domande Partita Iva: 04561203212 Denominazione Sociale: ACME SRL Visualizza 10 • righe per pagina Cerca: Nr. Domanda <sup>1</sup> Denominazione  $\exists$  P.Iva  $\uparrow\downarrow$  Legale Rappresentante **IL Data Presentazione**  $\Box$  Tipo  $\Box$  Tipo richiesta ⊺⊥ Stato ACME SRL 04561203212 ROSSI MARIO 17/11/2022 RICHIESTA ISCRIZIONE Punto di Contatto BOZZA  $10$ 虽凶鬼。 Totale domande: 1 Precedente 1 Successivo Pagina 1 di 1

Al salvataggio della domanda, alla stessa viene attribuito il "*Nr. domanda*" che la identifica univocamente nell'ambito del sistema di gestione. Le domande appena inserite acquisiscono lo stato di "Bozza".

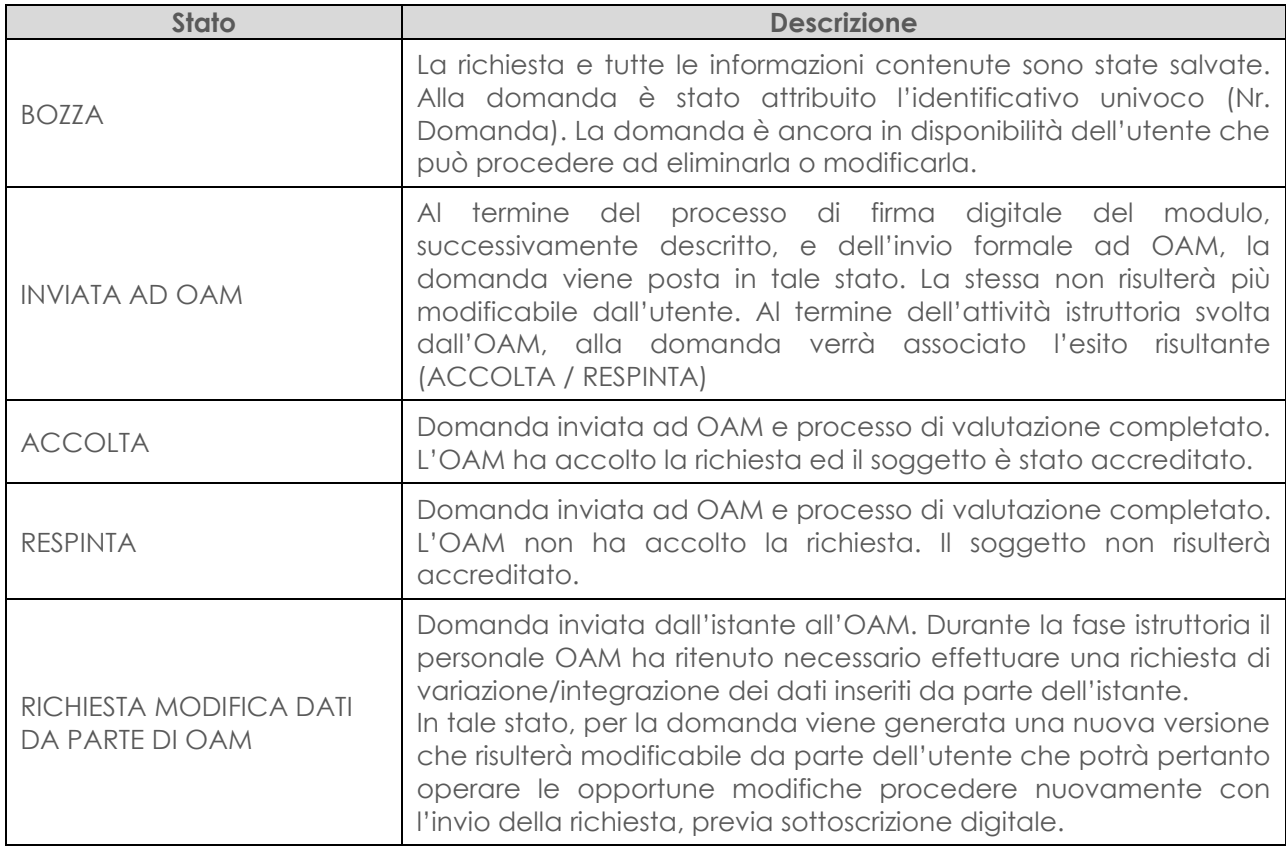

I possibili stati che può assumere una domanda risultano essere:

A margine dell'elenco delle domande, in corrispondenza di ciascuna, sono presenti le icone relative alle possibili azioni che è possibile intraprendere:

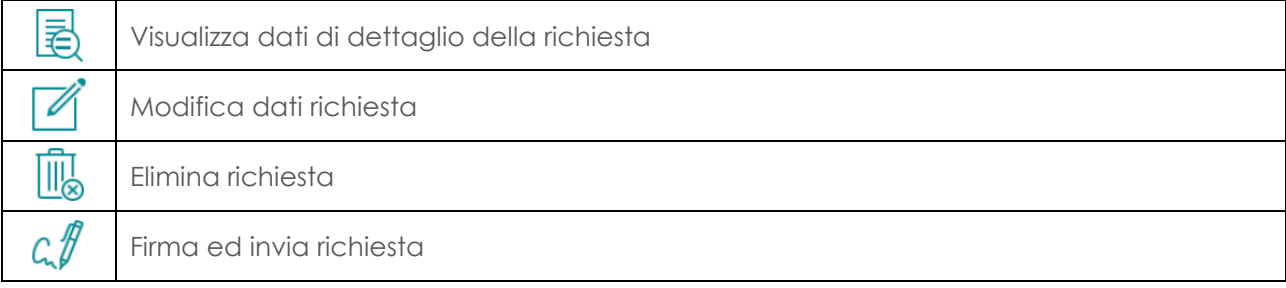

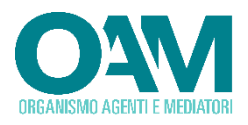

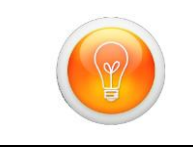

Posizionando il mouse su ciascuna icona, viene fornita la descrizione della corrispondente funzionalità.

Utilizzando la funzione di **visualizzazione** dei **dati** di **dettaglio** della richiesta, è possibile procedere con la consultazione dei dati inseriti.

La funzione di **modifica** della richiesta, consente la variazione delle informazioni. I dati potranno essere modificati soltanto se la domanda è in stato "BOZZA" oppure "RICHIESTA DI INTEGRAZIONE DA PARTE DI OAM".

La funzione di **eliminazione**, comporta la definitiva cancellazione della richiesta e di tutti i relativi dati. Una domanda potrà essere eliminata esclusivamente se la stessa è posta in stato "BOZZA".

Nel caso in cui la presentazione di un'istanza risulti completata (stato = "INVIATA AD OAM"), l'utente potrà attivare la funzione di "*Rinuncia alla presentazione della domanda*", che utilizza il medesimo simbolo della funzione di eliminazioni. Pertanto, nel caso di stato in "bozza" la domanda viene completamente eliminata, mentre nel caso in cui la stessa fosse già stata inviata ad OAM, viene segnalata la rinuncia alla presentazione dell'istanza. In tale ultimo caso, il personale dell'OAM non procederà all'esame della richiesta e non verrà prodotto alcun effetto.

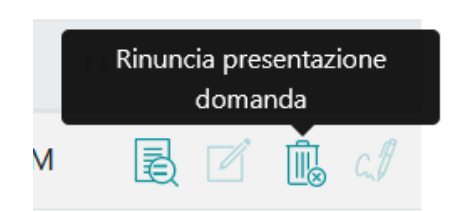

#### <span id="page-16-0"></span>**2.2.1.3 SOTTOSCRIZIONE DIGITALE ED INVIO AD OAM DELL'ISTANZA**

Una domanda in stato bozza può essere consultata e modificata quante volte si ritenga necessario, così come eventualmente essere eliminata.

Per il formale invio all'OAM è necessario procedere attraverso gli step relativi a:

- Download del file della richiesta, generato dal sistema in formato PDF
- Sottoscrizione digitale mediante strumenti di firma disponibili all'utente della richiesta PDF. La firma digitale potrà essere apposta in formato PADES (PDF) o CADES (P7M).
- Caricamento (upload) nel portale della richiesta firmata digitalmente
- Invio del file PDF firmato attraverso la funzione "*Invio documentazione generica*" presente nella propria area privata del portale OAM.

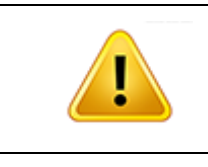

Si ricorda che, per il corretto completamento della procedura di iscrizione ed il formale invio, la comunicazione sottoscritta digitalmente deve essere inviata all'Organismo utilizzando esclusivamente l'apposito servizio "Invio documentazione", unitamente agli allegati previsti."

Il processo è guidato dall'applicazione e viene avviato utilizzando la funzione di sottoscrizione ed invio  $\mathcal{L}$  posta in corrispondenza della domanda nell'elenco delle stesse.

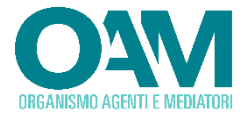

In tale ipotesi viene visualizzata la schermata guida (Step 1):

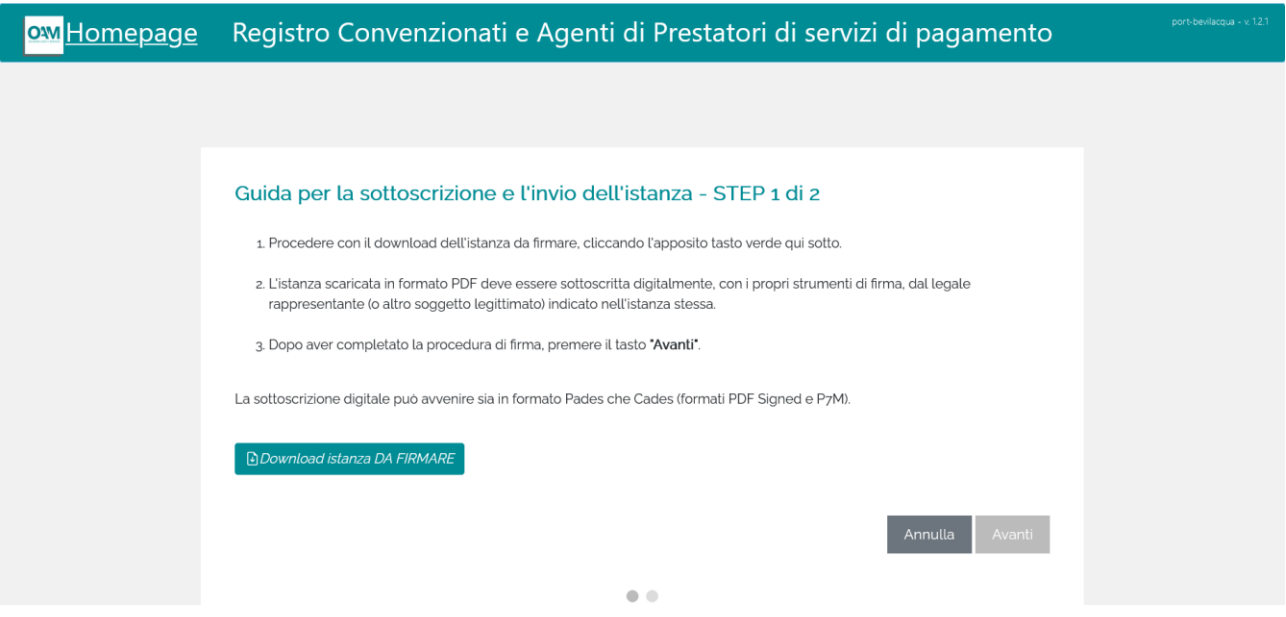

Utilizzare il tasto denominato "*Download istanza DA FIRMARE*" il sistema genera un documento, in formato PDF, contenente tutti i dati dell'istanza e che viene scaricato sul proprio elaboratore.

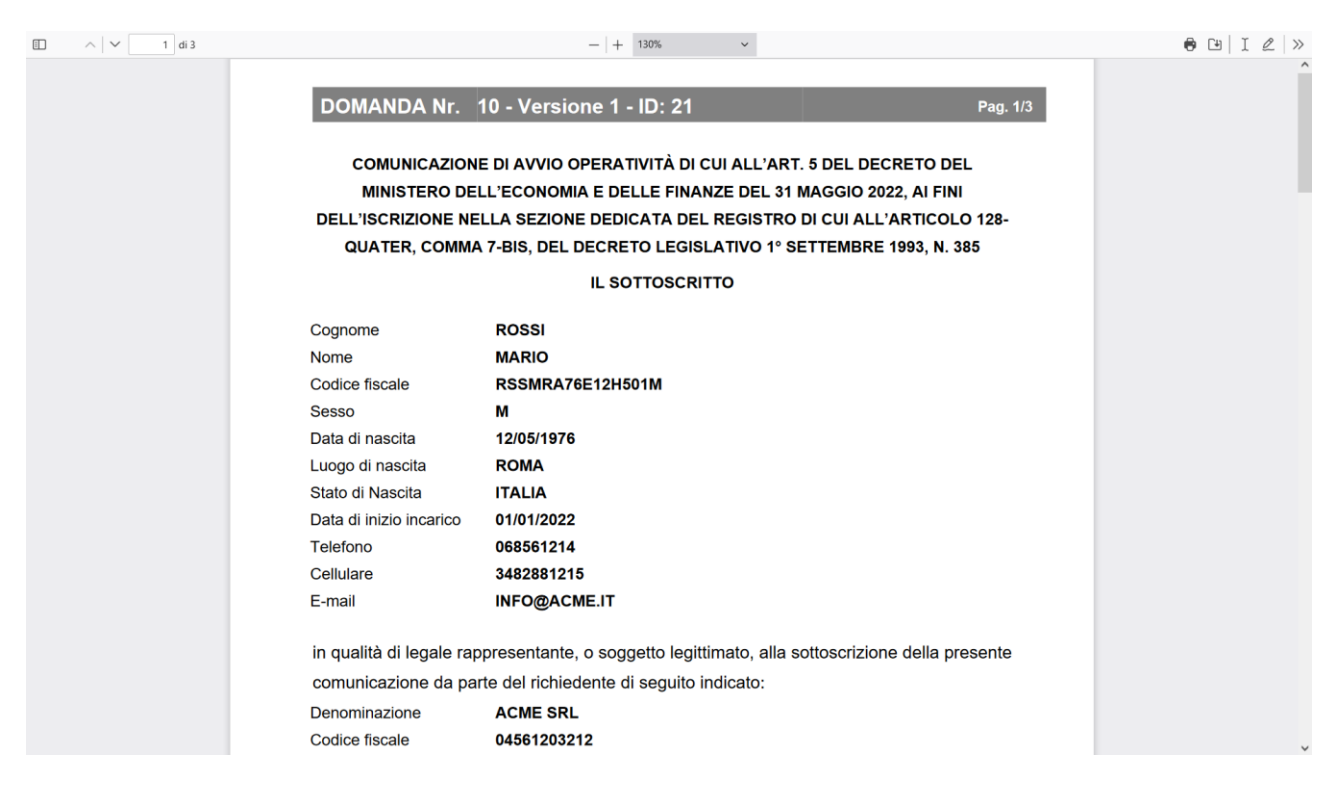

Utilizzando il proprio sistema di firma digitale<sup>1</sup>, procedere alla sottoscrizione del documento PDF generato dal sistema utilizzando una *firma elettronica qualificata2*. La sottoscrizione digitale potrà essere effettuata sia in formato PAdES<sup>3</sup> (.PDF) che CAdES (.p7m).

**18**

<sup>1</sup> https://www.agid.gov.it/it/piattaforme/firma-elettronica-qualificata/software-verifica

<sup>2</sup> https://www.agid.gov.it/it/piattaforme/firma-elettronica-qualificata

<sup>3</sup> **PAdES** : PDF Advanced Electronic Signatures - **CAdES** : CMS Advanced Electronic Signatures

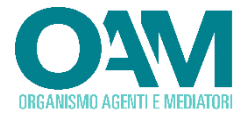

Completata la sottoscrizione digitale del documento, procedere selezionando il tasto **Avanti per accedere allo step successivo.** 

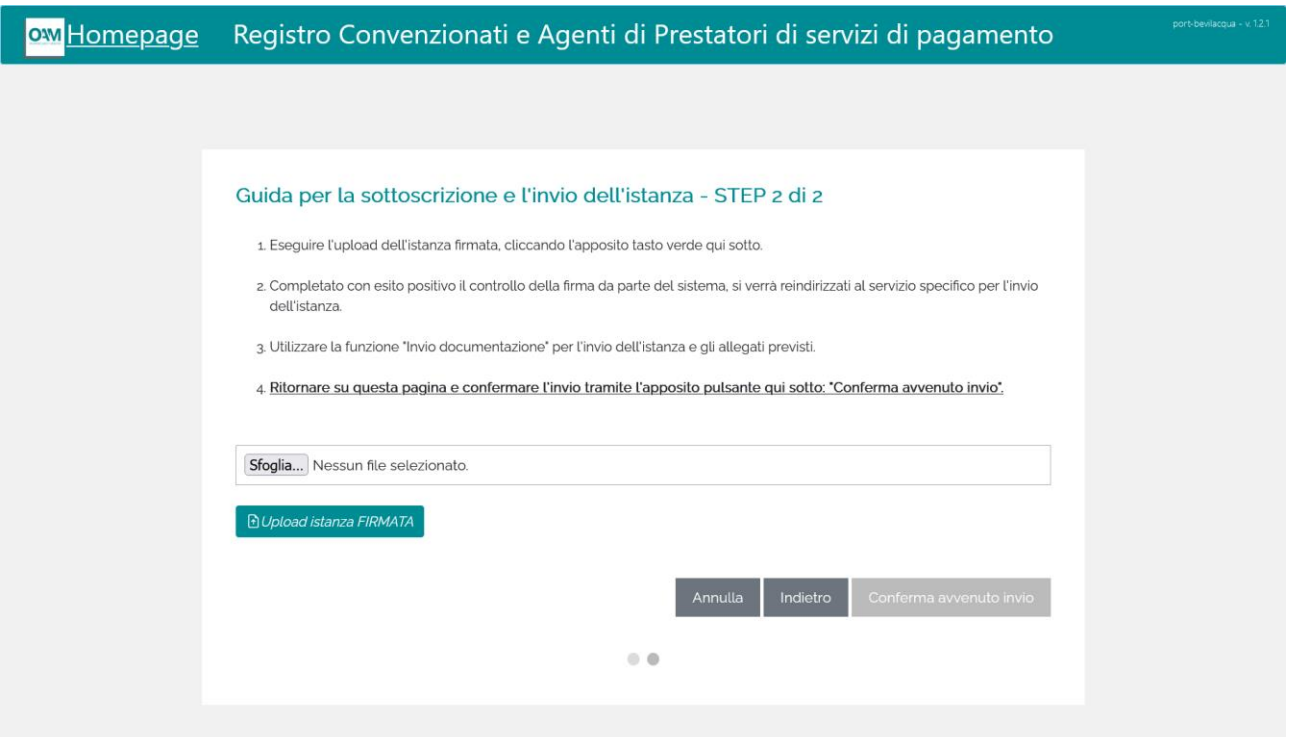

Utilizzando il tasto *"Sfoglia",* selezionare il file relativo all'istanza sottoscritta digitalmente:

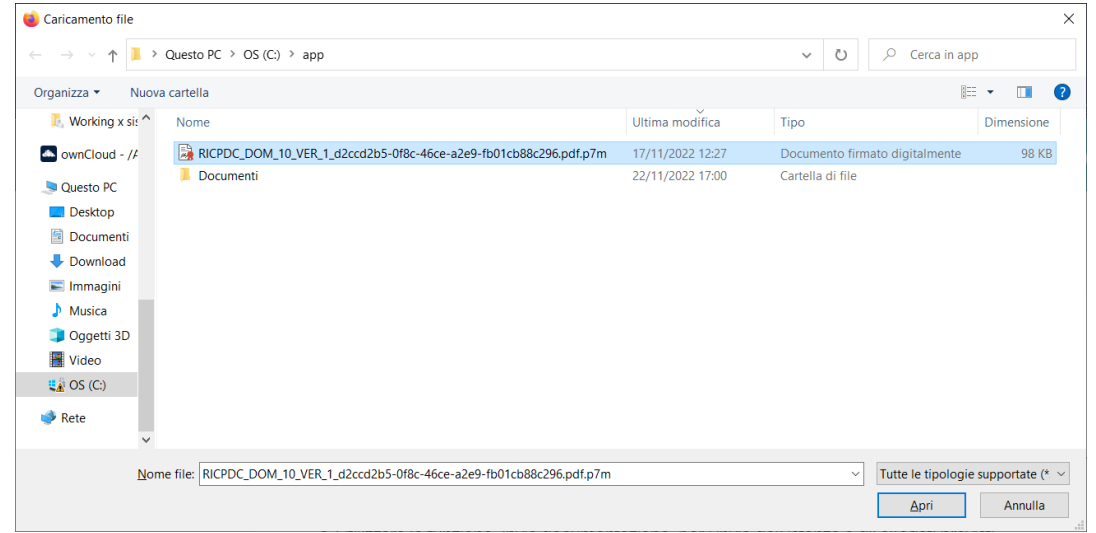

Il nome del file selezionato viene riportato sulla schermata. Procedere al caricamento utilizzando il tasto "*Upload istanza FIRMATA*".

Sfoglia... RICPDC\_DOM\_10\_VER\_1\_d2ccd2b5-of8c-46ce-a2e9-fb01cb88c296.pdf.p7m

**b** Upload istanza FIRMATA

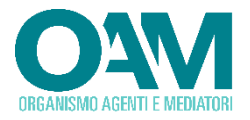

Il sistema effettua una verifica della firma digitale apposta segnalando eventuali anomalie quali:

- File non firmato digitalmente
- Formato firma non valido
- Firma digitale corrotta e/o non valida
- Certificato di firma scaduto
- Documento sottoscritto differente da quello generato dal sistema
- Firmatario differente da quello riportato nella richiesta compilata

In tale ultimo caso il sistema richiederà all'utente la conferma di voler comunque proseguire:

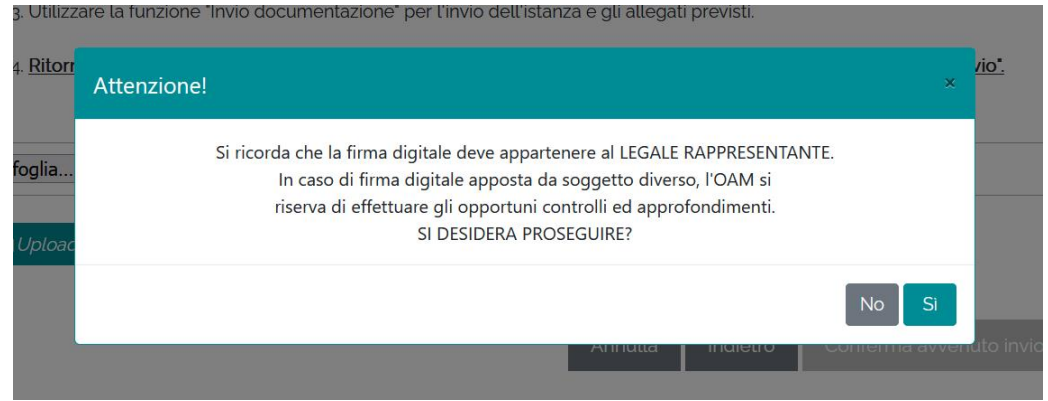

Terminata la fase di verifica della firma digitale, il sistema provvede ad aprire la pagina del portale relativa alla funzione per l' "*INVIO DOCUMENTAZIONE*" mediante la quale è necessario provvedere all'invio dell'istanza sottoscritta digitalmente e degli allegati previsti.

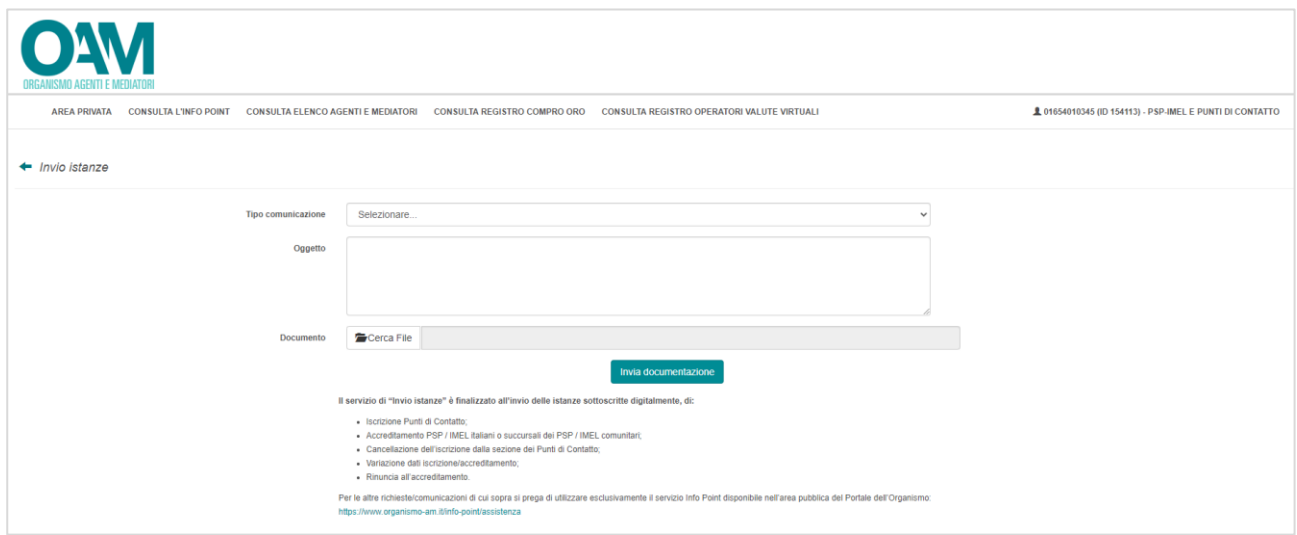

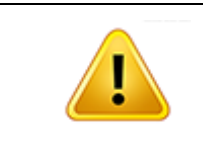

Si ricorda che, per il corretto completamento della procedura di iscrizione ed il formale invio, la comunicazione sottoscritta digitalmente deve essere inviata all'Organismo utilizzando esclusivamente l'apposito servizio "Invio documentazione", unitamente agli allegati previsti."

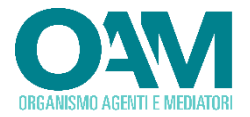

Completata la fase di caricamento della richiesta e degli allegati, procedere chiudendo esclusivamente la pagina relativa all' "*INVIO DOCUMENTAZIONE*" precedentemente illustrata.

Alla chiusura della pagina per l'invio dei documenti, sul proprio elaboratore viene nuovamente visualizzata la precedente pagina del portale relativa alla procedura di sottoscrizione digitale (Step 2). Laddove tale schermata non venisse visualizzata, selezionarla tra quelle presenti nel proprio web browser.

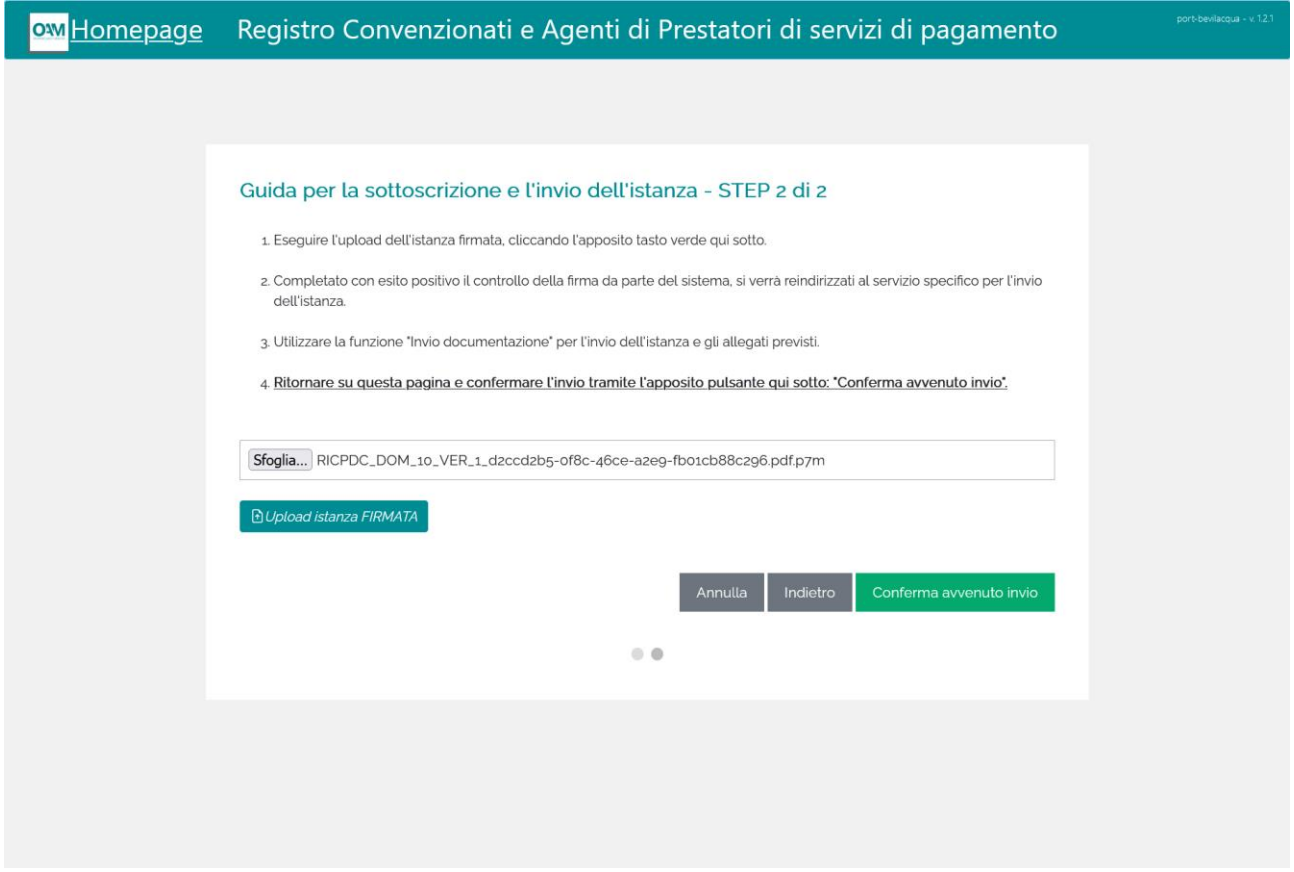

Per completare la procedura, confermare l'avvenuto invio di tutta la documentazione necessaria prevista, utilizzando il tasto "*Conferma avvenuto invio*".

Nell'elenco delle proprie istanze (Elenco domande), la stessa verrà riportata nello stato di "INVIATA AD OAM":

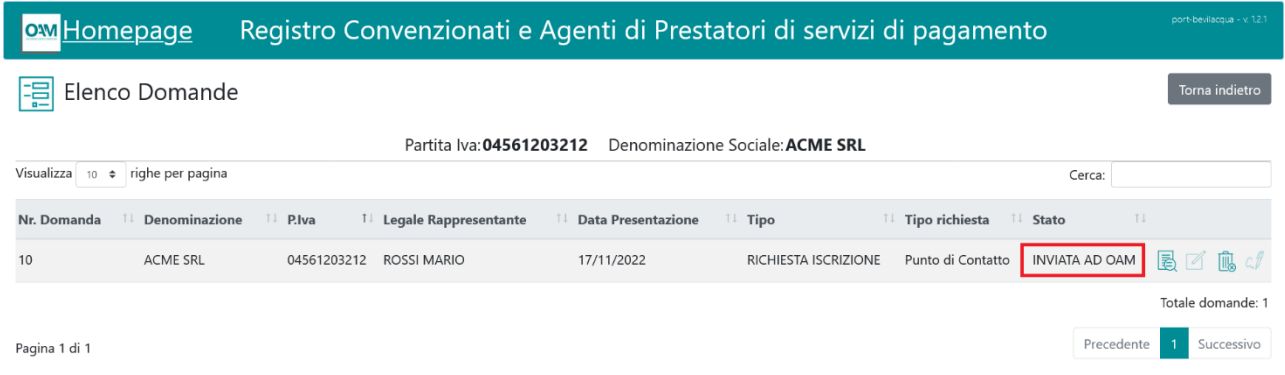

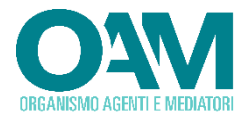

Attendere l'esame della richiesta da parte dell'OAM e verificare il risultato dell'istruttoria che sarà riportato in corrispondenza della domanda presentata.

#### <span id="page-21-0"></span>**2.2.1.4 RICHIESTA MODIFICA DATI DA PARTE DI OAM**

Laddove in fase istruttoria l'OAM avesse rilevato risulti necessario procedere con una modifica/integrazione dei dati da parte dell'utente istante, la domanda inviata, in fase di consultazione dell'elenco di quelle presentate, viene contraddistinta dallo stato "*RICHIESTA MODIFICA DATI DA PARTE DI OAM*".

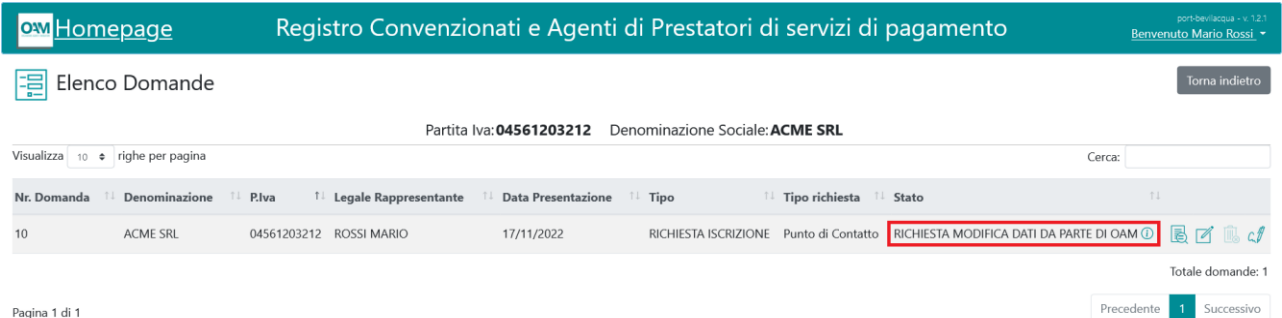

In corrispondenza di tale stato, viene visualizzato il simbolo  $\overline{0}$ , cliccando sul quale viene visualizzato il testo della richiesta di modifica effettuata dal personale dell'OAM.

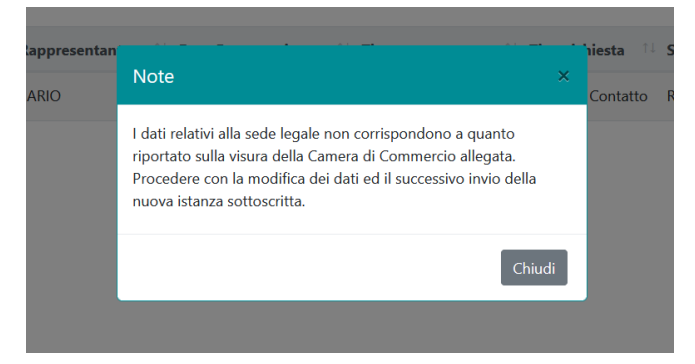

In caso di richiesta di modifica dati, l'istanza precedentemente inviata risulta nuovamente modificabile. Utilizzare la specifica funzione  $\mathbb Z$  per effettuare le modifiche richieste, salvare la domanda e procedere nuovamente alla sottoscrizione digitale ed invio all'OAM, così come illustrato nel precedente paragrafo [2.2.1.3.](#page-16-0)

#### <span id="page-21-1"></span>**2.2.2 ISTANZA PER LA VARIAZIONE DEI DATI**

Attraverso tale funzione, è possibile inoltrare una richiesta di variazione dei dati. Tale operazione può essere avviata solo se il soggetto richiedente risulti Iscritto come Punto di Contatto Centrale o Accreditato come Istituto Italiano o Succursale italiana di Istituto Comunitario.

Dalla propria area privata, nella sezione "*Domande*" selezionare il tasto "*Compila istanza*".

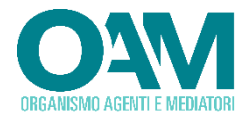

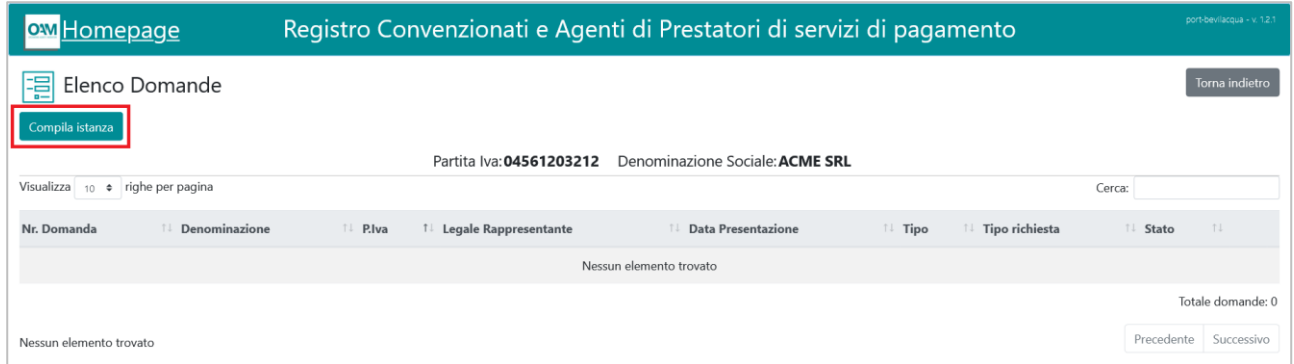

Verrà presentato l'elenco delle possibili istanze che il soggetto può proporre. Selezionare quella di interesse.

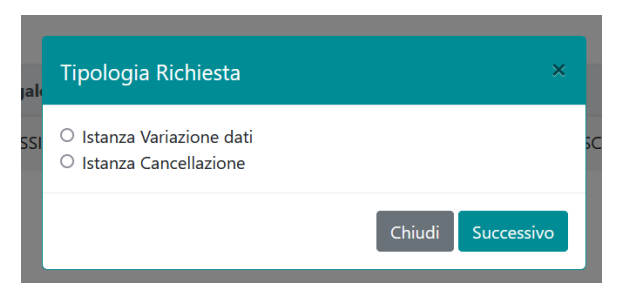

La tipologia delle informazioni necessarie al completamento della richiesta varia in base al tipo di soggetto (Punto di Contatto Centrale o Istituto Italiano o Succursale italiana di Istituto Comunitario)

#### <span id="page-22-0"></span>**2.2.2.1 ISTANZA VARIAZIONE – ISTITUTO ITALIANO O SUCCURSALE DI ISTITUTO COMUNITARIO**

Viene presentata la pagina web attraverso la quale procedere con l'inserimento di tutti i dati richiesti. La schermata di inserimento dati è suddivisa in diverse aree, ciascuna dedicata alla raccolta dei dati:

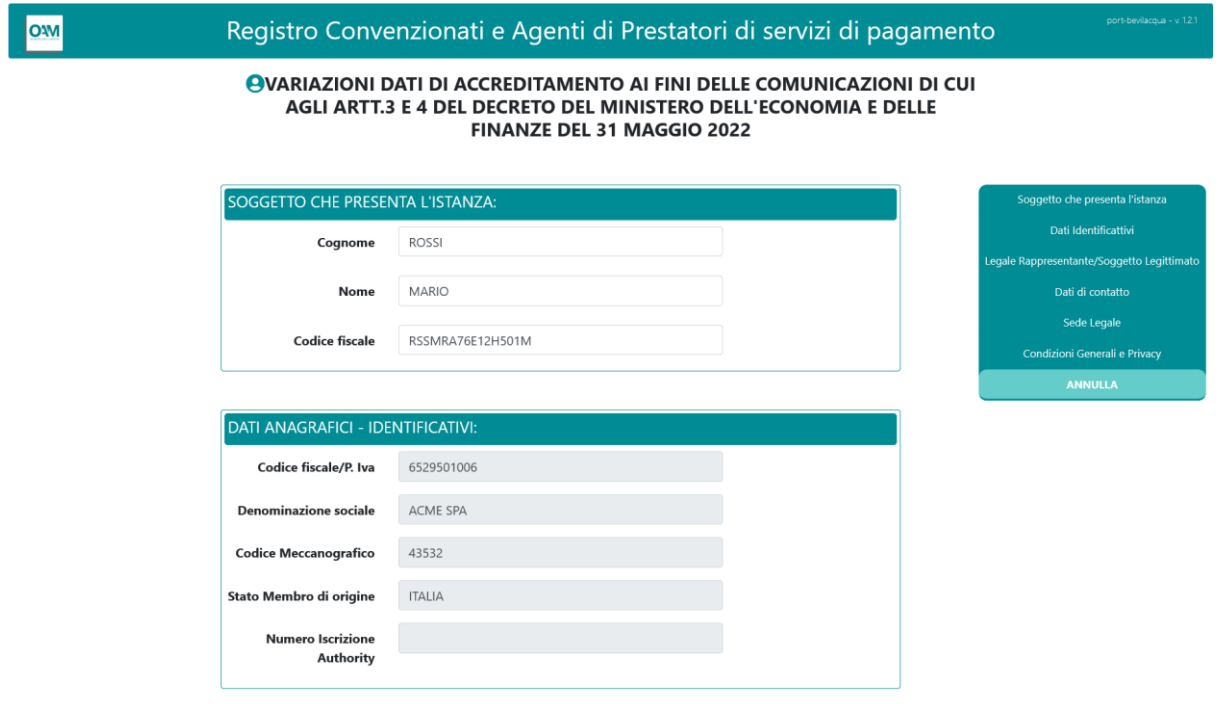

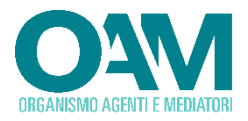

#### **LEGALE RAPPRESENTANTE/SOGGETTO LEGITTIMATO:**

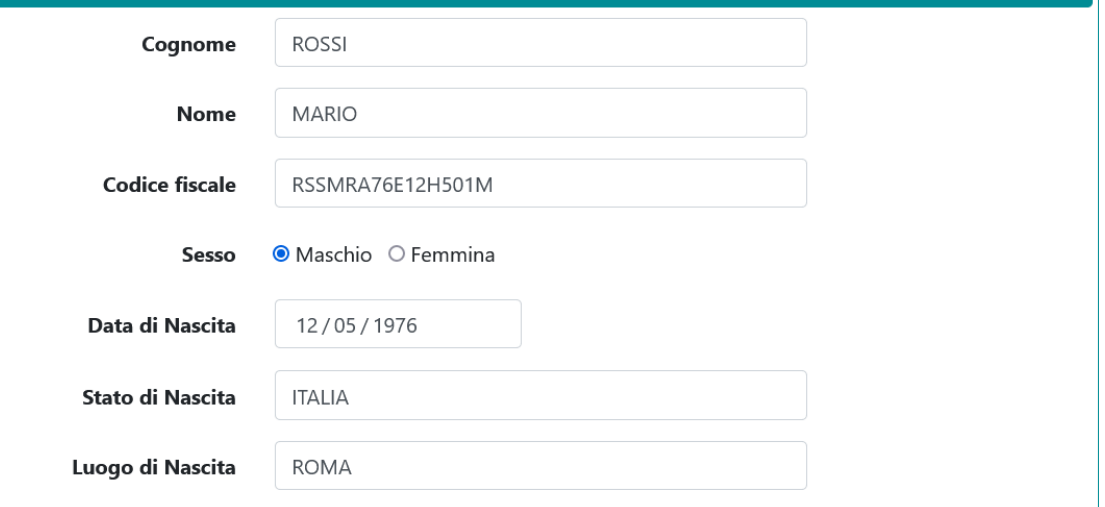

#### DATI DI CONTATTO LEGALE RAPPRESENTANTE: 02245456465 **Telefono** 3487547858 Cellulare Email INFO@ACME.SPA **PEC** ACME@PEC.IT

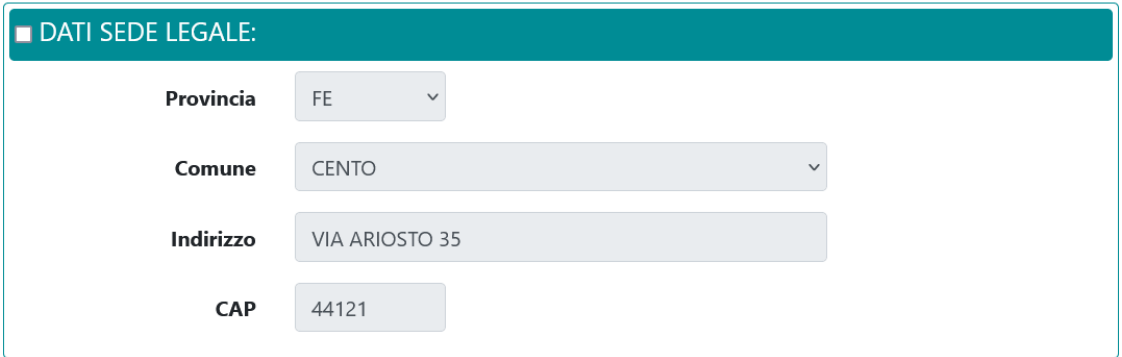

#### **CONDIZIONI GENERALI E PRIVACY:**

Ai sensi dell'art. 13 e 14 del Regolamento (UE) 2016/679, si informa che i dati personali forniti all'OAM nell'ambito del procedimento inerente alla presente istanza saranno oggetto di trattamento, anche con strumenti informatici, e resi disponibili a terzi nel pieno rispetto della vigente normativa in materia e nell'ambito delle finalità istituzionali quali, tra gli altri, quelle di pubblicità degli Elenchi stessi.

Visualizza le Condizioni Generali e l'Informativa sulla Privacy

O Dichiaro di aver preso visione ed accettato le Condizioni Generali e l'informativa sulla privacy.

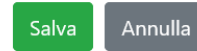

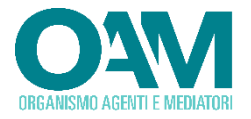

#### **DATI SOGGETTO PROPONENTE**

Rappresentano i dati del soggetto che sta inoltrando l'istanza di variazione dei dati. I campi sono precompilati con le informazioni relative al legale rappresentante risultante dagli archivi dell'OAM. Variare tali informazioni laddove ritenuto necessario.

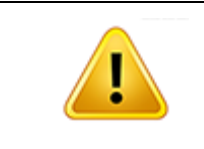

Si evidenzia che il soggetto proponente, munito dei necessari poteri, dovrà essere il medesimo che sottoscrivere digitalmente l'istanza che viene presentata.

#### **DATI ANAGRAFICI IDENTIFICATIVI SOCIETA'**

Rappresentano i dati dell'Istituto istante. Le informazioni riportate con sfondo grigio, non sono modificabili dall'utente e vengono prelevate dalle anagrafiche presenti negli archivi dell'OAM.

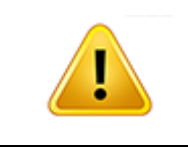

Per le successive sezioni, è necessario che l'utente indichi espressamente utilizzando l'apposito checkbox, quali informazioni siano oggetto di variazione e procedere alla compilazione delle stesse.

#### **LEGALE RAPPRESENTANTE/SOGGETTO LEGITTIMATO**

I campi sono precompilati con le informazioni relative al legale rappresentante risultante dagli archivi dell'OAM. Variare tali informazioni laddove ritenuto necessario. Tutti i campi previsti sono obbligatori. Una volta inserito il codice fiscale, il sistema provvede a suggerire i dati di compilazione relativi a data e luogo di nascita.

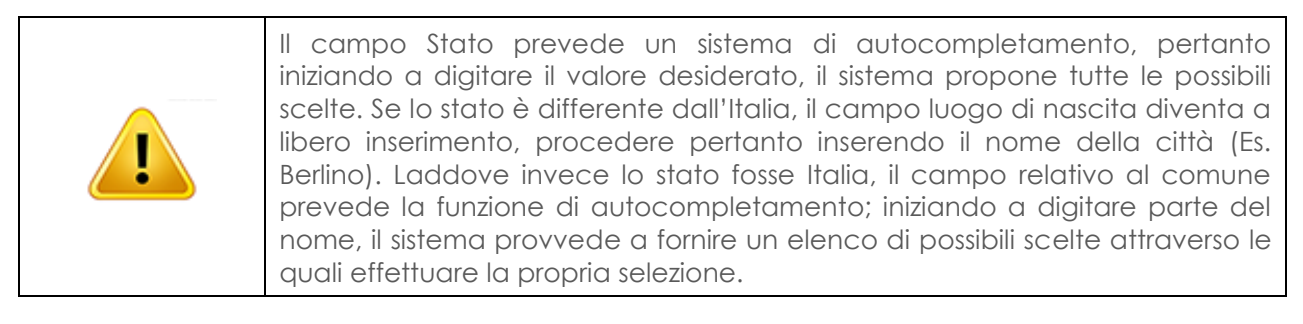

#### **DATI DI CONTATTO LEGALE RAPPRESENTATE**

I campi sono precompilati con le informazioni relative al legale rappresentante risultante dagli archivi dell'OAM. Variare tali informazioni laddove ritenuto necessario. Le informazioni relative al numero di telefono fisso e mobile sono obbligatorie, mentre l'indicazione della email è facoltativa. L'indirizzo della PEC non è modificabile e viene prelevato dagli archivi dell'OAM.

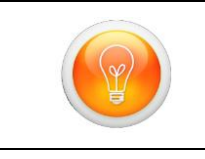

Sebbene l'informazione relativa all'email non sia obbligatoria, si suggerisce l'indicazione della stessa onde favorire il contatto da parte dell'OAM in caso di necessità.

#### **DATI ANAGRAFICI – SEDE LEGALE**

I campi sono precompilati con le informazioni relative al legale rappresentante risultante dagli archivi dell'OAM. Variare tali informazioni laddove ritenuto

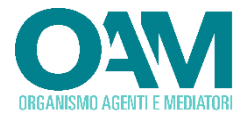

necessario. Riportare l'indirizzo della sede legale del soggetto istante, che nel caso di Istituto Comunitario è quello della succursale italiana. Selezionare la provincia tra quelle proposte tramite il menu a tendina; il successivo campo relativo al Comune elencherà i soli comuni relativi alla provincia selezionata. Procedere quindi con l'inserimento dell'indirizzo e del relativo CAP.

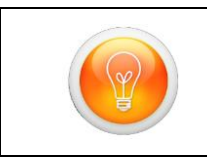

In fase di selezione del valore dai menu a tendina (provincia e comune) è possibile digitare il testo del valore cercato (Es. Roma). A mano a mano che si digita, il cursore viene posizionato sul valore il cui testo inizia con quanto digitato.

#### **CONDIZIONI GENERALI E PRIVACY**

La compilazione del modulo di richiesta ed il successivo invio, prevedono la preliminare accettazione delle condizioni di trattamento dei dati personali, condizione necessaria per poter procedere con il salvataggio dei dati e con gli ulteriori step previsti per l'invio della richiesta di accreditamento. L'utente dovrà pertanto selezionare, se concorde, l'apposito flag quale avvenuta presa visione ed accettazione delle condizioni del trattamento dei dati e dell'informativa sulla privacy, il cui link, per la consultazione, è riportato sulla form.

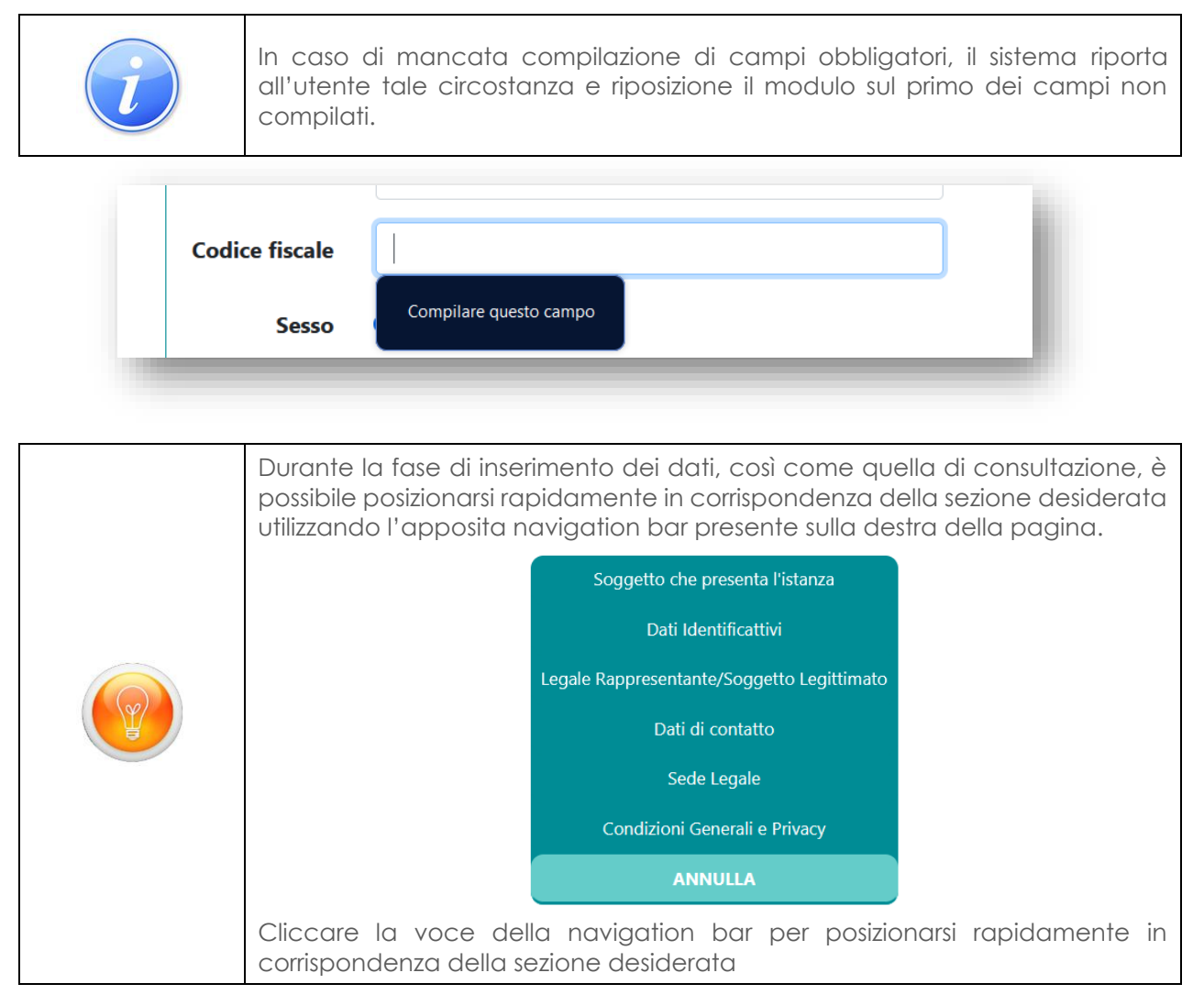

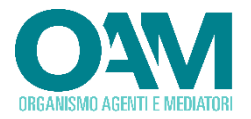

Una volta compilate tutte le informazioni, è possibile procedere con il salvataggio dei dati utilizzando il tasto "*Salva*". Selezionare invece il tasto "*Annulla*" laddove invece si intenda annullare l'operazione di salvataggio dei dati.

La domanda salvata sarà riportata nell'elenco di quelle compilate.

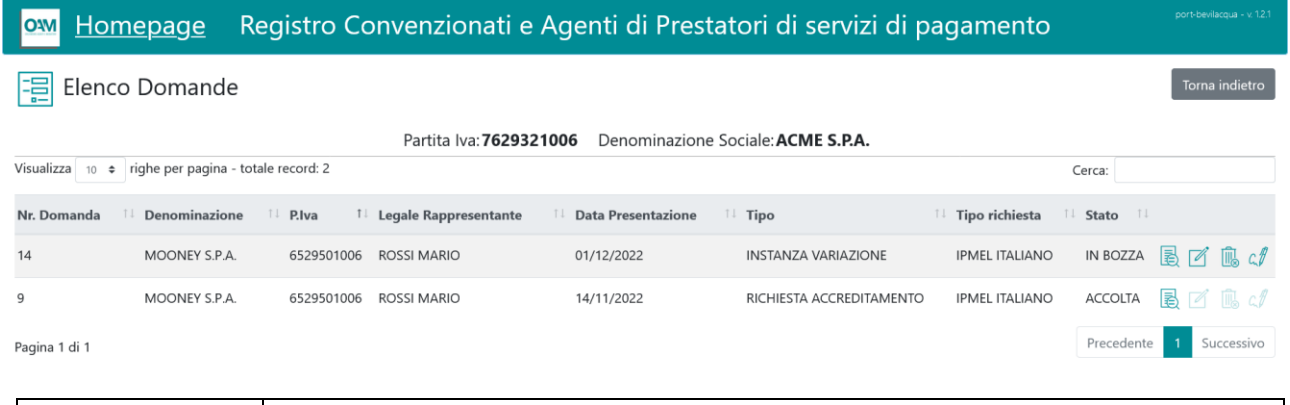

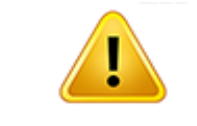

Per completare l'inoltro della richiesta è necessario procedere alla sua **sottoscrizione digitale** ed **invio all'OAM**, così come descritto nel precedente **§ [2.2.1.3](#page-16-0)** cui si rimanda per la modalità operativa.

#### <span id="page-26-0"></span>**2.2.2.2 ISTANZA VARIAZIONE – PUNTO DI CONTATTO CENTRALE**

Viene presentata la pagina web attraverso la quale procedere con l'inserimento di tutti i dati richiesti. La schermata di inserimento dati è suddivisa in diverse aree, ciascuna dedicata alla raccolta dei dati:

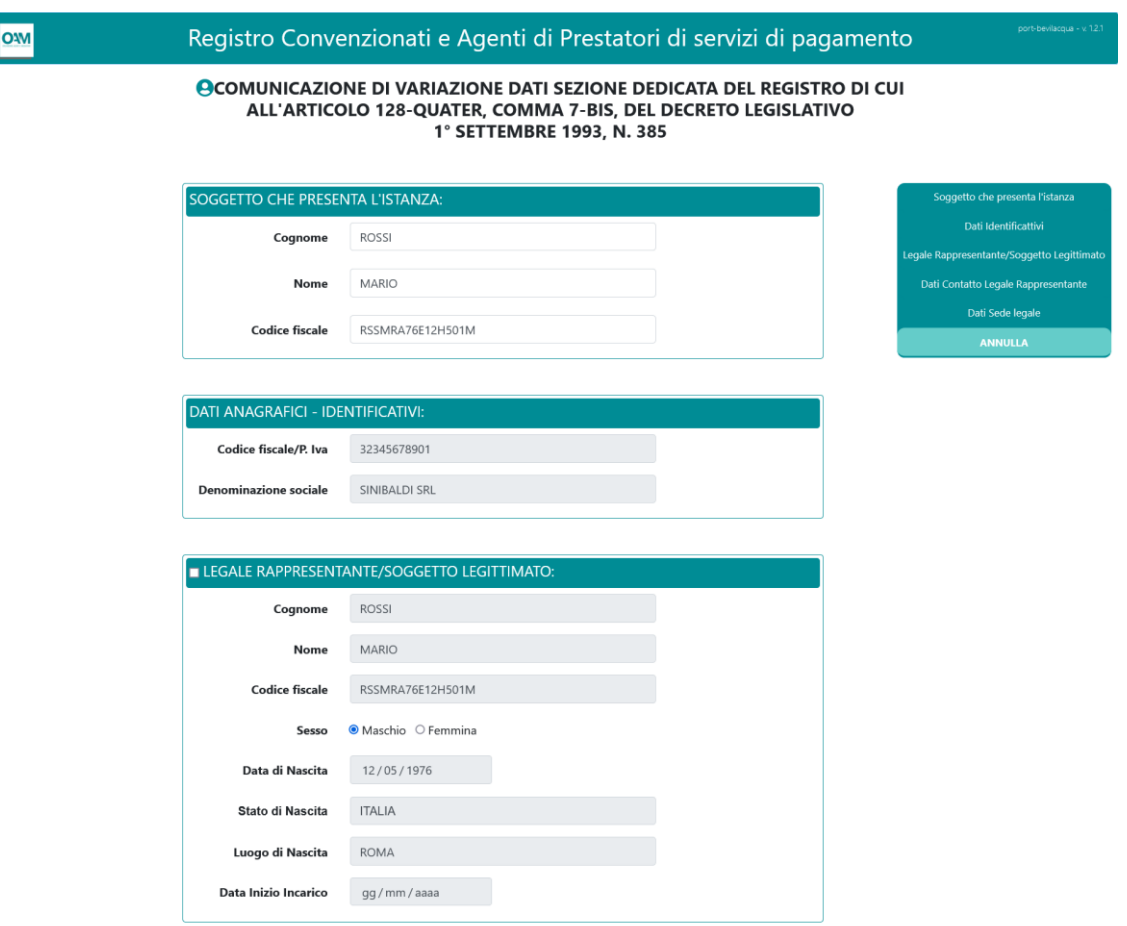

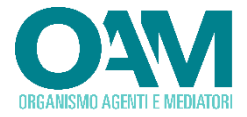

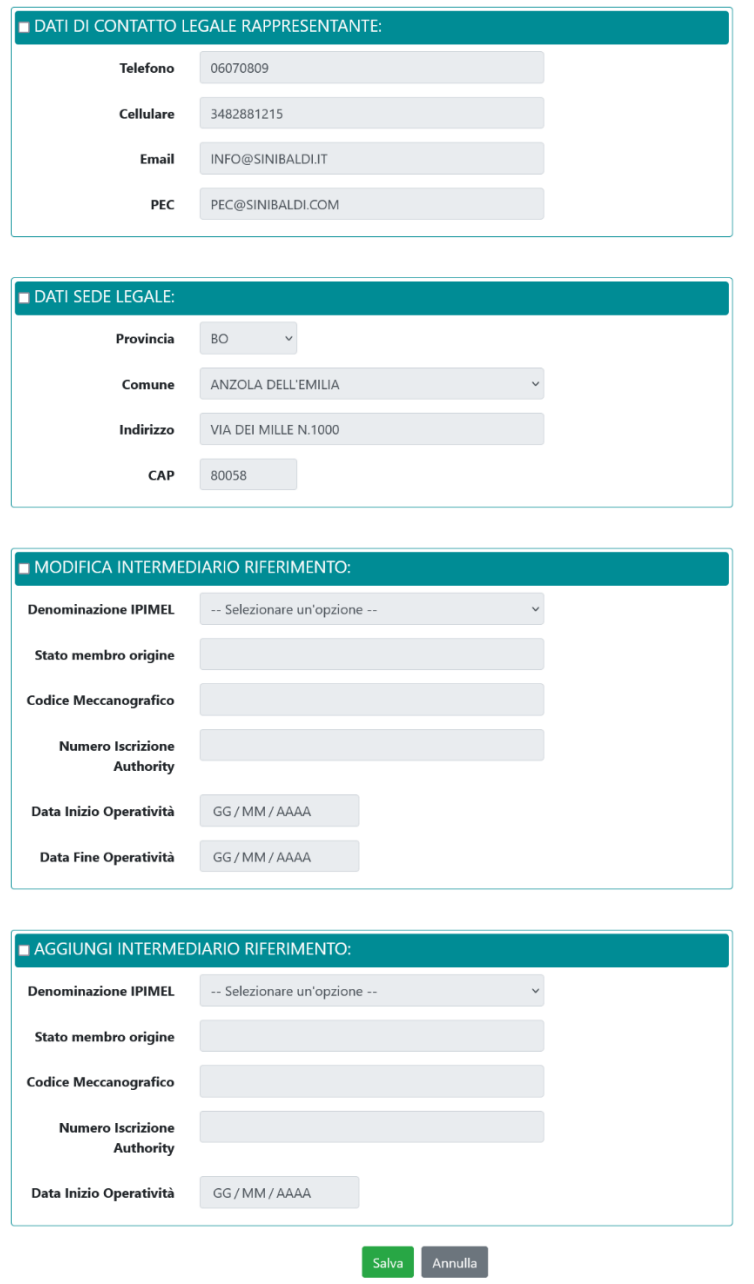

#### **DATI SOGGETTO PROPONENTE**

Rappresentano i dati del soggetto che sta inoltrando l'istanza di variazione dei dati. I campi sono precompilati con le informazioni relative al legale rappresentante risultante dagli archivi dell'OAM. Variare tali informazioni laddove ritenuto necessario.

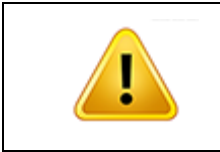

Si evidenzia che il soggetto proponente, munito dei necessari poteri, dovrà essere il medesimo che sottoscrivere digitalmente l'istanza che viene presentata.

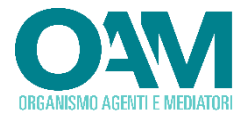

#### **DATI ANAGRAFICI IDENTIFICATIVI SOCIETA'**

Rappresentano i dati dell'Istituto istante. Le informazioni riportate con sfondo grigio, non sono modificabili dall'utente e vengono prelevate dalle anagrafiche presenti negli archivi dell'OAM.

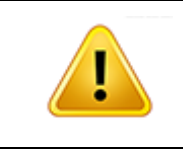

Per le successive sezioni, è necessario che l'utente indichi espressamente utilizzando l'apposito checkbox, quali informazioni siano oggetto di variazione e procedere alla compilazione delle stesse.

#### **LEGALE RAPPRESENTANTE/SOGGETTO LEGITTIMATO**

I campi sono precompilati con le informazioni relative al legale rappresentante risultante dagli archivi dell'OAM. Variare tali informazioni laddove ritenuto necessario. Tutti i campi previsti sono obbligatori. Una volta inserito il codice fiscale, il sistema provvede a suggerire i dati di compilazione relativi a data e luogo di nascita.

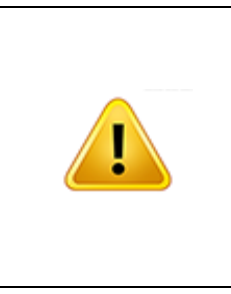

Il campo Stato prevede un sistema di autocompletamento, pertanto iniziando a digitare il valore desiderato, il sistema propone tutte le possibili scelte. Se lo stato è differente dall'Italia, il campo luogo di nascita diventa a libero inserimento, procedere pertanto inserendo il nome della città (Es. Berlino). Laddove invece lo stato fosse Italia, il campo relativo al comune prevede la funzione di autocompletamento; iniziando a digitare parte del nome, il sistema provvede a fornire un elenco di possibili scelte attraverso le quali effettuare la propria selezione.

#### **DATI DI CONTATTO LEGALE RAPPRESENTATE**

I campi sono precompilati con le informazioni relative al legale rappresentante risultante dagli archivi dell'OAM. Variare tali informazioni laddove ritenuto necessario. Le informazioni relative al numero di telefono fisso e mobile sono obbligatorie, mentre l'indicazione della email è facoltativa. L'indirizzo della PEC non è modificabile e viene prelevato dagli archivi dell'OAM.

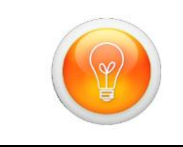

Sebbene l'informazione relativa all'email non sia obbligatoria, si suggerisce l'indicazione della stessa onde favorire il contatto da parte dell'OAM in caso di necessità.

#### **DATI ANAGRAFICI – SEDE LEGALE**

I campi sono precompilati con le informazioni relative al legale rappresentante risultante dagli archivi dell'OAM. Variare tali informazioni laddove ritenuto necessario. Riportare l'indirizzo della sede legale del soggetto istante, che nel caso di Istituto Comunitario è quello della succursale italiana. Selezionare la provincia tra quelle proposte tramite il menu a tendina; il successivo campo relativo al Comune elencherà i soli comuni relativi alla provincia selezionata. Procedere quindi con l'inserimento dell'indirizzo e del relativo CAP.

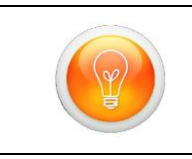

In fase di selezione del valore dai menu a tendina (provincia e comune) è possibile digitare il testo del valore cercato (Es. Roma). A mano a mano che si digita, il cursore viene posizionato sul valore il cui testo inizia con quanto diaitato.

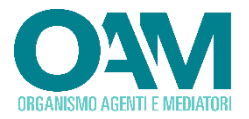

#### **DATI PRESTATORE DI SERVIZI DI PAGAMENTO/ IMEL COMUNITARIO**

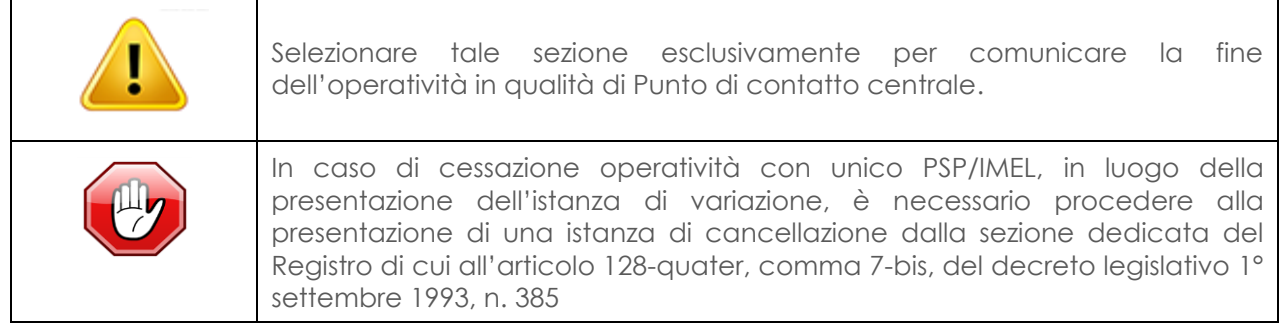

Tale sezione è relativa alle informazioni relative all'intermediario comunitario in rappresentanza del quale si opera in qualità di Punto di Contatto Centrale. Selezionare l'intermediario di interesse attraverso la tendina a discesa riportante l'elenco di tutti i PSP/IMEL per i quali si risulti iscritti in qualità di Punto di Contatto Centrale.

Tutti i campi (Stato membro d'origine, codice meccanografico) vengono valorizzati automaticamente prelevandoli dagli archivi dell'OAM.

Procedere pertanto alla compilazione del campo "*Data fine operatività*" che è relativa alla data di fine operatività in qualità di Punto di Contatto Centrale per l'intermediario selezionato.

#### **DATI NUOVO PRESTATORE DI SERVIZI DI PAGAMENTO/ IMEL COMUNITARIO**

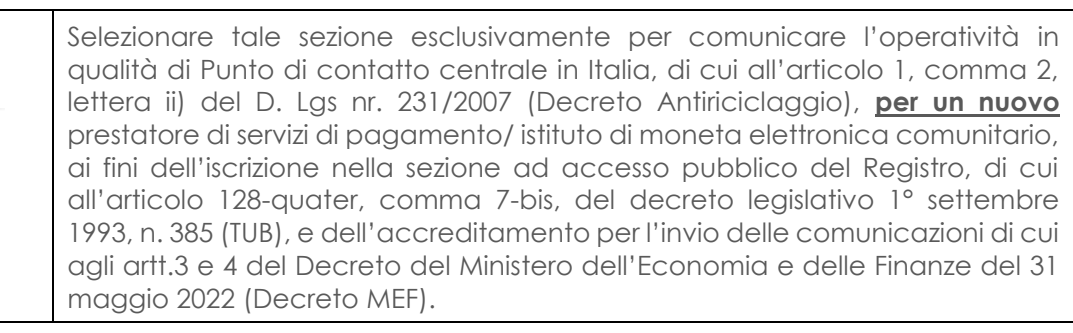

Tale sezione è relativa alle informazioni inerenti l'intermediario comunitario in rappresentanza del quale si effettua la richiesta di iscrizione. Selezionare l'intermediario attraverso la tendina a discesa riportante tutte le denominazioni. Gli ulteriori campi (Stato membro d'origine, codice meccanografico) vengono valorizzati automaticamente prelevandoli dagli elenchi gestiti dalla Banca d'Italia.

I campi "*Numero di Iscrizione Authority"* e "*Data di inizio operatività"* sono obbligatori.

#### **CONDIZIONI GENERALI E PRIVACY**

La compilazione del modulo di richiesta ed il successivo invio, prevedono la preliminare accettazione delle condizioni di trattamento dei dati personali, condizione necessaria per poter procedere con il salvataggio dei dati e con gli ulteriori step previsti per l'invio della richiesta di accreditamento. L'utente dovrà pertanto selezionare, se concorde, l'apposito flag quale avvenuta presa visione ed

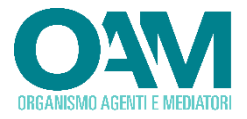

accettazione delle condizioni del trattamento dei dati e dell'informativa sulla privacy, il cui link, per la consultazione, è riportato sulla form.

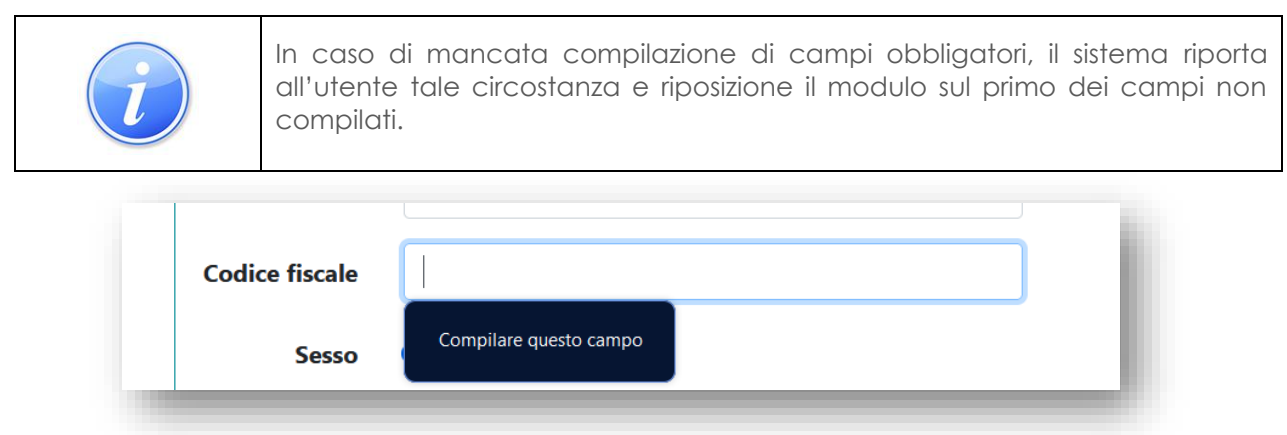

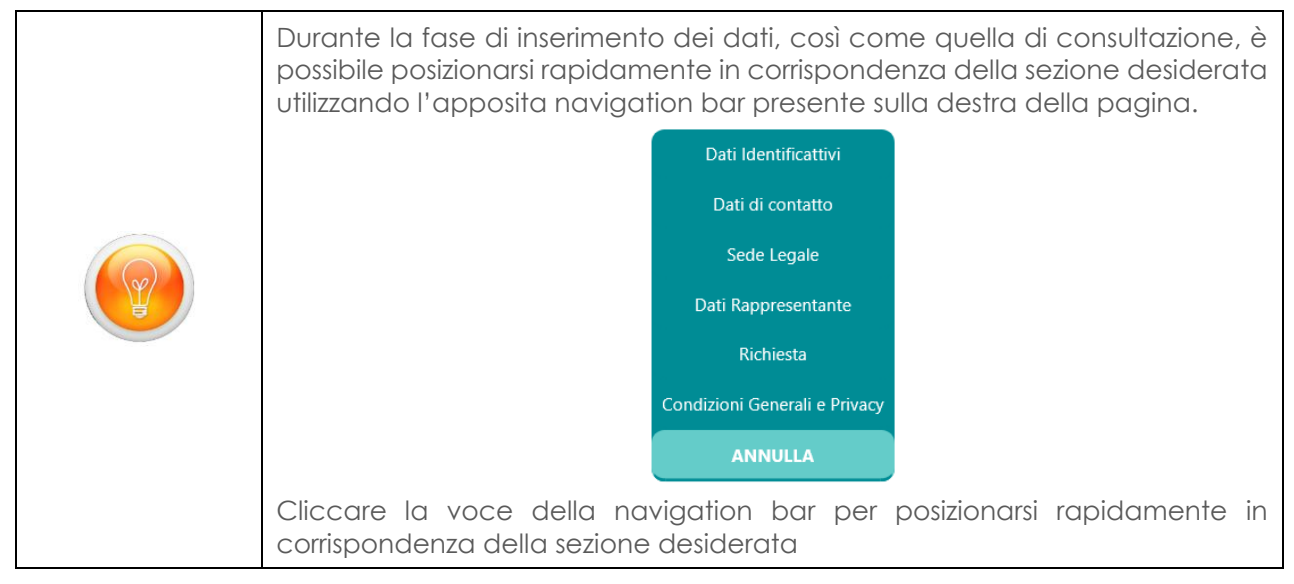

Una volta compilate tutte le informazioni, è possibile procedere con il salvataggio dei dati utilizzando il tasto "*Salva*". Selezionare invece il tasto "*Annulla*" laddove invece si intenda annullare l'operazione di salvataggio dei dati.

La domanda salvata sarà riportata nell'elenco di quelle compilate.

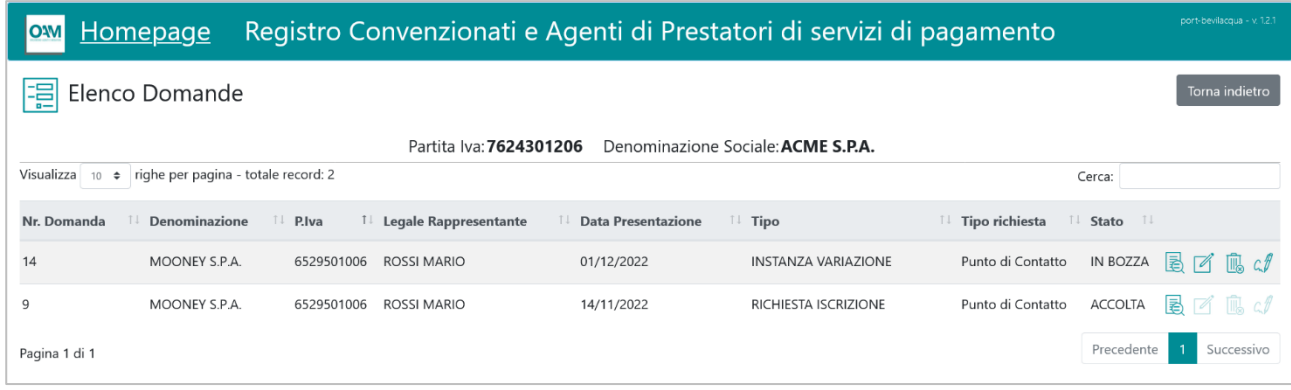

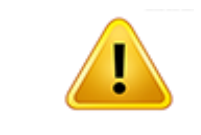

Per completare l'inoltro della richiesta è necessario procedere alla sua **sottoscrizione digitale** ed **invio all'OAM**, così come descritto nel precedente **§ [2.2.1.3](#page-16-0)** cui si rimanda per la modalità operativa.

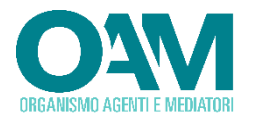

## <span id="page-31-0"></span>**2.2.3 ISTANZA DI RINUNCIA ALL'ACCREDITAMENTO - ISTITUTO ITALIANO O SUCCURSALE DI ISTITUTO COMUNITARIO**

Tale funzione consente ai Prestatori di Servizi di Pagamento o Istituto di Moneta Elettronica, o alle Succursali italiane di Istituti comunitari, di predisporre ed inoltrare la "*RINUNCIA ALL'ACCREDITAMENTO PER LE COMUNICAZIONI DI CUI AGLI ARTT.3 E 4 DEL DECRETO DEL MINISTERO DELL'ECONOMIA E DELLE FINANZE DEL 31 MAGGIO 2022*". Tale operazione può essere avviata esclusivamente laddove il soggetto richiedente risulti accreditato.

Procedere pertanto alla compilazione di tutti i dati richiesti:

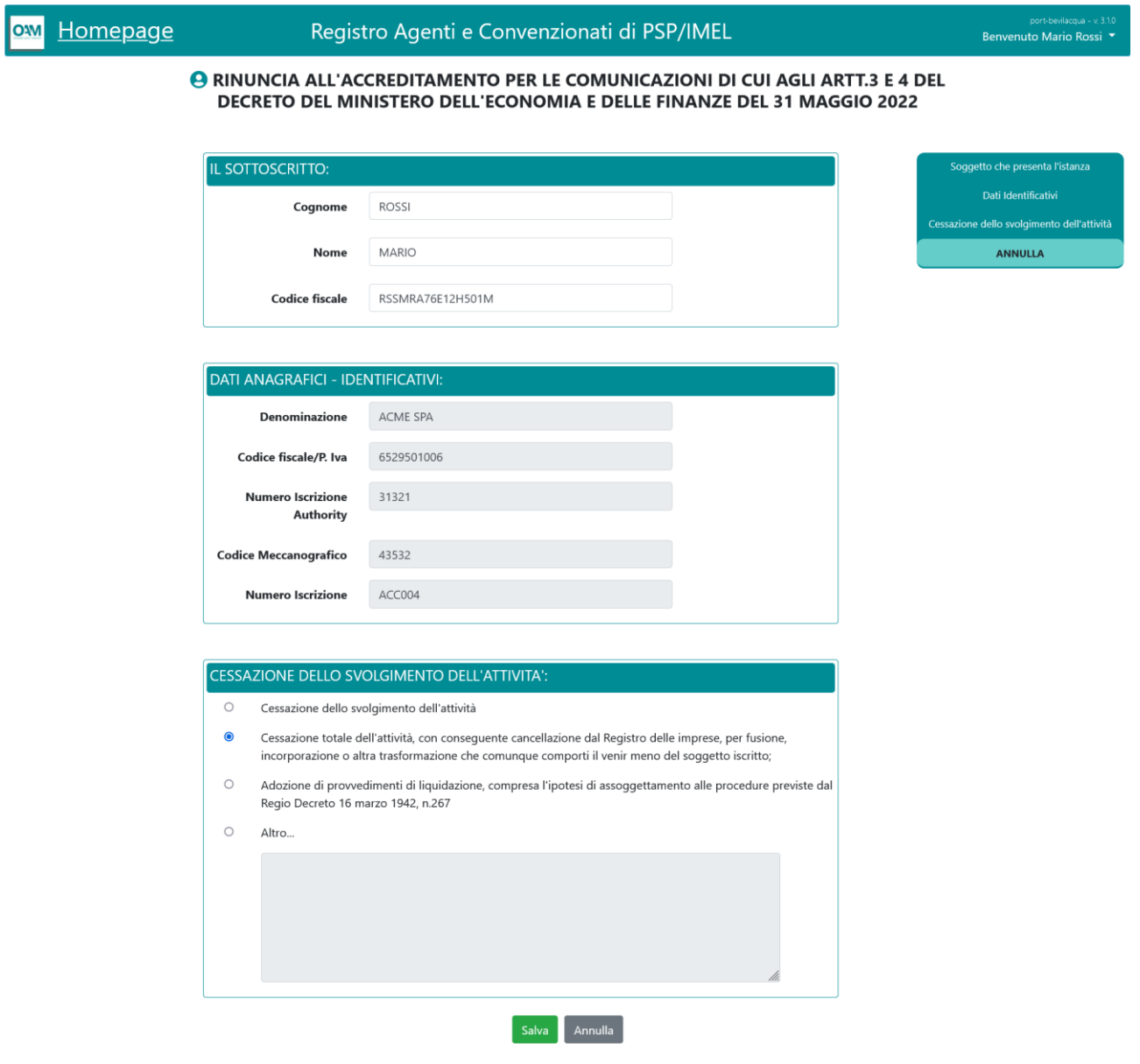

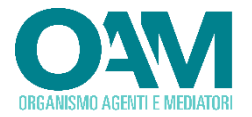

#### **DATI SOGGETTO PROPONENTE (***Il Sottoscritto)*

Rappresentano i dati del soggetto che sta inoltrando l'istanza di cancellazione. I campi sono precompilati con le informazioni relative al legale rappresentante risultante dagli archivi dell'OAM. Variare tali informazioni laddove ritenuto necessario.

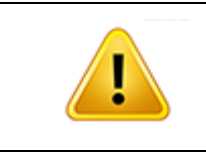

Si evidenzia che il soggetto proponente, munito dei necessari poteri, dovrà essere il medesimo che sottoscrivere digitalmente l'istanza che viene presentata.

#### **DATI ANAGRAFICI IDENTIFICATIVI SOCIETA'**

Rappresentano i dati della società istante. Le informazioni riportate con sfondo grigio, non sono modificabili dall'utente e vengono prelevate dalle anagrafiche presenti negli archivi dell'OAM.

#### **CESSAZIONE DELLO SVOLGIMENTO DELL'ATTIVITA'**

Indicare la motivazione per la quale si richiede la cancellazione come Punto di Contatto Centrale, selezionando quella ritenuta appropriata:

- Cessazione dello svolgimento dell'attività
- Cessazione totale dell'attività, con conseguente cancellazione dal Registro delle imprese, per fusione, incorporazione o altra trasformazione che comunque comporti il venir meno del soggetto iscritto;
- Adozione di provvedimenti di liquidazione, compresa l'ipotesi di assoggettamento alle procedure previste dal Regio Decreto 16 marzo 1942, n.267

Laddove la motivazione non ricadesse in una delle ipotesi precedenti, selezionare la voce "*ALTRO*" e procedere con l'inserimento del testo descrittivo.

Una volta compilate tutte le informazioni, è possibile procedere con il salvataggio dei dati utilizzando il tasto "*Salva*". Selezionare invece il tasto "*Annulla*" laddove invece si intenda annullare l'operazione di salvataggio dei dati.

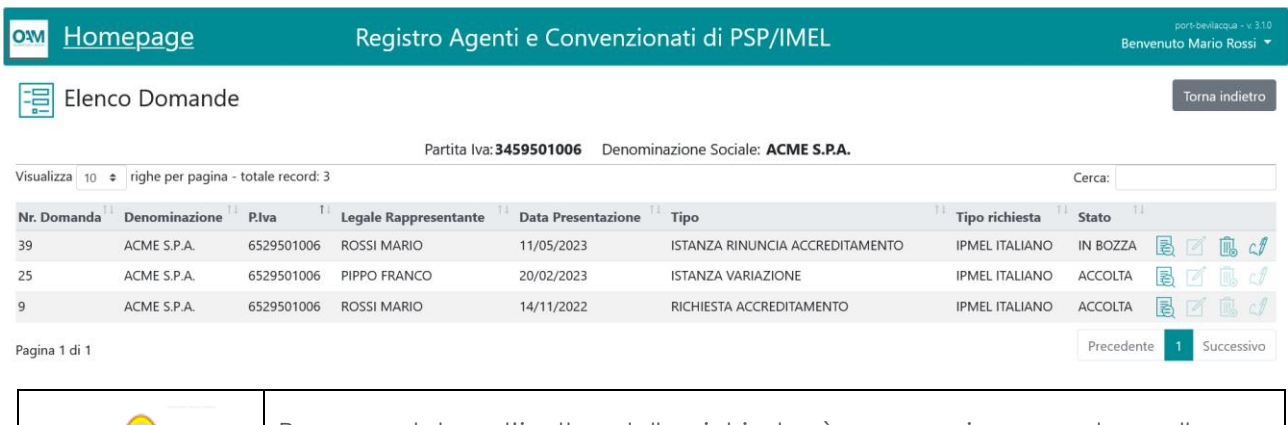

La domanda salvata sarà riportata nell'elenco di quelle compilate

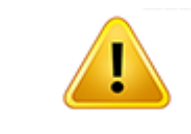

Per completare l'inoltro della richiesta è necessario procedere alla sua **sottoscrizione digitale** ed **invio all'OAM**, così come descritto nel precedente **§ [2.2.1.3](#page-16-0)** cui si rimanda per la modalità operativa.

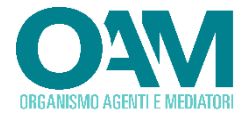

## <span id="page-33-0"></span>**2.2.4 ISTANZA DI CANCELLAZIONE - DI PUNTO DI CONTATTO CENTRALE**

Tale funzione consente ai Punti di Contatto Centrale di predisporre ed inoltrare la "*DOMANDA DI CANCELLAZIONE DALLA SEZIONE DEDICATA DEL REGISTRO DI CUI ALL'ARTICOLO 128-QUATER, COMMA 7-BIS, DEL DECRETO LEGISLATIVO 1° - SETTEMBRE 1993, N. 385*". Tale operazione può essere avviata esclusivamente se il soggetto richiedente risulti Iscritto nello specifico Registro come Punto di Contatto Centrale.

Procedere pertanto alla compilazione di tutti i dati richiesti:

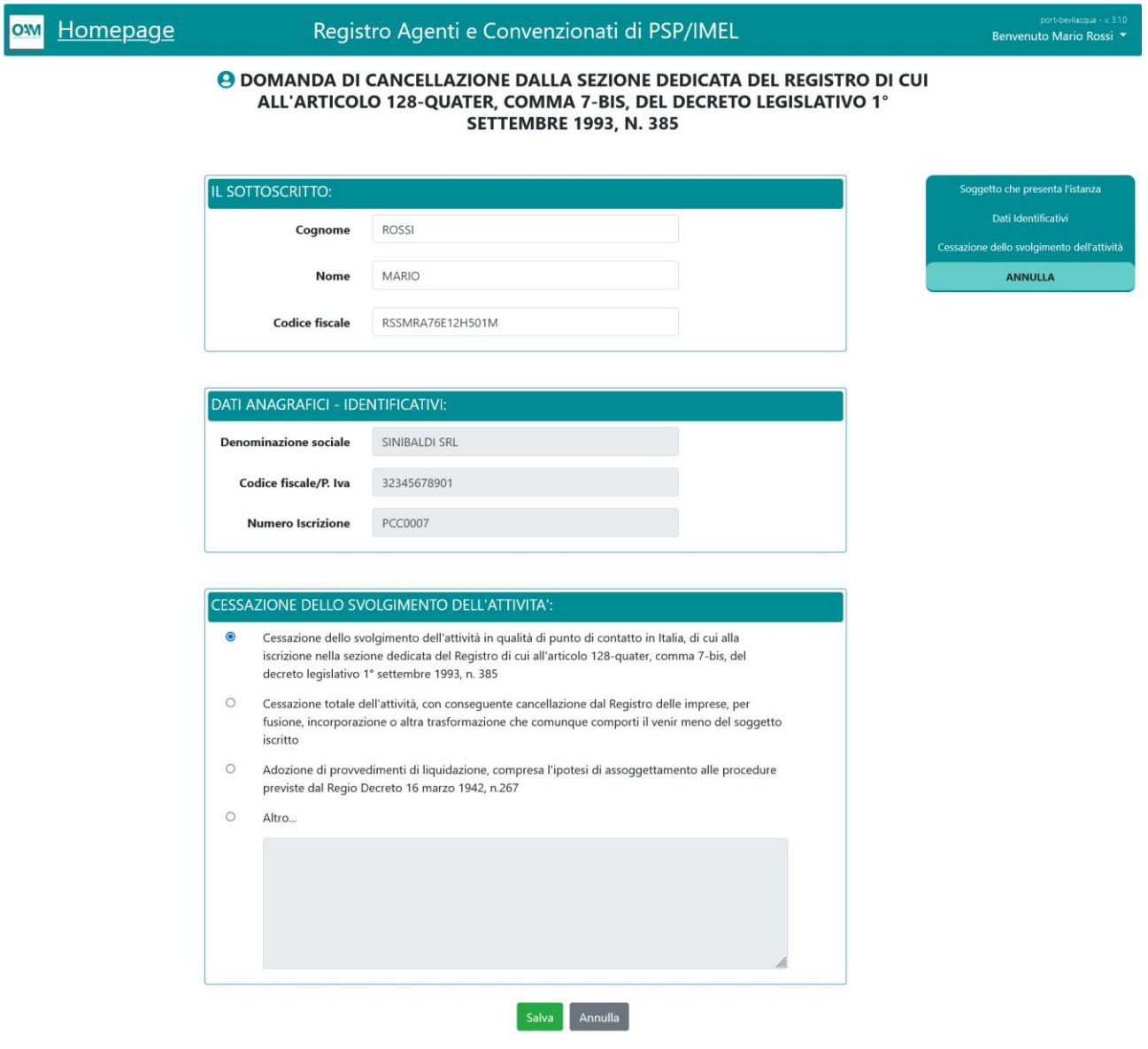

#### **DATI SOGGETTO PROPONENTE (***Il Sottoscritto)*

Rappresentano i dati del soggetto che sta inoltrando l'istanza di cancellazione. I campi sono precompilati con le informazioni relative al legale rappresentante risultante dagli archivi dell'OAM. Variare tali informazioni laddove ritenuto necessario.

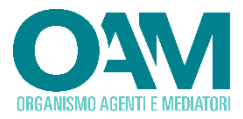

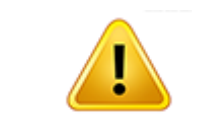

Si evidenzia che il soggetto proponente, munito dei necessari poteri, dovrà essere il medesimo che sottoscrivere digitalmente l'istanza che viene presentata.

#### **DATI ANAGRAFICI IDENTIFICATIVI SOCIETA'**

Rappresentano i dati della società istante. Le informazioni riportate con sfondo grigio, non sono modificabili dall'utente e vengono prelevate dalle anagrafiche presenti negli archivi dell'OAM.

#### **CESSAZIONE DELLO SVOLGIMENTO DELL'ATTIVITA'**

Indicare la motivazione per la quale si richiede la cancellazione come Punto di Contatto Centrale, selezionando quella ritenuta appropriata:

- Cessazione dello svolgimento dell'attività in qualità di punto di contatto in Italia, di cui alla iscrizione nella sezione dedicata del Registro di cui all'articolo 128-quater, comma 7-bis, del decreto legislativo 1° settembre 1993, n. 385
- Cessazione totale dell'attività, con conseguente cancellazione dal Registro delle imprese, per fusione, incorporazione o altra trasformazione che comunque comporti il venir meno del soggetto iscritto
- Adozione di provvedimenti di liquidazione, compresa l'ipotesi di assoggettamento alle procedure previste dal Regio Decreto 16 marzo 1942, n.267

Laddove la motivazione non ricadesse in una delle ipotesi precedenti, selezionare la voce "*ALTRO*" e procedere con l'inserimento del testo descrittivo.

Una volta compilate tutte le informazioni, è possibile procedere con il salvataggio dei dati utilizzando il tasto "*Salva*". Selezionare invece il tasto "*Annulla*" laddove invece si intenda annullare l'operazione di salvataggio dei dati.

Homepage Registro Agenti e Convenzionati di PSP/IMEL **Elenco Domande** Partita Iva: 32345678901 Denominazione Sociale: SINIBALDI SRL Visualizza 10  $\div$  righe per pagina - totale record: 3 Cerca: Nr. Domanda <sup>11</sup> Denominazione <sup>11</sup> P.Iva  $^{\uparrow\downarrow}$  Legale Rappresentante Data Presentazione Tipo **Tipo richiesta** Stato 38 SINIBALDI SRL 32345678901 **ROSSI MARIO** 11/05/2023 ISTANZA CANCELLAZIONE Punto di Contatto 35 SINIBALDI SRL 32345678901 **ROSSI MARIO** 24/02/2023 **ISTANZA VARIAZIONE** Punto di Contatto **ACCOLTA** ■ ■  $12$ SINIBALDI SRL 32345678901 ROSSI MARIO 29/11/2022 RICHIESTA ISCRIZIONE Punto di Contatto ACCOLTA **图** 图 图 C Precedente 1 Successivo Pagina 1 di 1 Per completare l'inoltro della richiesta è necessario procedere alla sua **sottoscrizione digitale** ed **invio all'OAM**, così come descritto nel precedente **§ [2.2.1.3](#page-16-0)** cui si rimanda per la modalità operativa.

La domanda salvata sarà riportata nell'elenco di quelle compilate.

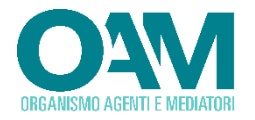

## <span id="page-35-0"></span>**2.3 GESTIONE TRASMISSIONI**

In ottemperanza a quanto previsto dal Decreto del *MINISTERO DELL'ECONOMIA E DELLE FINANZE* del 31 maggio 2022, i PSP/IMEL devono trasmettere all' l'Organismo per la gestione degli elenchi degli agenti in attività finanziaria e dei mediatori creditizi, i dati degli agenti o convenzionati, con mandato, a partire dal primo giorno del mese successivo al semestre di riferimento e devono pervenire ad OAM entro il 15 del mese successivo al semestre di riferimento (ad esempio la comunicazione riferita al secondo semestre può essere trasmessa nell'intervallo tra il 1° luglio ed il l 15 luglio). Il suddetto decreto stabilisce inoltre le regole le modalità tecniche di alimentazione del registro che prevedono che la comunicazione di cui al comma 1 dell'Art.3 sia effettuata telematicamente, utilizzando il servizio presente nell'area privata dedicata del portale dell'OAM.

Pertanto, a partire dal primo giorno del mese successivo al semestre di riferimento ed entro i 15 giorni successivi4, devono essere inviati i dati degli agenti o convenzionati, con mandato.

In tale ipotesi, l'Organismo ha realizzato un'apposita procedura che consente la trasmissione degli Agenti e Convenzionati utilizzando il formato XML, il cui schema ed i dettagli tecnici sono riportati nell'apposito documento denominato "*TRASMISSIONI SEMESTRALI DEI SOGGETTI CONVENZIONATI - Note tecniche per l'inoltro delle comunicazioni in formato XML*", disponibile all'indirizzo:

[https://www.organismo-am.it/documenti/GuideOperative/Trasmissioni\\_Semestrali\\_Convenzionati\\_Istruzioni\\_Tecniche.pdf](https://www.organismo-am.it/documenti/GuideOperative/Trasmissioni_Semestrali_Convenzionati_Istruzioni_Tecniche.pdf)

Per ciascun agente o convenzionato, dovranno essere rappresentati, in formato digitale, i dati identificativi

- del soggetto
- della residenza del domicilio e delle sedi operative se persona fisica
- della sede legale e delle sedi operative se persona giuridica

Per la composizione del file XML si rimanda al succitato documento tecnico.

Pertanto ciascuna trasmissione consta dei seguenti step operativi:

- 1. Predisposizione del file XML contenente l'elenco degli Agenti e Convenzionati
- 2. Compressione dello stesso in formato ZIP<sup>5</sup>
- 3. Sottoscrizione con firma digitale formato Cades del file ZIP
- 4. Caricamento nel portale OAM mediante UPLOAD del file sottoscritto digitalmente
- 5. Analisi da parte del "*Diagnostico*"
- 6. Invio formale ad OAM

## <span id="page-35-1"></span>**2.3.1 ACCESSO ALL'AREA "TRASMISSIONI"**

Per accedere alla sezione del software dedicata alla gestione delle trasmissioni, è sufficiente selezionare la relativa voce presente nella schermata principale della propria area riservata:

**36**

<sup>4</sup> Ad esempio la comunicazione riferita al secondo semestre potrà essere inoltrata nell'intervallo tra il 1° ed il 15 luglio

<sup>5</sup> https://it.wikipedia.org/wiki/ZIP (formato di file)

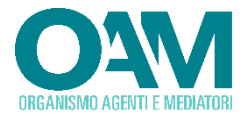

#### Registro Convenzionati e Agenti di Prestatori di servizi di pagamento **OW** Homepage

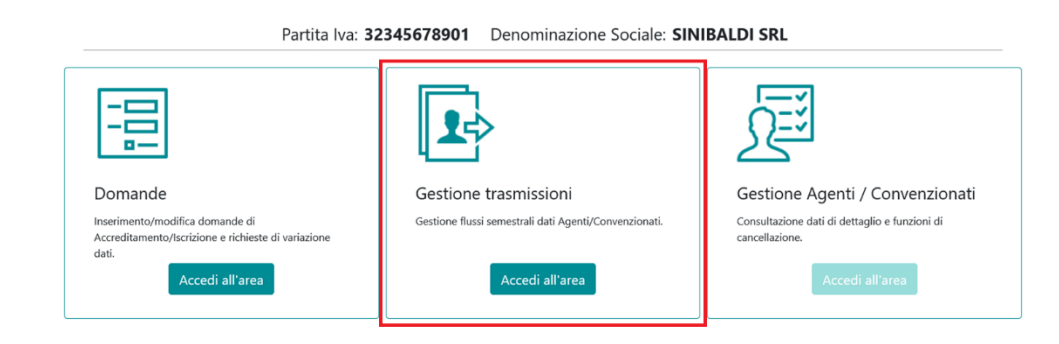

Viene quindi presentata l'area relativa all'elenco delle trasmissioni, gestita mediante un'interfaccia a calendario che riporta i periodi di trasmissione previsti.

## <span id="page-36-0"></span>**2.3.2 CALENDARIO TRASMISSIONI**

Al fine di agevolare la gestione delle trasmissioni e la consultazione delle stesse, il software suddivide tutte le informazioni relative alle trasmissioni mediante un calendario su base annuale suddiviso per mesi.

In corrispondenza di ciascun mese nel quale ricade l'inizio di un periodo di trasmissione, viene riportata una icona di un calendario, contraddistinta da diversi colori di sfondo che indicano lo stato dello stesso e l'eventuale necessità di adempimento da parte dell'utente:

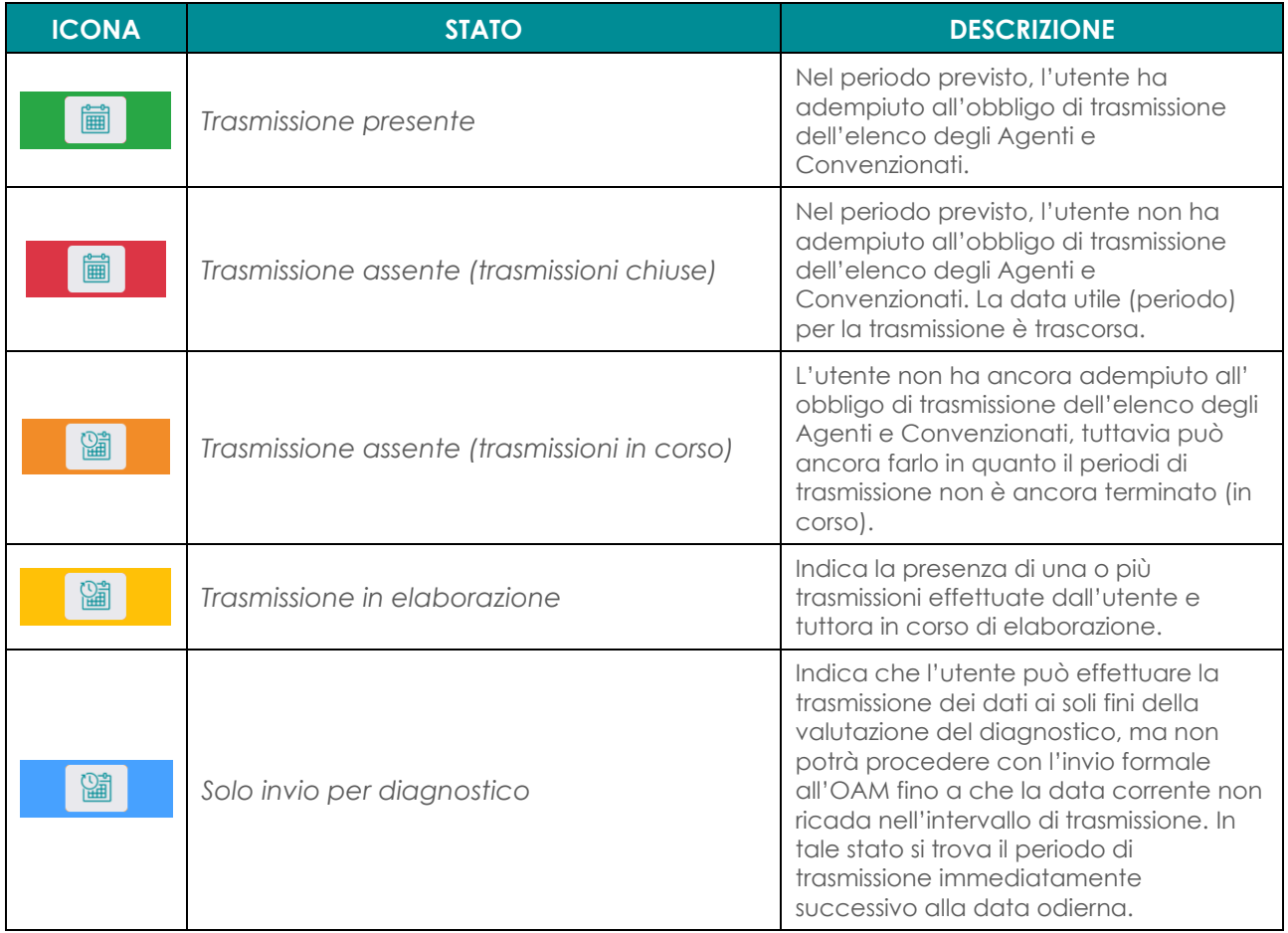

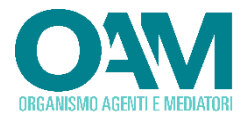

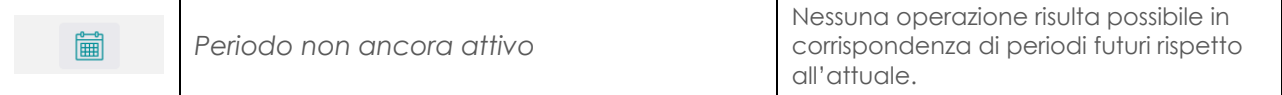

La consultazione della legenda dei colori può essere effettuata in qualsiasi momento utilizzando l'apposito tasto previsto dal software e posto in basso a destra della schermata di lavoro.

Legenda colori

La legenda dei colori, ai fini di una migliore visualizzazione della schermata da parte dell'utente, potrà essere chiusa agendo sullo specifico tasto denominato "*Chiudi*".

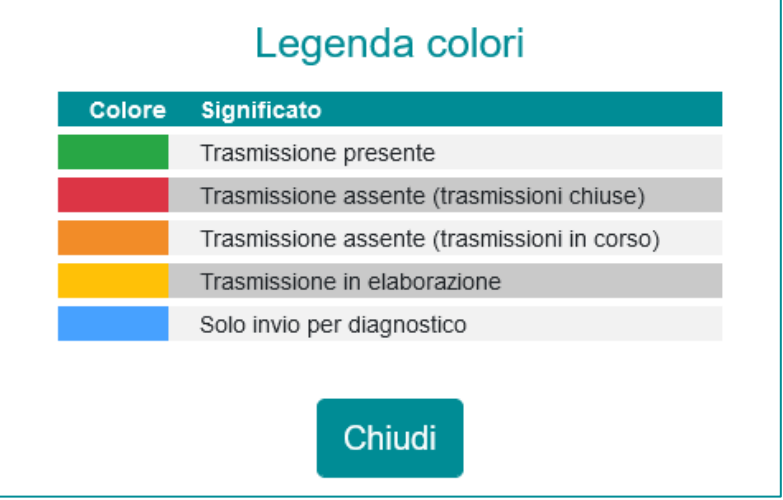

## <span id="page-37-0"></span>**2.3.3 INVIO DELLA TRAMISSIONE**

Per effettuare la trasmissione dei dati è necessario selezionare il periodo corrispondente, cliccando sull'icona calendario presente in corrispondenza del mese di riferimento.

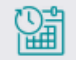

Una volta selezionato, il software mostrerà le informazioni relative al periodo di trasmissione e le eventuali trasmissioni già caricate per lo stesso.

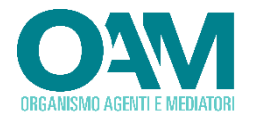

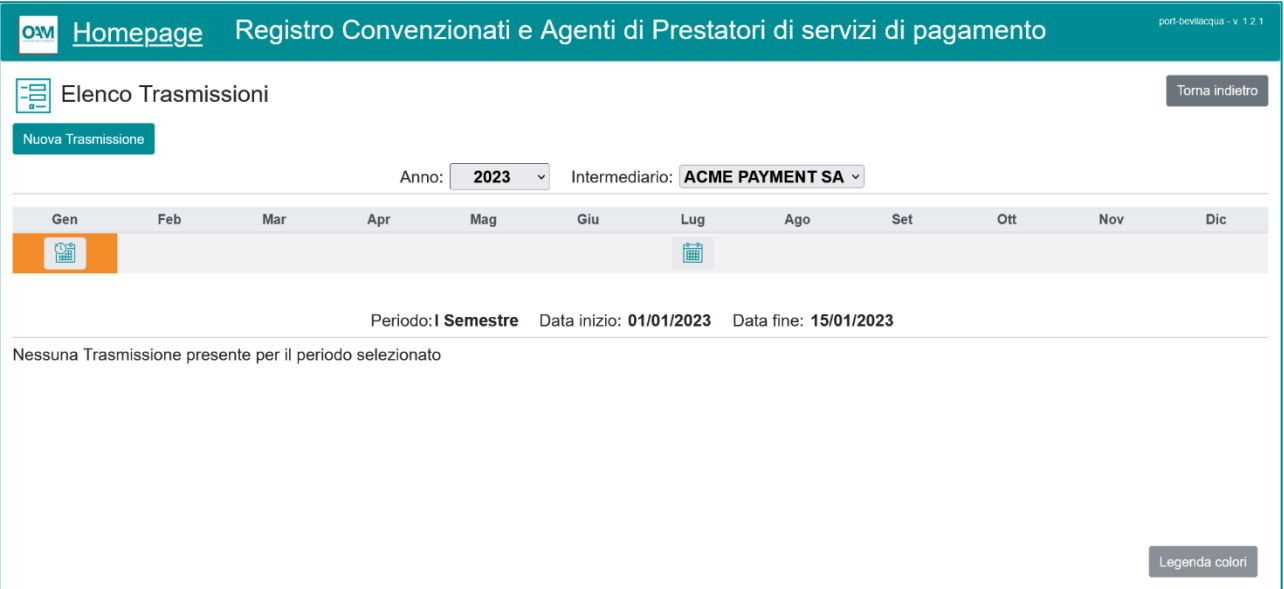

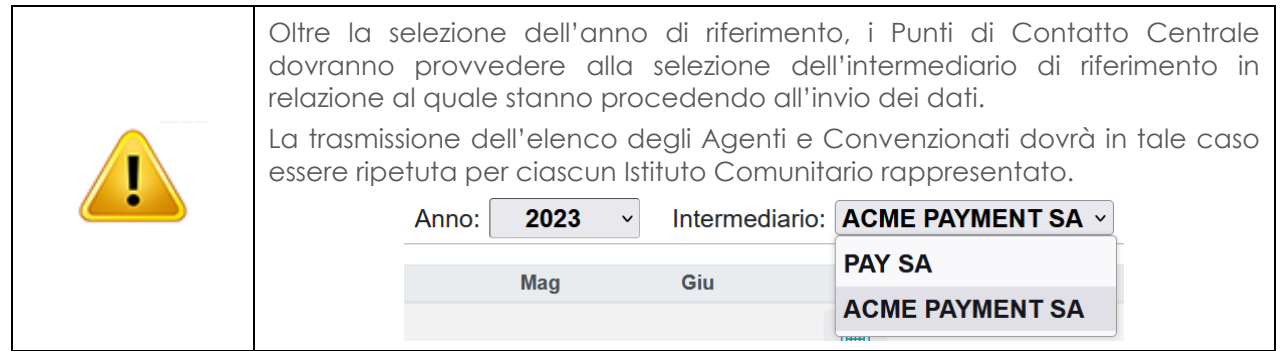

Utilizzando il tasto "*Nuova Trasmissione"* è possibile procedere con il caricamento del file firmato digitalmente contenente il flusso di dati – in formato XML e compresso - degli agenti e convenzionati.

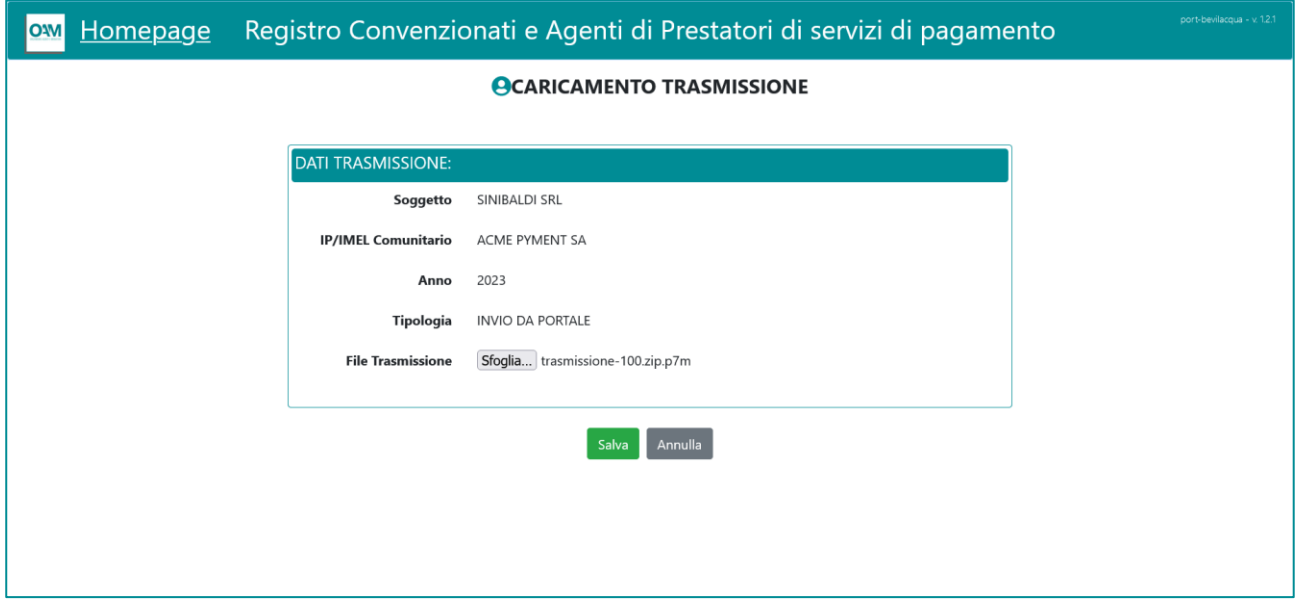

Utilizzare il tasto "*Sfoglia"* per selezionare il file che si intende caricare.

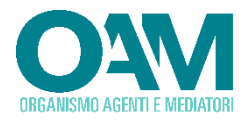

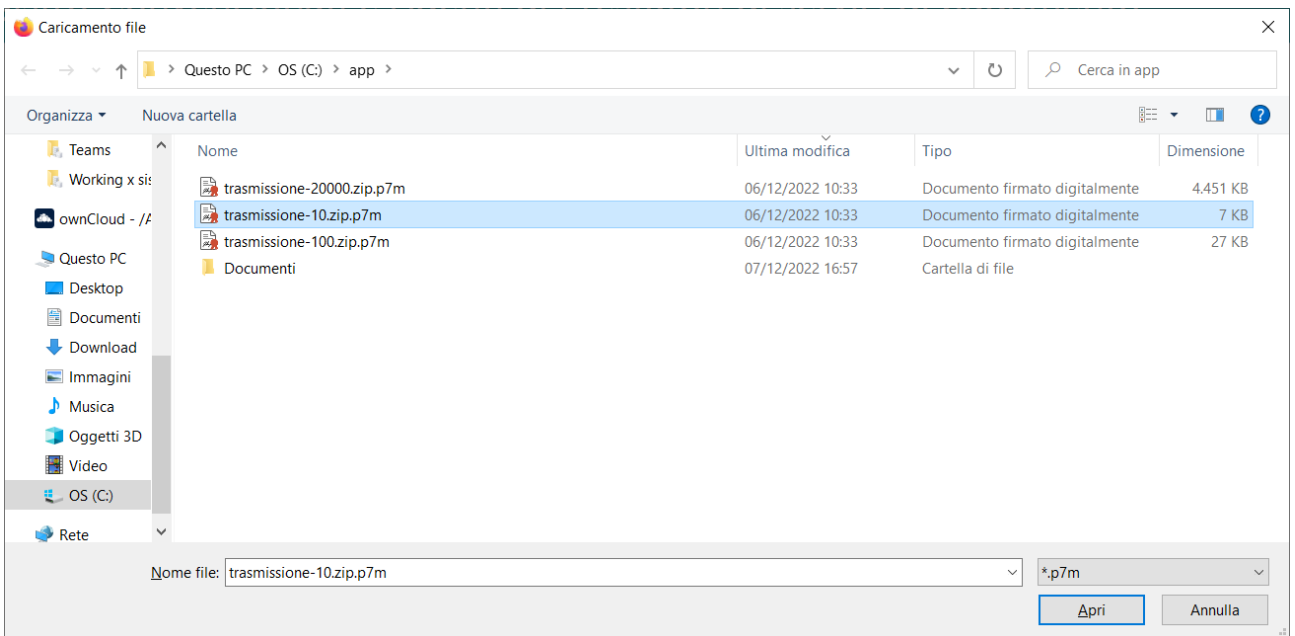

Il file, come precedentemente evidenziato, dovrà essere un file compresso in formato ZIP contenente un unico file con estensione .xml, realizzato secondo il formato e le regole tecniche indicate dall'OAM6, sottoscritto digitalmente con firma digitale CADES (estensione .p7m).

Procedere quindi utilizzando il tasto "*Carica*".

La firma digitale apposta dovrà corrispondere a quella del legale rappresentante che ha proceduto all'Iscrizione del Punto di Contatto Centrale / Accreditamento dell'IPMEL italiano o Succursale di Istituto comunitario, o, a seguito di eventuale variazione formalizzata all'OAM, quello al momento presente negli archivi dell'OAM. Nel caso in cui il firmatario non corrispondesse, il software provvederà a segnalare tale evenienza, richiedendo all'utente se intenda procedere o meno.

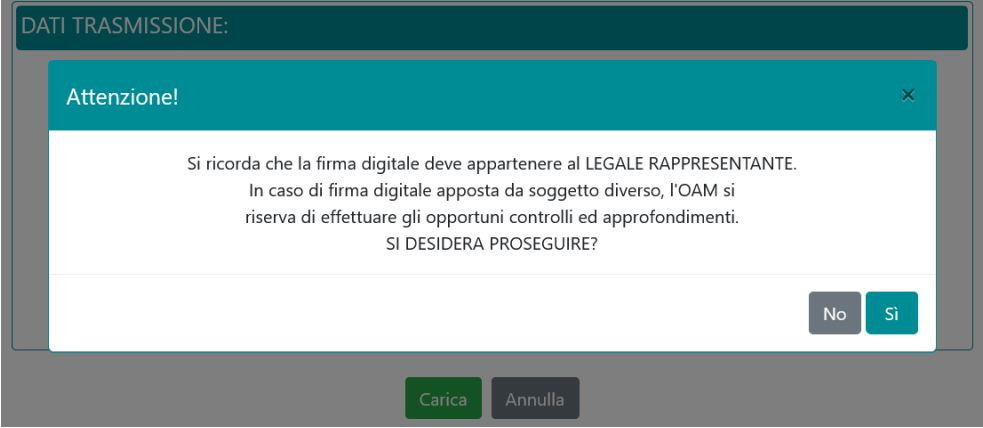

Il file caricato sarà riportato nell'elenco delle trasmissioni effettuate, e sarà inizialmente posto in stato di "*BOZZA*".

<sup>6</sup> Il documento contenente le specifiche tecniche è reperibile all'indirizzo [https://www.organismo-am.it/documenti/GuideOperative/Trasmissioni\\_Semestrali\\_Convenzionati\\_Istruzioni\\_Tecniche.pdf](https://www.organismo-am.it/documenti/GuideOperative/Trasmissioni_Semestrali_Convenzionati_Istruzioni_Tecniche.pdf)

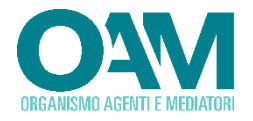

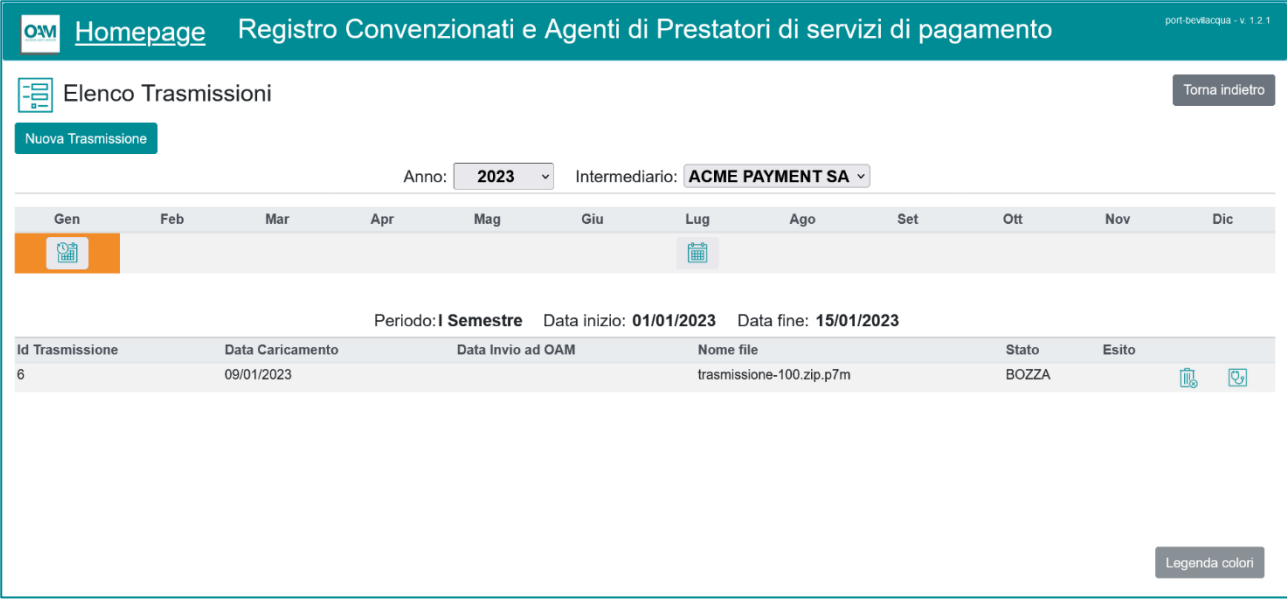

## Ciascuna trasmissione (file caricato), potrà assumere i seguenti stati:

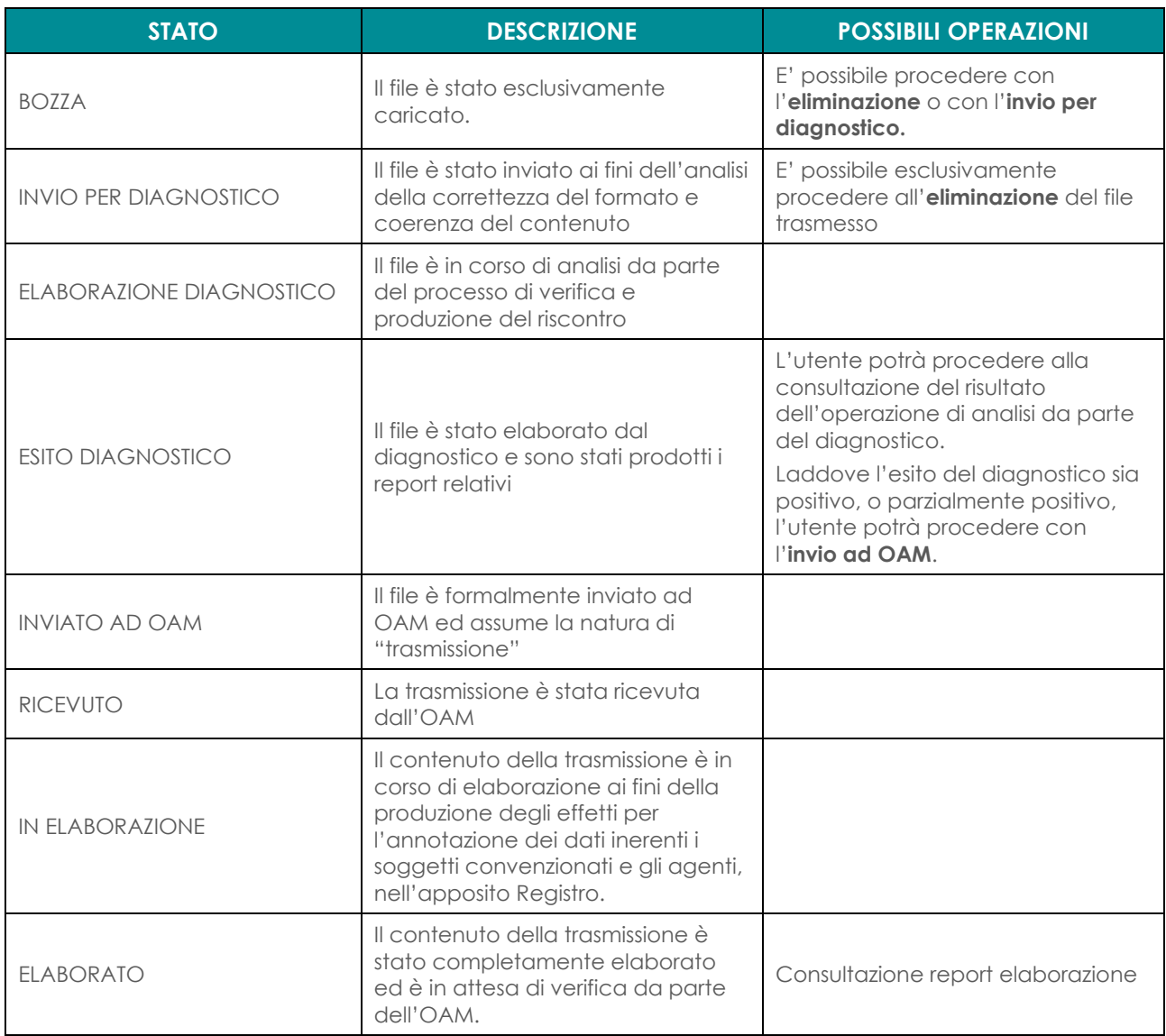

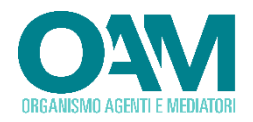

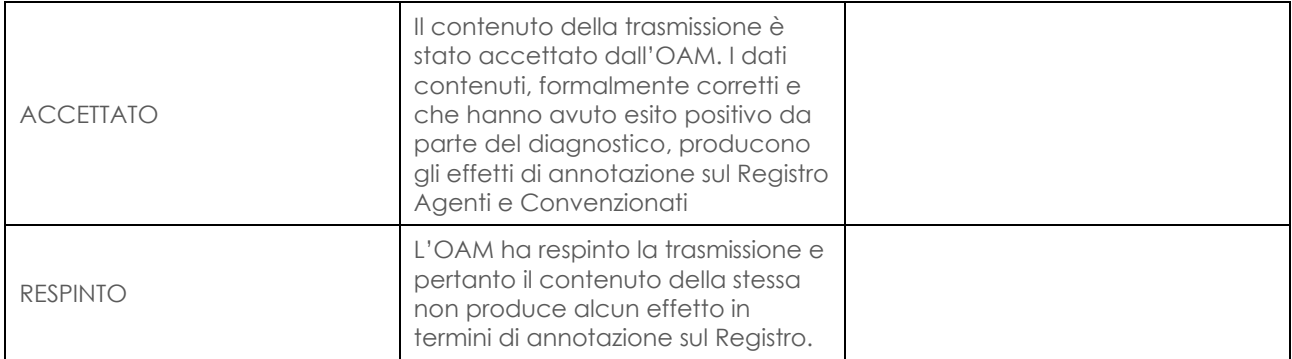

Pertanto, in corrispondenza di ciascun elemento dell'elenco delle trasmissioni, in funzione dello stato, è possibile procedere all'utilizzo della funzione desiderata:

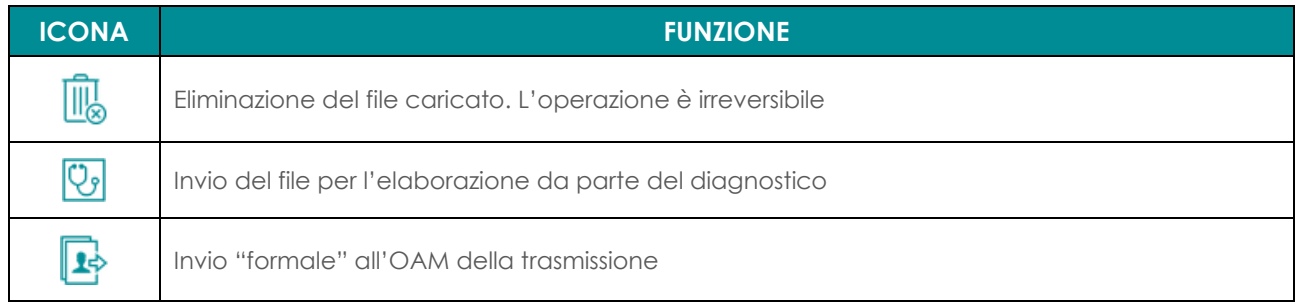

Al termine dell'elaborazione da parte della funzione di diagnostica, è possibile consultare il risultato dell'analisi che viene riportato sia come stato complessivo, che attraverso dei file testuali o in formato XML:

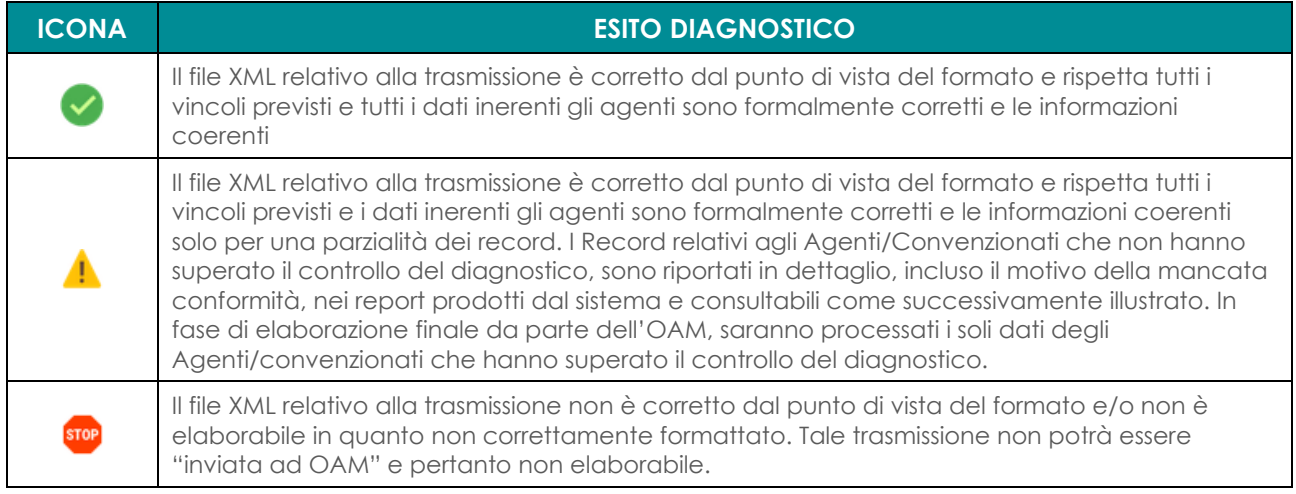

Come precedentemente evidenziato, il sistema provvede alla generazione di un report contenente il dettaglio dell'esito dell'attività di analisi da parte del diagnostico. Tale risultato viene riportato sia in formato testuale intellegibile per l'utente che in formato XML secondo lo schema fornito7.

Per accedere ai dettagli dei report, utilizzare le seguenti icone presenti in corrispondenze di ciascuna trasmissione:

<sup>7</sup> Lo schema del formato del file XML è contenuto nel documento reperibile all'indirizzo: [https://www.organismo-am.it/documenti/GuideOperative/Trasmissioni\\_Semestrali\\_Convenzionati\\_Istruzioni\\_Tecniche.pdf](https://www.organismo-am.it/documenti/GuideOperative/Trasmissioni_Semestrali_Convenzionati_Istruzioni_Tecniche.pdf)

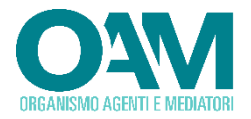

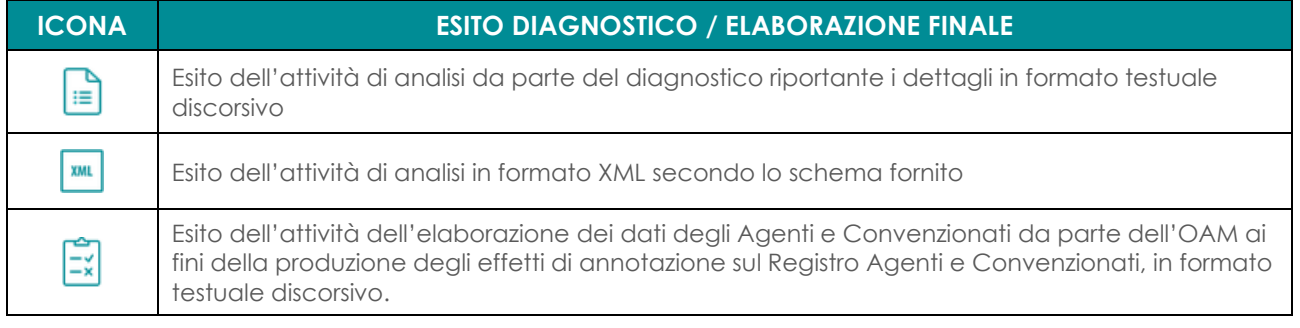

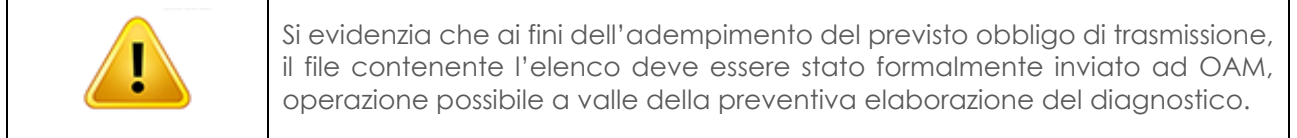

#### <span id="page-42-0"></span>**2.3.3.1 UTILIZZO DEL DIAGNOSTICO**

Come precedentemente illustrato, una volta che un file viene "inviato per diagnostico", il software provvede all'analisi del contenuto ai fini della validazione dello stesso per la successiva trasmissione formale all'OAM. In tal modo, l'utente potrà conoscere in anticipo gli eventuali errori contenuti nello stesso e consultarne i dettagli, così da eventualmente operare le dovute correzioni. Pertanto, dopo che il file è stato elaborato, in corrispondenza dello stesso, viene riportato come stato "ESITO DIAGNOSTICO" e risultano presenti le icone descritte nel precedente paragrafo, che consentono di accedere ai dettagli del risultato d'analisi.

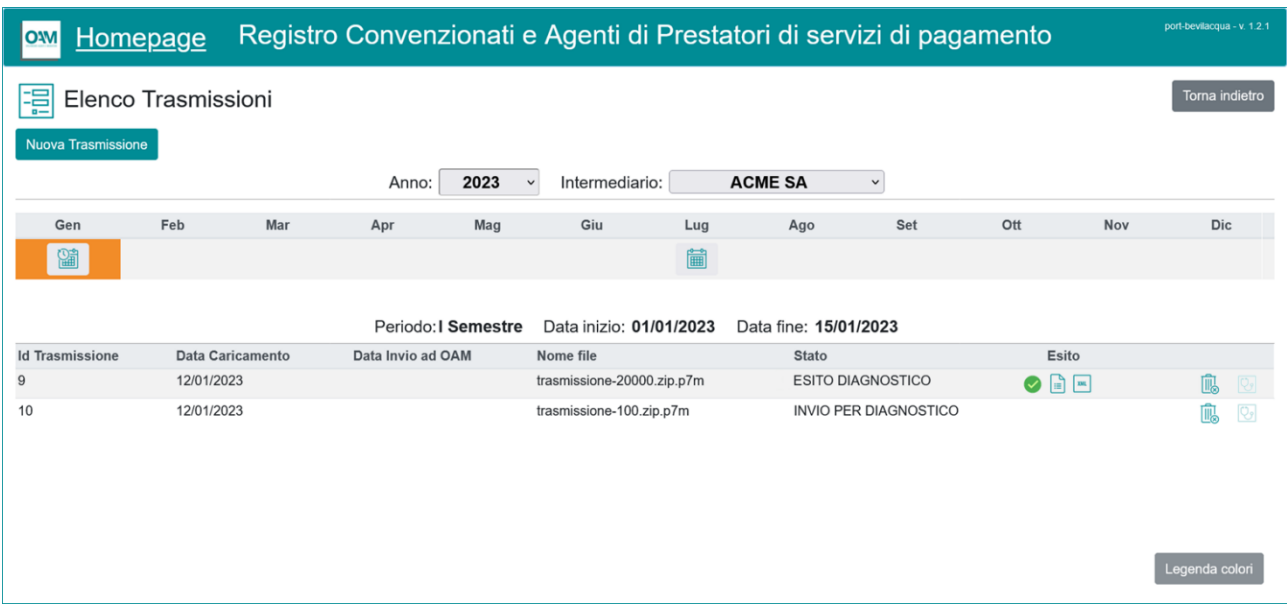

Nella schermata esemplificativa riportata, è possibile rilevare che il file non ha errori (icona " ") ed è possibile consultare il dettaglio dell'analisi cliccando rispettivamente sull'icona " $\blacksquare$ " per ottenere il report testuale, e sull'icona " $\blacksquare$ " per quello in formato XML.

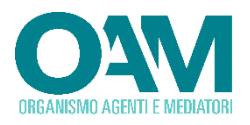

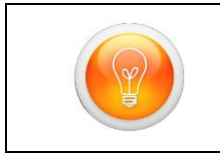

In precedenza dell'approssimarsi della "*finestra di invio8*", è utile utilizzare la possibilità di effettuare trasmissioni ai soli fini dell'elaborazione da parte del "diagnostico". In tal modo si potrà effettuare la verifica della correttezza del file che si vorrà trasmettere durante il periodo di apertura delle trasmissioni.

La consultazione del dettaglio in formato XML, conterrà l'esito dell'elaborazione strutturato secondo lo schema dati fornito; si riporta un esempio di report XML:

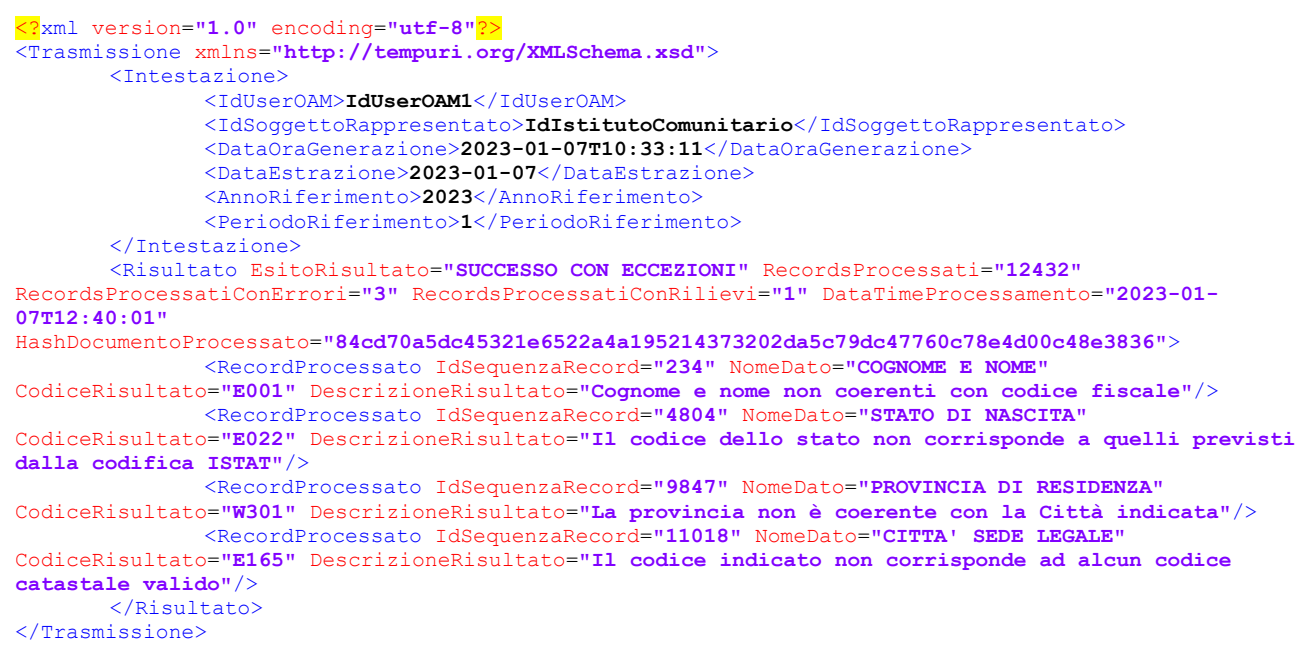

Nell'esempio riportato risultano analizzati N. 12.432 record complessivi, che hanno prodotto un esito di parziale successo ("SUCCESSO CON ECCEZIONI"); sono infatti stati rilevati complessivamente 4 record con "errori" o "avvisi", rispettivamente riportati con la prima lettera uguale ad "E" ed a "W" nel *CodiceRisultato* (Es. *E001*). Per ciascun rilievo sono indicati il numero progressivo del record nell'ambito della trasmissione (*IdSequenzaRecord*) ed il dettaglio del rilievo. I record con errore non saranno acquisiti in fase di elaborazione finale da parte dell'OAM, mentre quelli con avvisi (CodiceRisultanto che inizia per "W") saranno elaborati ed acquisiti.

Il medesimo risultato è consultabile in formato testuale utilizzando l'apposito report:

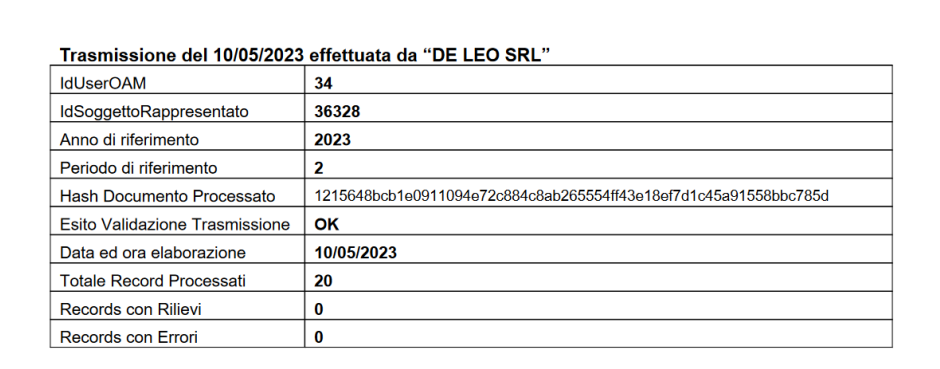

#### Dettaglio errori ed eccezioni

I record individuati dal diagnostico con errori non verranno presi in considerazione dal sistema durante la fase di elaborazione da parte dell'OAM, pertanto verranno scartati e non saranno pubblicati sul Registro.

**44**

<sup>8</sup> Intervallo di date durante il quale è possibile effettuare la trasmissione dei dati degli Agenti e Convenzionati all'OAM, così come previsto dal Decreto Ministeriale

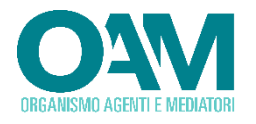

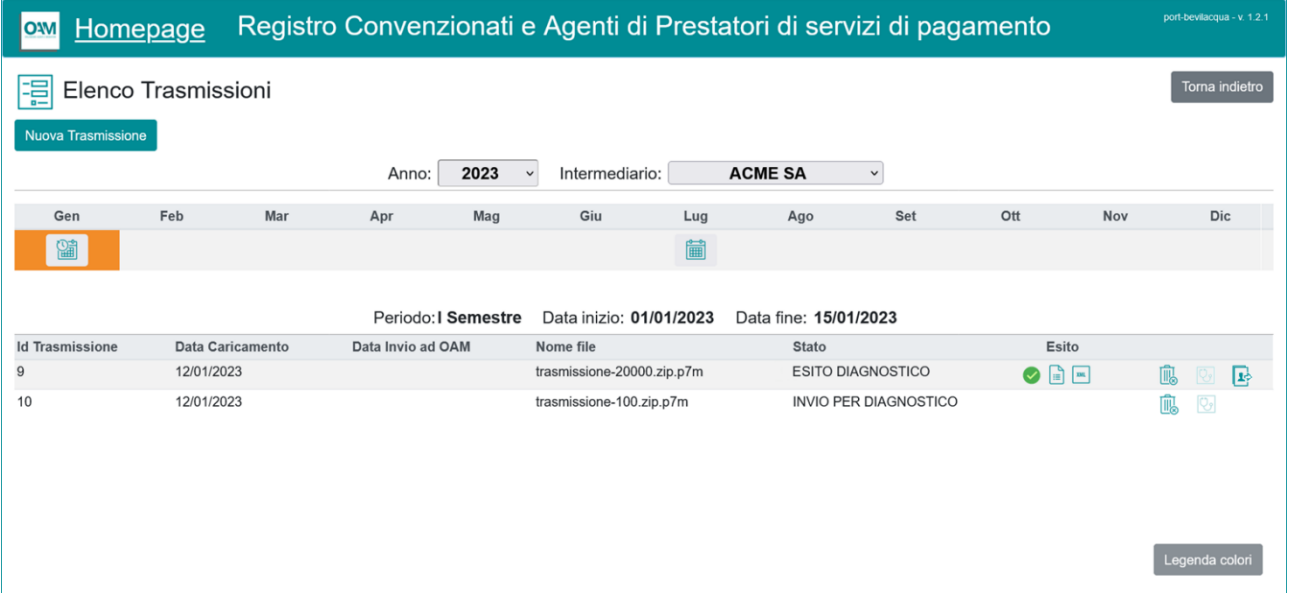

#### <span id="page-44-0"></span>**2.3.3.2 INVIO FORMALE ALL'OAM DEI DATI CONTENUTI NEL FILE DI TRASMISSIONE**

Per i soli file che abbiano superato il controllo da parte del diagnostico – Esito = *OK* oppure *SUCCESSO CON ECCEZIONI*, rispettivamente indicati con i simboli  $\bigcirc$  e  $\bigwedge$  -, è possibile procedere con l'operazione di invio ad OAM, attraverso la relativa funzione attivabile mediante la specifica icona riportata in corrispondenza " $\blacktriangleright$ ".

La trasmissione in tale ipotesi assume lo stato di "*INVIATO AD OAM*". Successivamente all'elaborazione da parte dell'Ufficio Elenchi, sarà possibile consultare, utilizzando lo specifico report (icona ) l'esito dell'operazione che produce gli effetti di annotazione sul registro. Anche in tale caso il dettaglio dell'operazione è riportato in formato testuale in modo simile a quanto illustrato nel precedente paragrafo per quanto riguarda il risultato dell'analisi da parte del diagnostico.

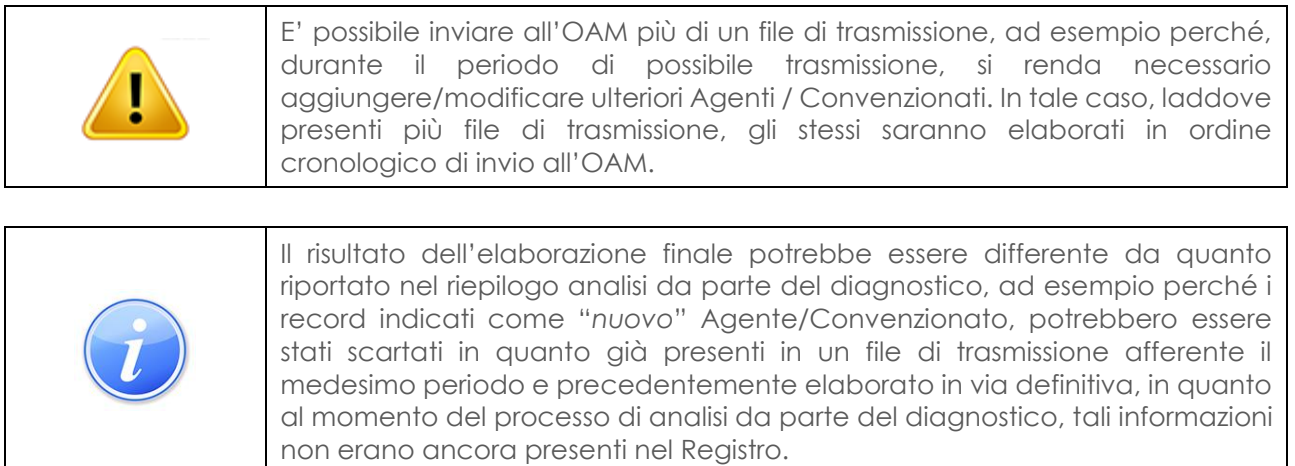

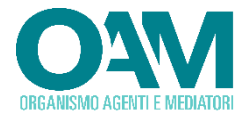

## <span id="page-45-0"></span>**2.3.4 CONSULTAZIONE TRASMISSIONI**

E' possibile consultare lo storico di tutte le trasmissioni effettuate e dei relativi esiti.

Accedere all'area dedicata alle trasmissioni e selezionare l'anno di riferimento e, per i Punti di Contatto Centrale, anche l'intermediario di riferimento.

Selezionare quindi il periodo di interesse tra quelli visualizzati per l'anno scelto precedentemente:

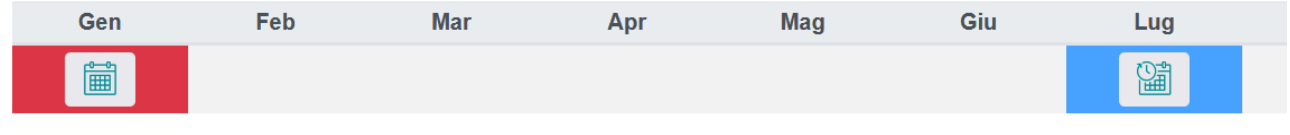

Viene quindi mostrato l'elenco di tutte le trasmissioni effettuate per il periodo selezionato con l'indicazione dello stato di elaborazione ed i relativi report generati.

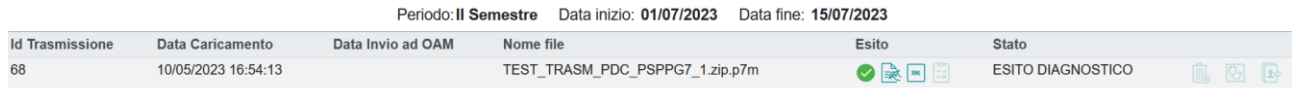

## <span id="page-45-1"></span>**2.4 SOTTOSEZIONE AD ACCESSO RISERVATO**

In questo paragrafo sono descritte le modalità di alimentazione e consultazione della sottosezione ad accesso riservato, la sottosezione del registro prevista dall'art. 45, comma 2, del decreto antiriciclaggio, nella quale sono annotati l'intervenuta cessazione del rapporto di convenzionamento o di mandato per motivi non commerciali, nonché le altre informazioni previste dal decreto antiriciclaggio ai sensi dell'art. 61, commi 7 e 9.

## <span id="page-45-2"></span>**2.4.1 COMUNICAZIONI PER L'ANNOTAZIONE NELLA SOTTOSEZIONE AD ACCESSO RISERVATO**

Tale funzione consente l'annotazione nell'apposita sottosezione ad accesso riservato del registro, della cessazione del rapporto di convenzionamento o del mandato per motivi non commerciali, intervenuta successivamente all'avvio del medesimo registro. La comunicazione è effettuata entro trenta giorni dall'estinzione del rapporto di convenzionamento o del mandato, previa autodichiarazione trasmessa telematicamente all'OAM, che la cessazione del rapporto di convenzionamento o del mandato è avvenuta per motivi non commerciali, ai sensi dell'art. 43, comma 2, lettera e).

Parimenti a quanto previsto per le altre comunicazioni / istanze inoltrate ad OAM, il flusso di presentazione prevede gli step relativi a:

- Inserimento di una nuova comunicazione
- Compilazione di tutti i campi previsti e salvataggio dei dati
- Download del file della richiesta, generato dal sistema in formato PDF

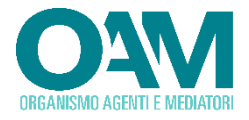

- Sottoscrizione digitale mediante strumenti di firma disponibili all'utente della richiesta PDF. La firma digitale potrà essere apposta in formato PADES (PDF) o CADES (P7M).
- Caricamento (upload) nel portale della richiesta firmata digitalmente
- Invio del file PDF firmato attraverso la funzione "*Invio documentazione generica*" presente nella propria area privata del portale OAM.

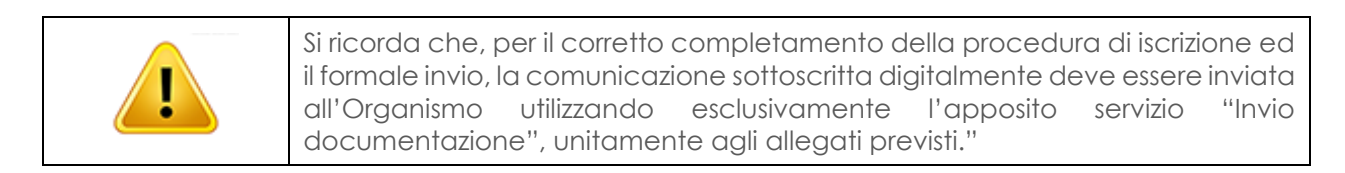

Per accedere all'area dedicata alle comunicazioni di interruzione del rapporto per motivi non commerciali, selezionare la specifica voce presente nel menu principale:

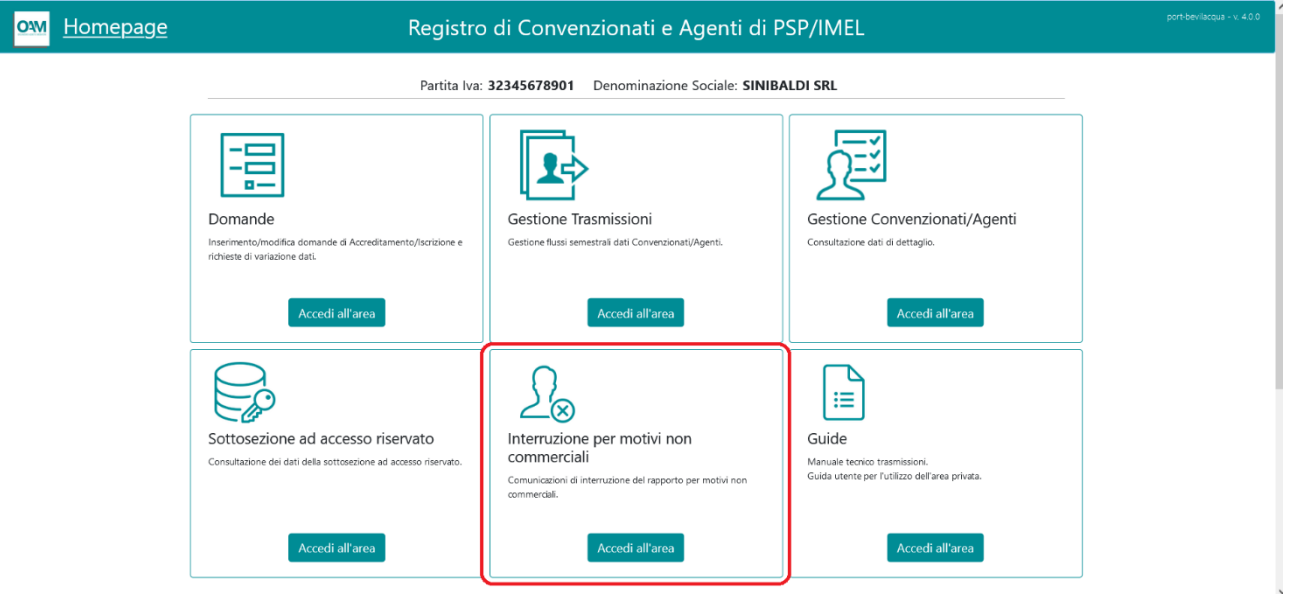

Nell'area di gestione delle comunicazioni di interruzione del rapporto per motivi non commerciali, viene presentato l'elenco delle comunicazioni in fase di compilazione o presentate in precedenza:

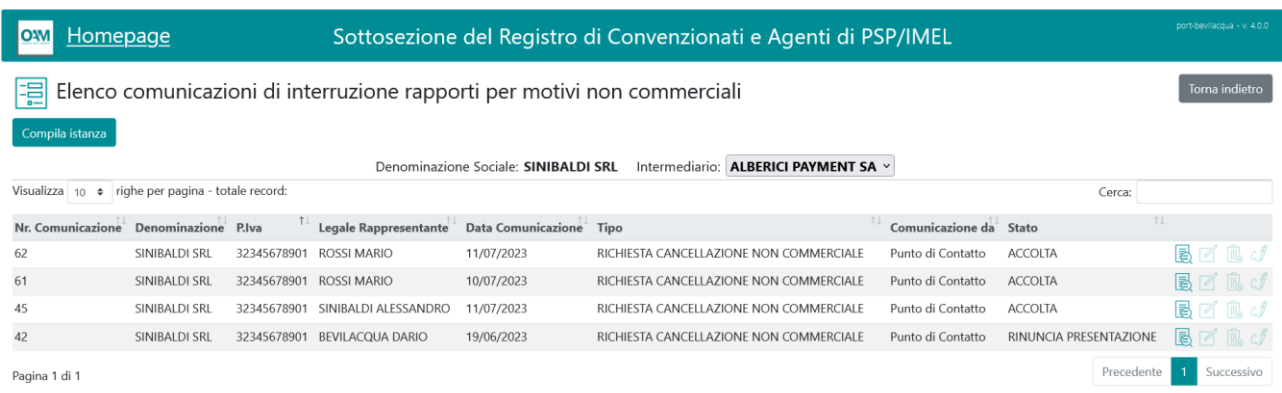

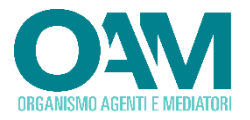

Procedere pertanto selezionando il tasto presente in alto a sinistra denominato "*Compila istanza*".

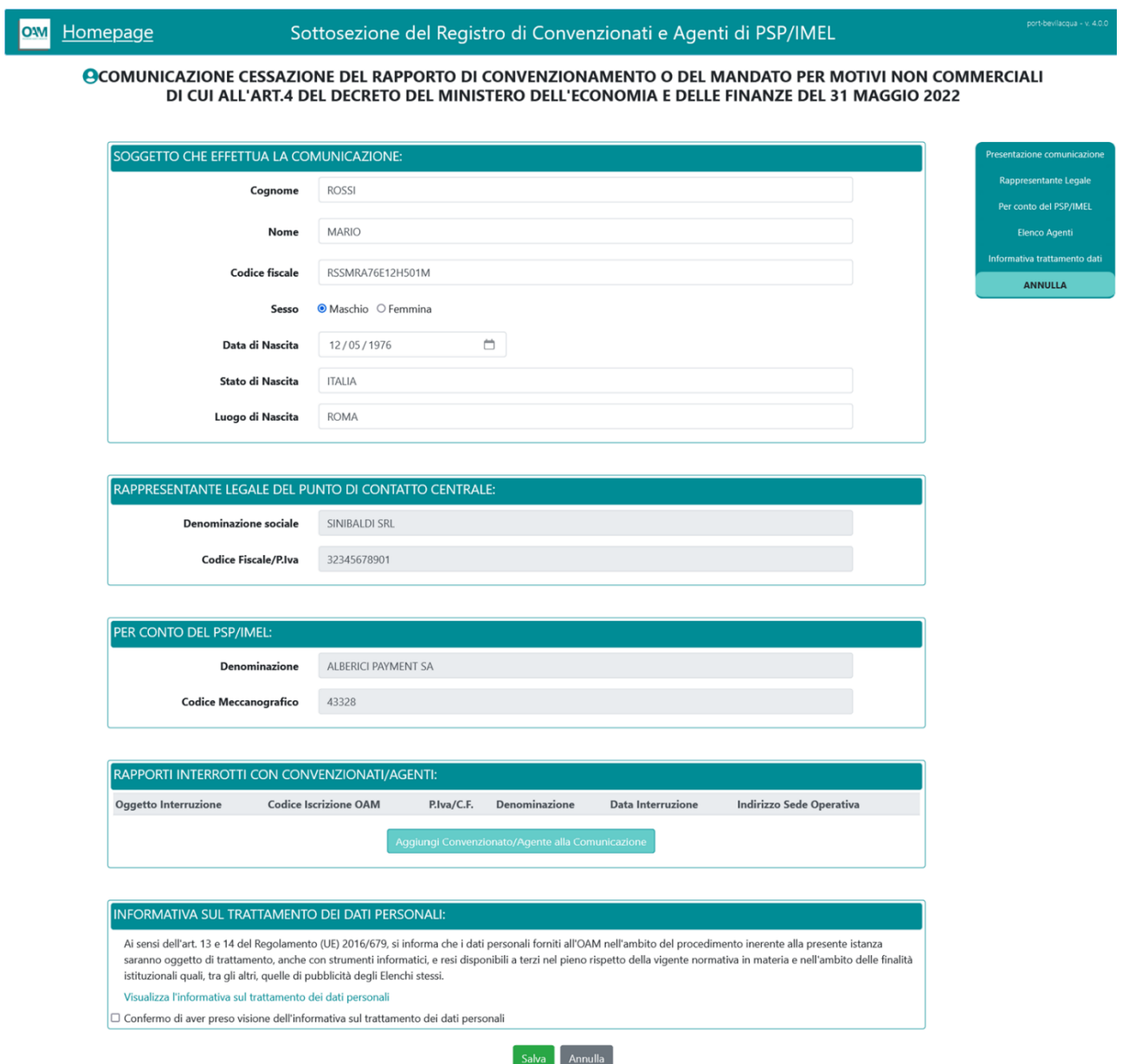

La schermata di inserimento dati è suddivisa in diverse aree, ciascuna dedicata alla raccolta dei dati:

#### **SOGGETTO CHE EFFETTUA LA COMUNICAZIONE**

Riportare i dati del legale rappresentante, munito dei necessari poteri, che procede alla sottoscrizione della comunicazione di interruzione del rapporto per motivi non commerciali. I campi di tale sezione vengono precompilati automaticamente in base a quanto risultante negli archivi OAM, procedere con la modifica laddove il soggetto sottoscrittore risulti differente.

Tutti i campi previsti sono obbligatori. Una volta inserito il codice fiscale, il sistema provvede a suggerire i dati di compilazione relativi a data e luogo di nascita.

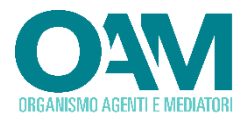

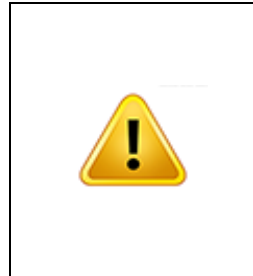

Il campo Stato prevede un sistema di autocompletamento, pertanto iniziando a digitare il valore desiderato, il sistema propone tutte le possibili scelte. Se lo stato è differente dall'Italia, il campo luogo di nascita diventa a libero inserimento, procedere pertanto inserendo il nome della città (Es. Berlino). Laddove invece lo stato fosse Italia, il campo relativo al comune prevede la funzione di autocompletamento; iniziando a digitare parte del nome, il sistema provvede a fornire un elenco di possibili scelte attraverso le quali effettuare la propria selezione.

#### **RAPPRESENTANTE LEGALE DEL PRESTATORE DEL PSP/IMEL / RAPPRESENTANTE LEGALE DEL PUNTO DI CONTATTO CENTRALE:**

In tale sezione, in base al soggetto che presenta la comunicazione (PSP/IMEL italiano o succursale di intermediario comunitario o Punto di Contatto Centrale, vengono rispettivamente riportati i dati, non modificabili, relativi a:

*PSP/IMEL italiani o Succursale di Istituto Comunitario:*

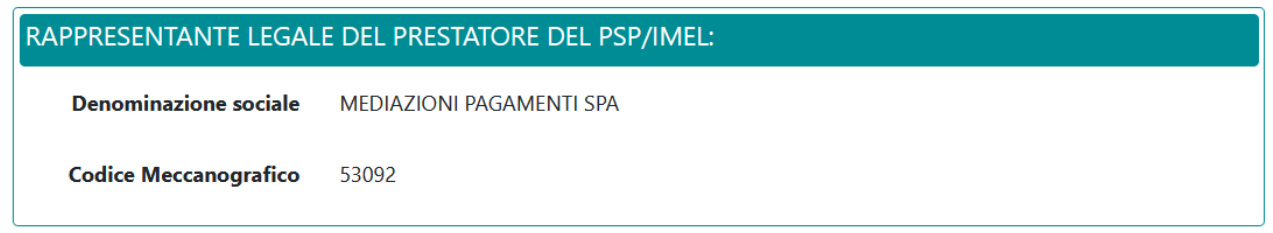

#### *Punto di Contatto Centrale:*

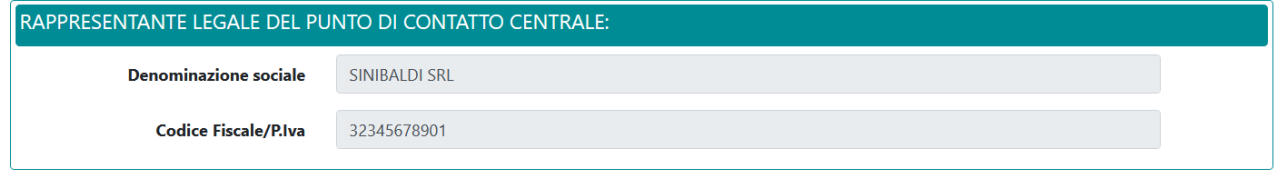

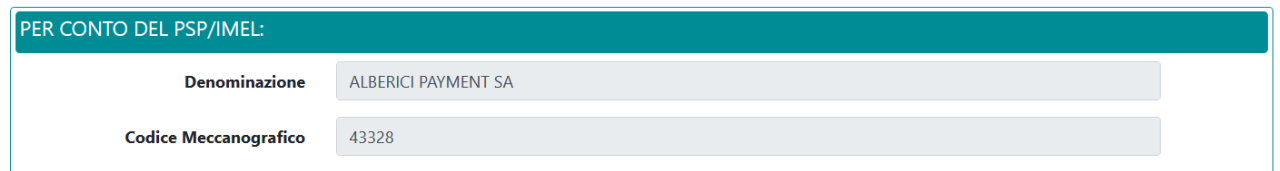

Nel caso di presentazione della comunicazione da parte di un Punto di Contatto Centrale, oltre ai dati dello stesso, vengono riportati quelli relativi al PSP/IMEL per conto del quale si effettua la comunicazione.

#### **RAPPORTI INTERROTTI CON CONVENZIONATI/AGENTI**

In tale sezione viene riportato l'elenco dei Convenzionati / Agenti per i quali di effettua la comunicazione di interruzione del rapporto per motivi non commerciali.

Le modalità di aggiunta / eliminazione dall'elenco sono riportate in seguito nel presente paragrafo.

#### **INFORMATIVA SUL TRATTAMENTO DEI DATI PERSONALI**

La compilazione del modulo di comunicazione ed il successivo invio, prevedono la preliminare presa visione dell'informativa sul trattamento dei dati personali, condizione necessaria per poter procedere con il salvataggio dei dati e con gli ulteriori step previsti per l'invio della richiesta di accreditamento. L'utente dovrà

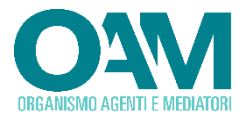

pertanto selezionare, se concorde, l'apposito flag quale avvenuta presa visione dell'informativa sulla privacy, il cui link, per la consultazione, è riportato sulla form.

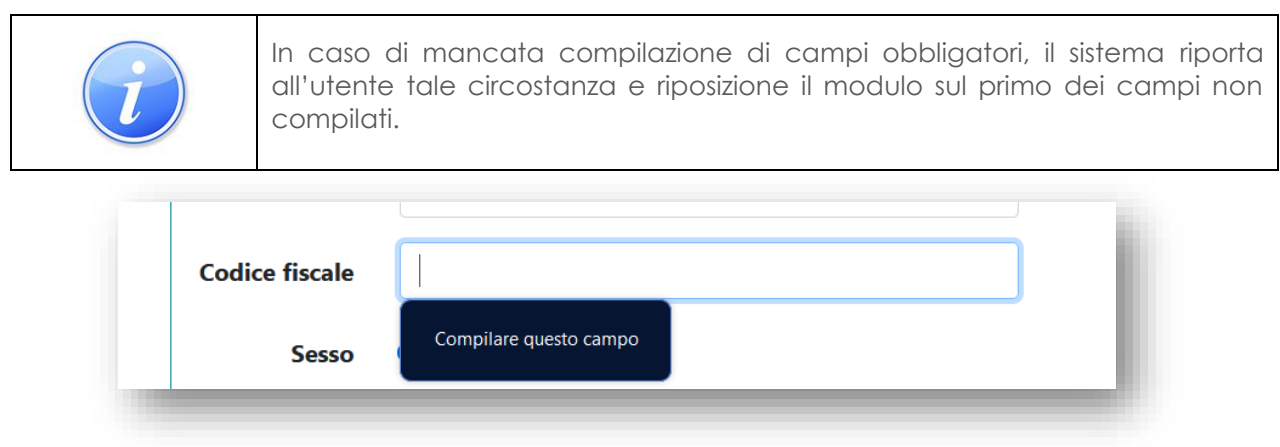

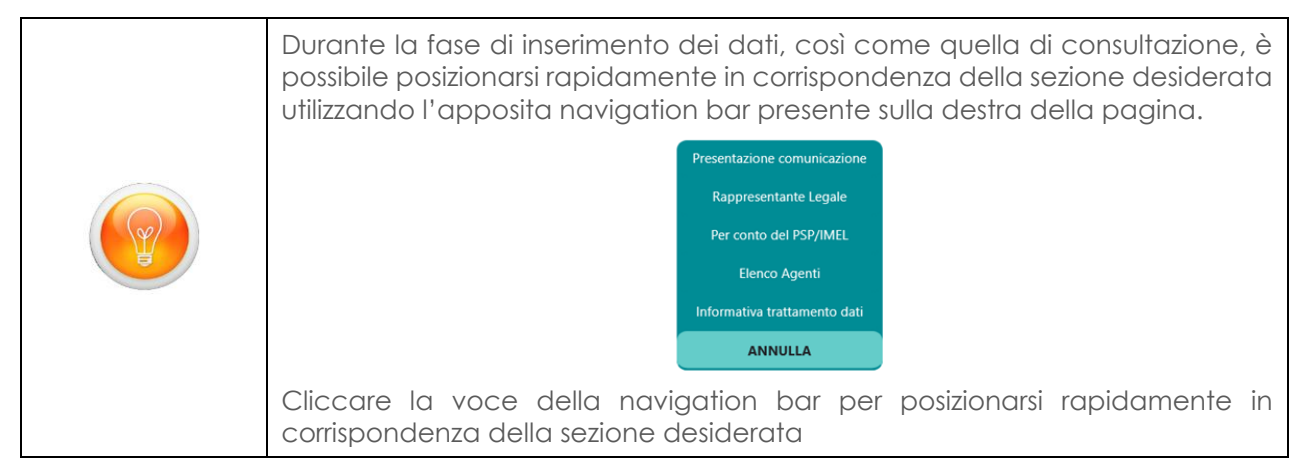

Una volta compilate tutte le informazioni, è possibile procedere con il salvataggio dei dati utilizzando il tasto "*Salva*". Selezionare invece il tasto "*Annulla*" laddove invece si intenda annullare l'operazione di salvataggio dei dati.

La domanda salvata sarà riportata nell'elenco di quelle compilate.

Al salvataggio della comunicazione, alla stessa viene attribuito il "*Nr. comunicazione*" che la identifica univocamente nell'ambito del sistema di gestione. La comunicazione appena inserita acquisisce lo stato di "Bozza".

Una volta completata la compilazione della comunicazione, procedere alla sottoscrizione digitale della stessa ed all'invio formale ad OAM.

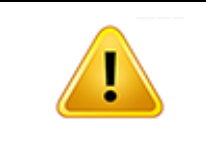

Per completare l'inoltro della comunicazione è necessario procedere alla sua **sottoscrizione digitale** ed **invio all'OAM**, così come descritto nel precedente **§ [2.2.1.3](#page-16-0)** cui si rimanda per la modalità operativa.

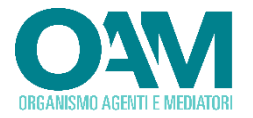

## <span id="page-50-0"></span>**2.4.1.1 INSERIMENTO DI CONVENZIONATI / AGENTI NELLA COMUNICAZIONE DI INTERRUZIONE DEL RAPPORTO PER MOTIVI NON COMMERCIALI.**

Oltre alla compilazione di tutti i dati previsti dalla comunicazione, così come precedentemente descritti, è necessario provvedere ad aggiungere i Convenzionati/Agenti per i quali si intende presentare la comunicazione.

Nella specifica sezione del modulo, procedere con l'inserimento degli stessi utilizzando lo specifico tasto:

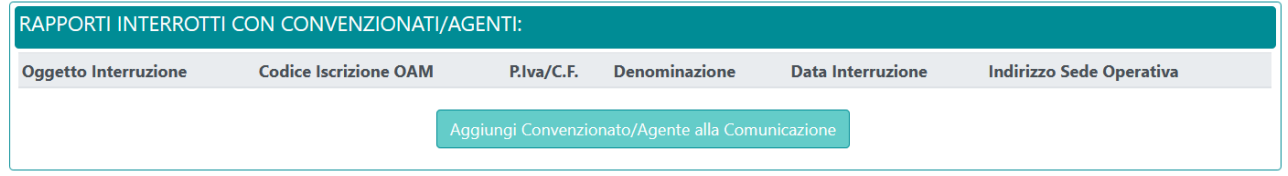

Una volta selezionato il suddetto tasto, viene presentato l'elenco dei Convenzionati/Agenti per i quali risulti un rapporto attivo con il soggetto mittente e presenti nello specifico Registro.

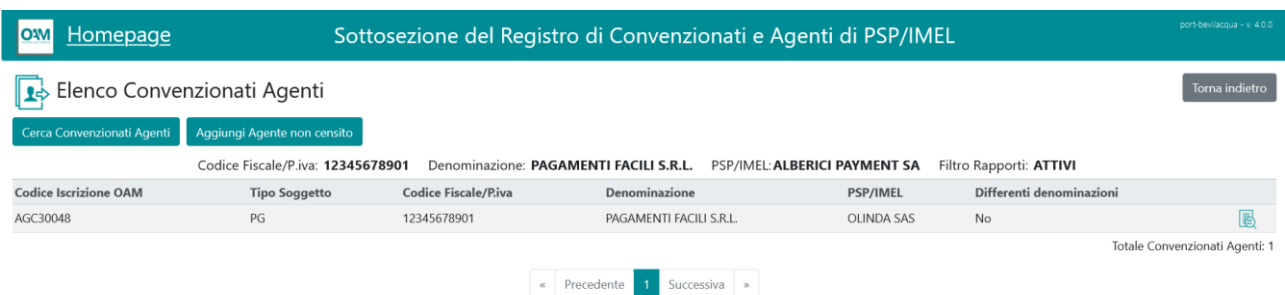

Sono previste due casistiche:

- Convenzionati/Agenti con i quali sussiste un rapporto attivo e **già censiti** *nell'apposito Registro (inviati mediante la trasmissione semestrale)*
- *Convenzionati/Agenti con i quali sussiste un rapporto attivo e non ancora censiti nell'apposito Registro (non ancora inviati mediante la trasmissione semestrale)*

## *Agenti Censiti*

Effettuare la ricerca utilizzando l tasto "Cerca Convenzionati Agenti" e, dalla lista dei risultati, accedere al dettaglio del rapporto (mandato/agenzia) utilizzando il tasto posto in corrispondenza del soggetto di interesse :

Viene presentato il dettaglio del rapporto in essere:

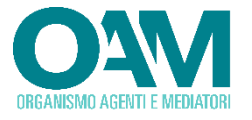

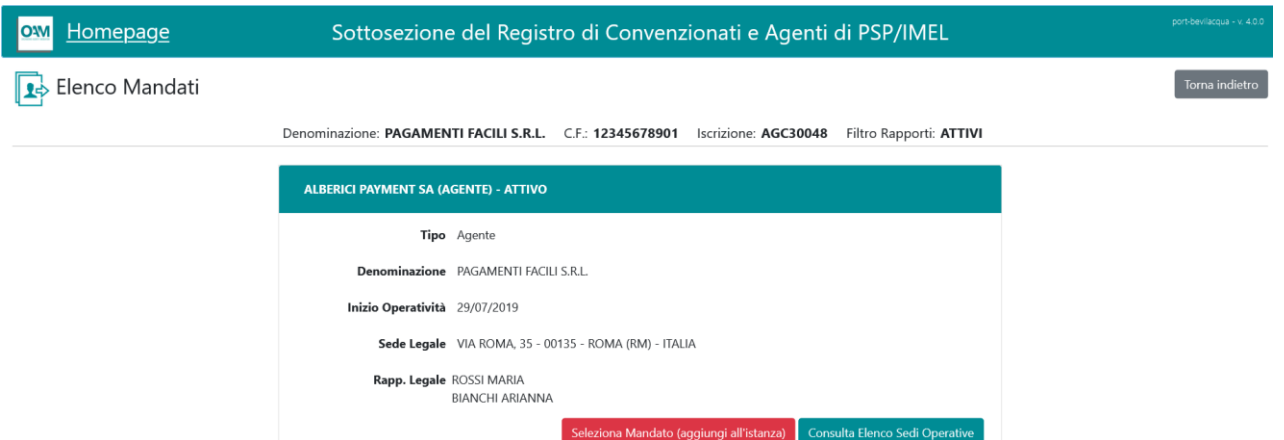

Utilizzare il tasto "*Selezione Mandato (aggiungi all'istanza)*" per inserire il Convenzionato/Agente nell'elenco di quelli per i quali si presenta la comunicazione di interruzione del rapporto per motivi non commerciali.

Viene quindi richiesta la data di interruzione del rapporto:

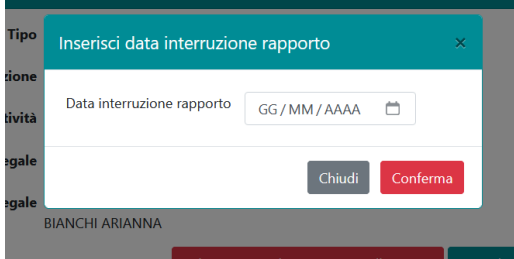

Al termine dell'operazione, il soggetto selezionato sarà riportato nell'elenco presente nel modulo di compilazione della comunicazione.

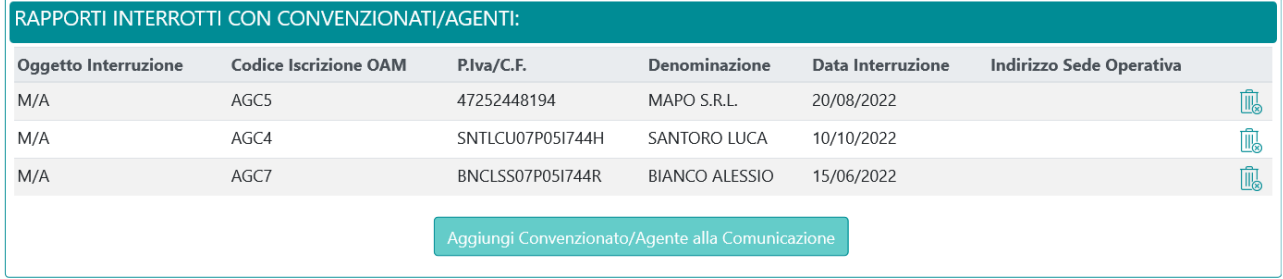

#### *Agenti Non Censiti*

Laddove il soggetto Convenzionato/Agente per il quale risulti necessario procedere alla comunicazione di interruzione del rapporto per motivi non commerciali non fosse già censito nello specifico Registro, ad esempio in quanto il rapporto è stato instaurato successivamente alla trasmissione semestrale dei soggetti e pertanto non ancora presente nel suddetto Registro, è necessario procedere con l'inserimento dello stesso mediante la funzione "*Aggiungi Agente non censito":*

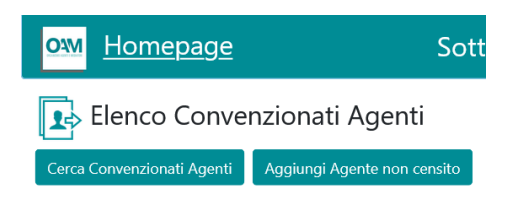

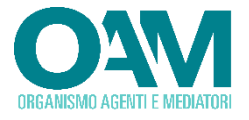

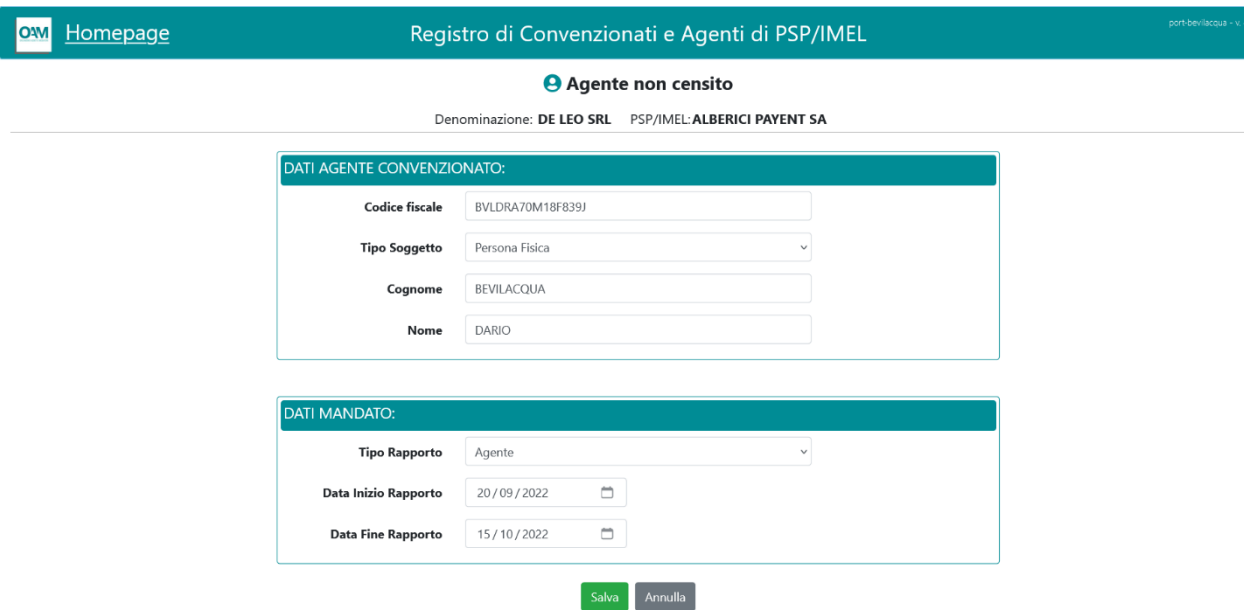

Procedere con l'inserimento dei dati richiesti e salvare gli stessi.

Come illustrato in precedenza, il Convenzionato/Agente inserito, verrà riportato nell'elenco di quelli per i quali si effettua la comunicazione di interruzione del rapporto per motivi non commerciali.

#### <span id="page-52-0"></span>**2.4.1.2 ELIMINAZIONE DI CONVENZIONATI / AGENTI DALLA COMUNICAZIONE DI INTERRUZIONE DEL RAPPORTO PER MOTIVI NON COMMERCIALI.**

Per procedere all'eliminazione dall'elenco di un soggetto, procede selezionando la specifica icona, evidenziata nella successiva figura, in corrispondenza del soggetto desiderato.

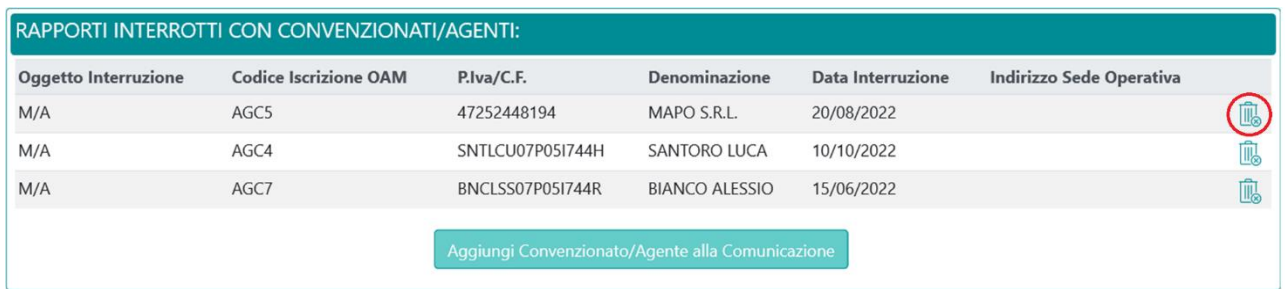

## <span id="page-52-1"></span>**2.4.2 CONSULTAZIONE DELLA SOTTOSEZIONE AD ACCESSO RISERVATO**

*Per accedere all'area relativa alla sottosezione ad accesso riservato, il PSP/IMEL o suo Punto di Contatto Centrale, seleziona la corrispondente voce del menù, così come illustrato nella successiva figura*:

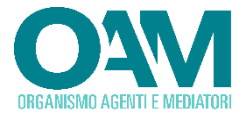

#### Homepage

#### Registro di Convenzionati e Agenti di PSP/IMEL

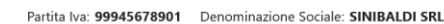

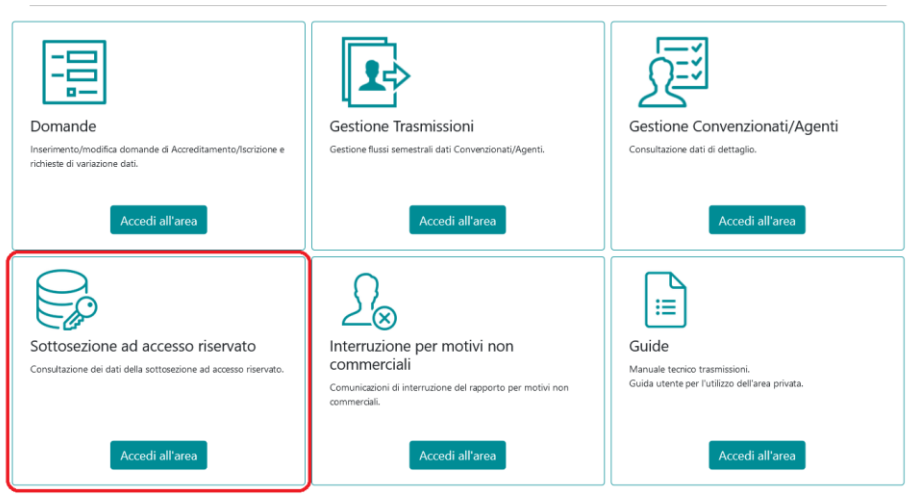

*Una volta selezionata la voce di menu "Sottosezione ad accesso riservato", l'applicazione mostrerà esclusivamente l'elenco dei Convenzionati e Agenti presenti nella sottosezione riservata del Registro che intrattengono, o hanno intrattenuto, un rapporto di agenzia e convenzionamento con il PSP/IMEL che ha effettuato l'accesso.*

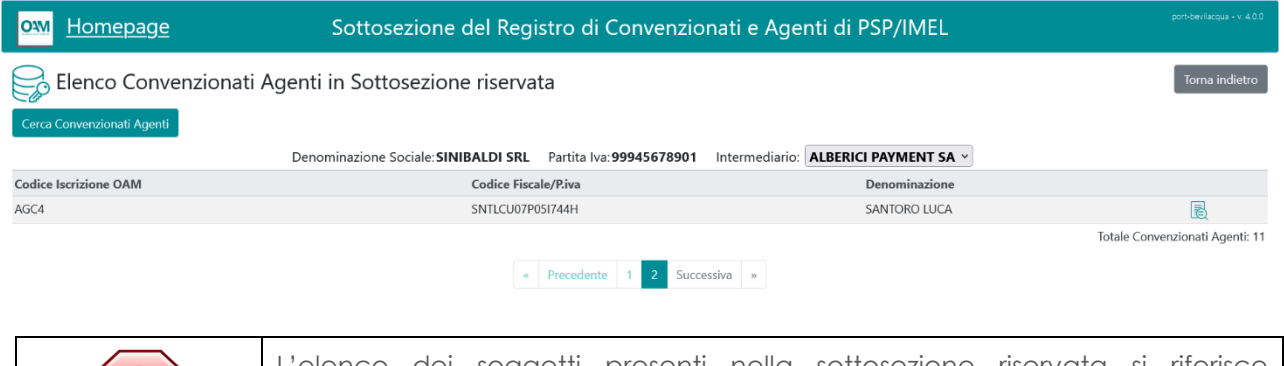

L'elenco dei soggetti presenti nella sottosezione riservata si riferisce **esclusivamente a quelli con i quali il PSP/IMEL** che sta effettuando la consultazione **intrattiene** o ha intrattenuto un **rapporto di mandato / agenzia**

Per effettuare una ricerca, utilizzare la specifica funzione presente a video; la ricerca potrà essere effettuata per Denominazione, partita Iva/codice fiscale o codice di iscrizione OAM del soggetto.

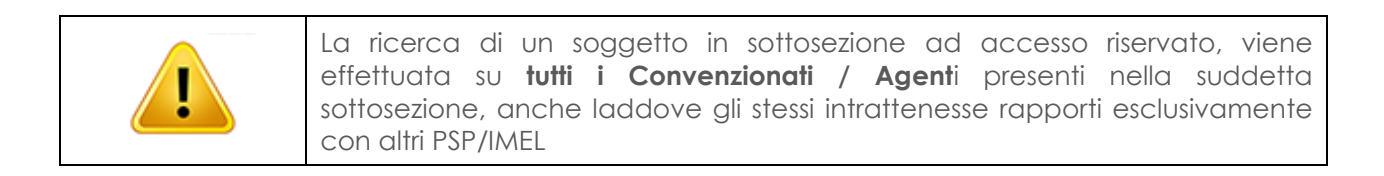

Individuato il soggetto di interesse, è possibile procedere con la consultazione dei dati di dettaglio utilizzando l'apposito tasto presente:  $\mathbb{B}$ .

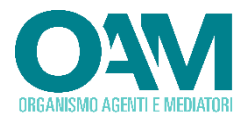

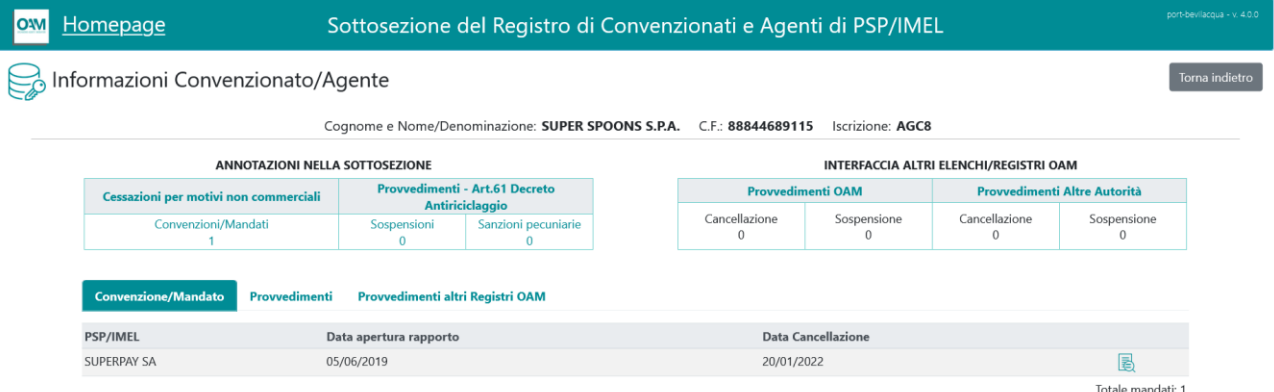

La pagina di dettaglio riporta nella parte superiore una serie di contatori, relativi rispettivamente a:

- Numero di annotazioni inerenti Convenzioni/Mandati cessati per motivi non commerciali
- Numero di annotazioni inerenti Provvedimenti ex. Art.61 del Decreto Antiriciclaggio (suddivisi per *sospensioni* e *sanzioni pecuniarie*)
- Provvedimenti emessi dall'OAM in relazione ad ulteriori registri gestiti dall'Organismo (suddivisi per *cancellazioni* e *sospensioni*)
- Provvedimenti presenti su altri Registri gestiti dall'OAM ed emessi da Altre Autorità (suddivisi per *cancellazioni* e *sospensioni*)

L'elenco presente nella parte inferiore della pagina, riporta i dettagli inerenti ciascuna annotazione o provvedimento.

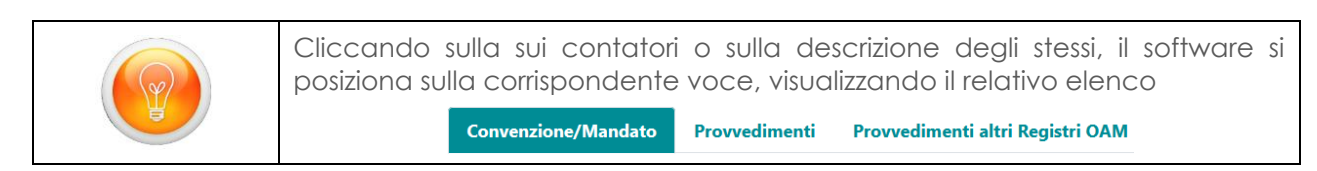

#### **Convenzione/Mandato**

Selezionando la voce *Convenzione/Mandato*, vengono visualizzate le annotazioni inerenti cessazioni per motivi non commerciali; è possibile accedere al dettaglio del rapporto cessato, utilizzando lo specifico tasto presente per ciascun elemento:  $\mathbb{B}$ .

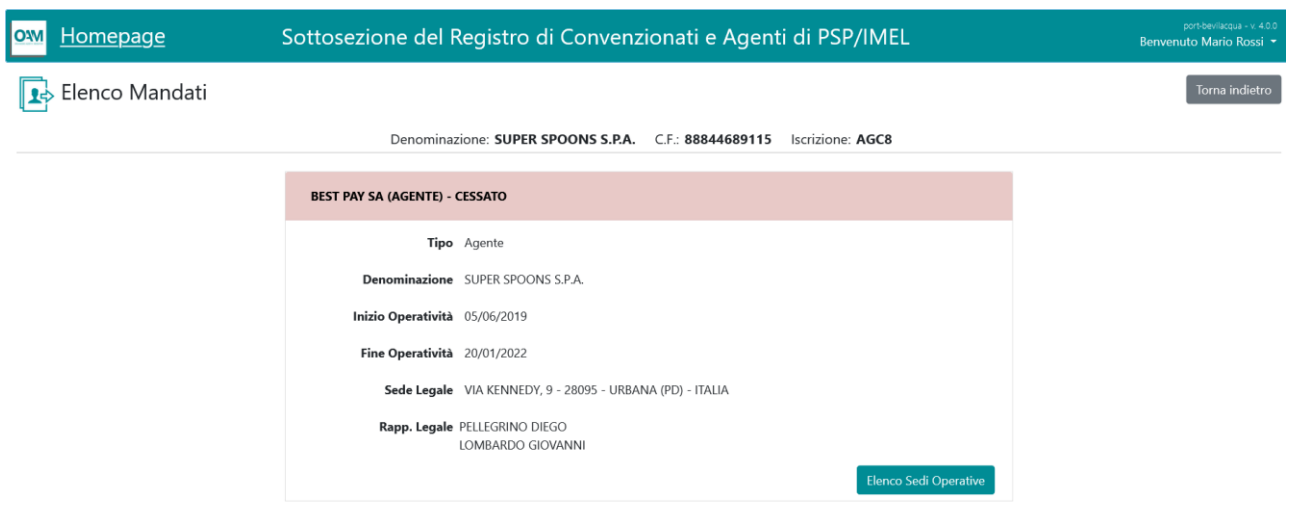

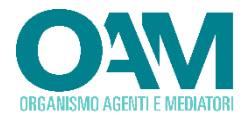

Selezionando il tasto "Elenco Sedi Operative" è invece possibile accedere al dettaglio delle sedi relative al rapporto visualizzato.

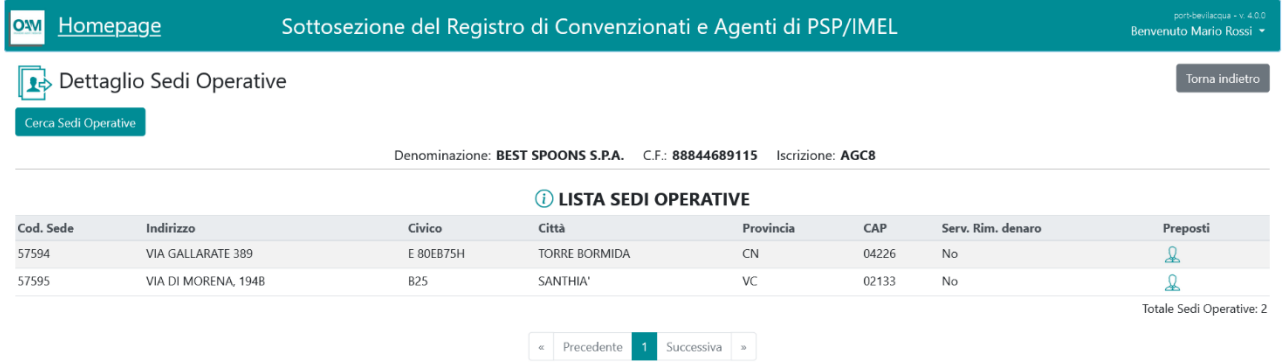

#### **Provvedimenti**

Selezionando la voce "*Provvedimenti*", è possibile ottenere l'elenco dei provvedimenti emessi dall'OAM in relazione al soggetto in consultazione. L'elenco riportato si riferisce sia ai provvedimenti di sospensione che alle sanzioni amministrative pecuniarie:

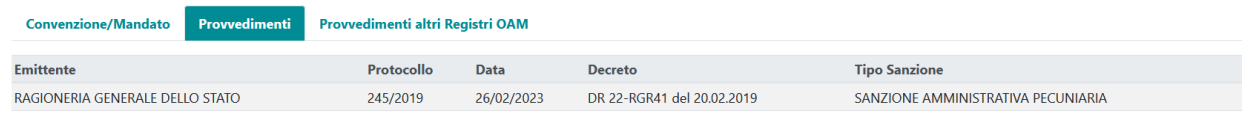

#### **Provvedimenti altri Registri OAM**

Consente di visualizzare l'elenco dei provvedimenti adottati dall'OAM, o da altre Autorità, nell'ambito degli altri registri gestiti dall'Organismo.

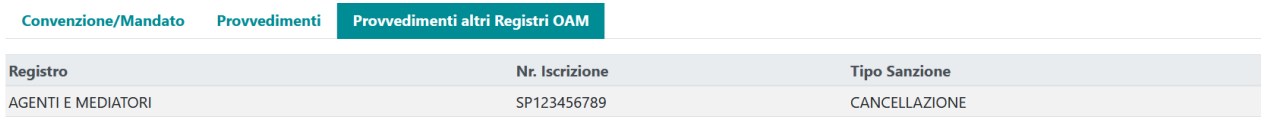

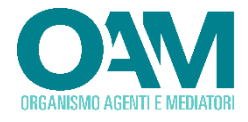

# <span id="page-56-0"></span>**3 SERVIZIO ASSISTENZA**

In caso di problemi nella compilazione ed invio delle istanze o di necessità di assistenza, consultare il servizio "Info Point" disponibile in area pubblica del portale dell'Organismo al link : [https://www.organismo-am.it/info-point/assistenza.](https://www.organismo-am.it/info-point/assistenza)